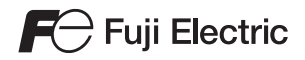

# **Spécifications matérielles MONITOUCH Série TS**

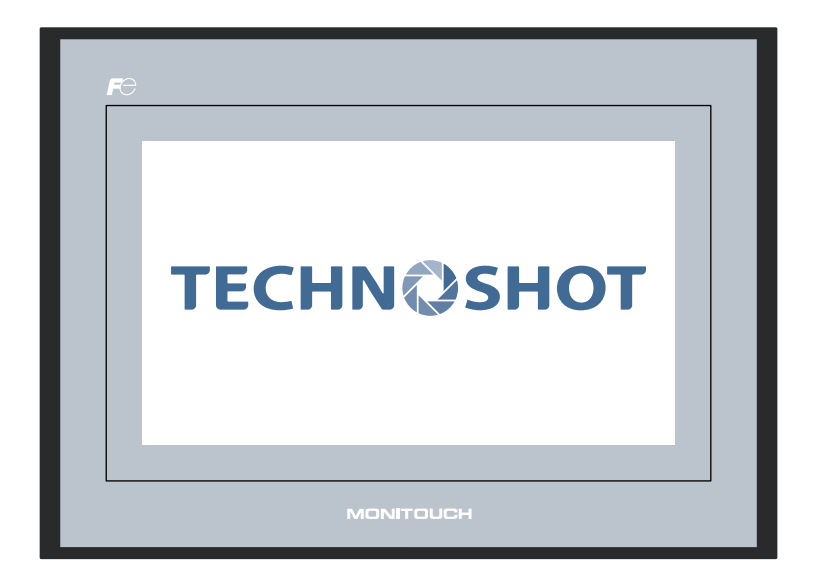

### **Historique des révisions**

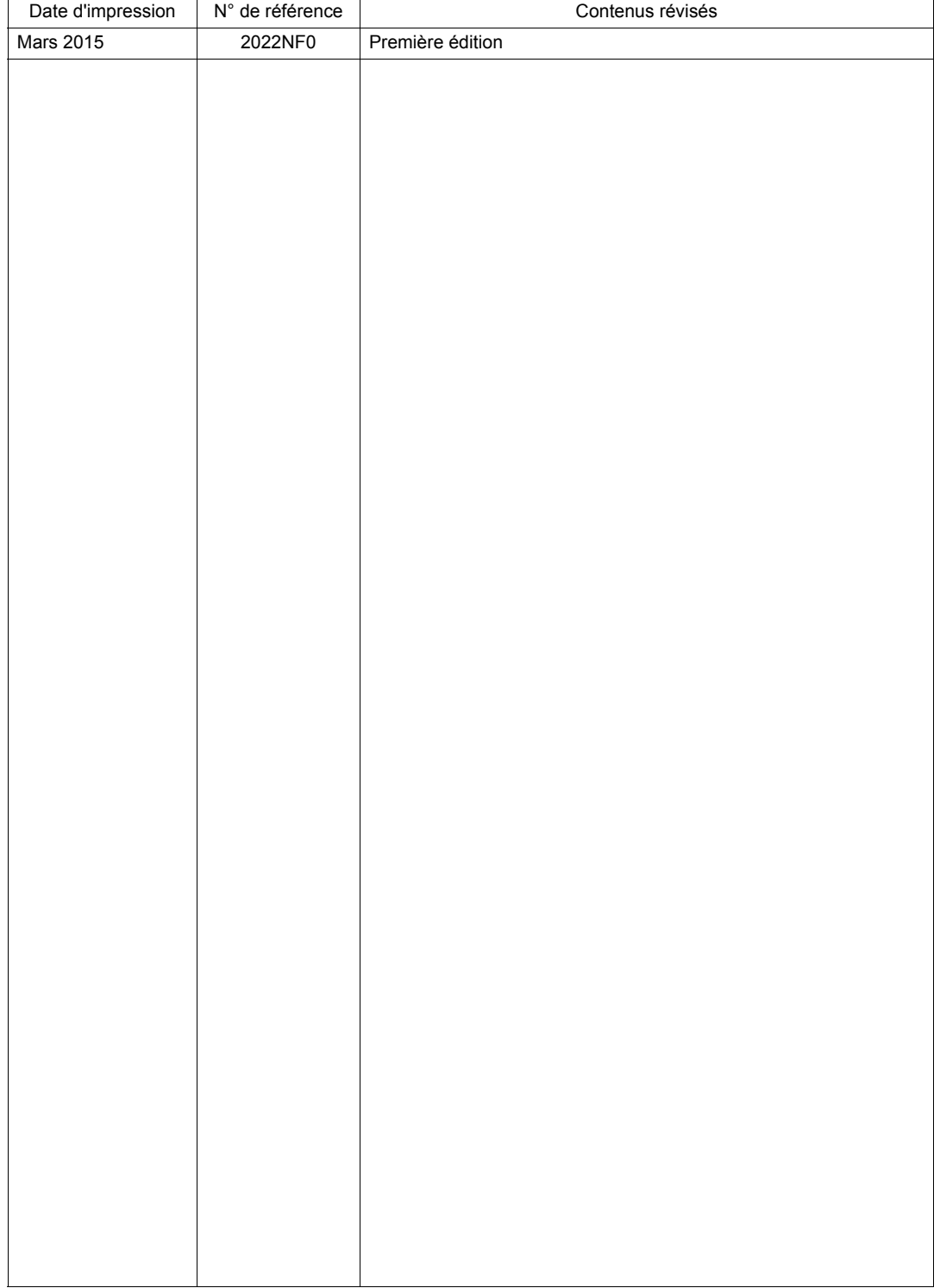

Les références figurent en bas à gauche au dos de chaque manuel.

## **Préface**

<span id="page-3-0"></span>Merci d'avoir choisi la série Techno Shot (série TS).

Pour configurer correctement la série TS, il est recommandé de lire attentivement ce manuel afin d'en savoir plus sur son fonctionnement.

Les manuels mentionnés ci-dessous sont des documents associés à la série TS. Ils peuvent être consultés selon les besoins.

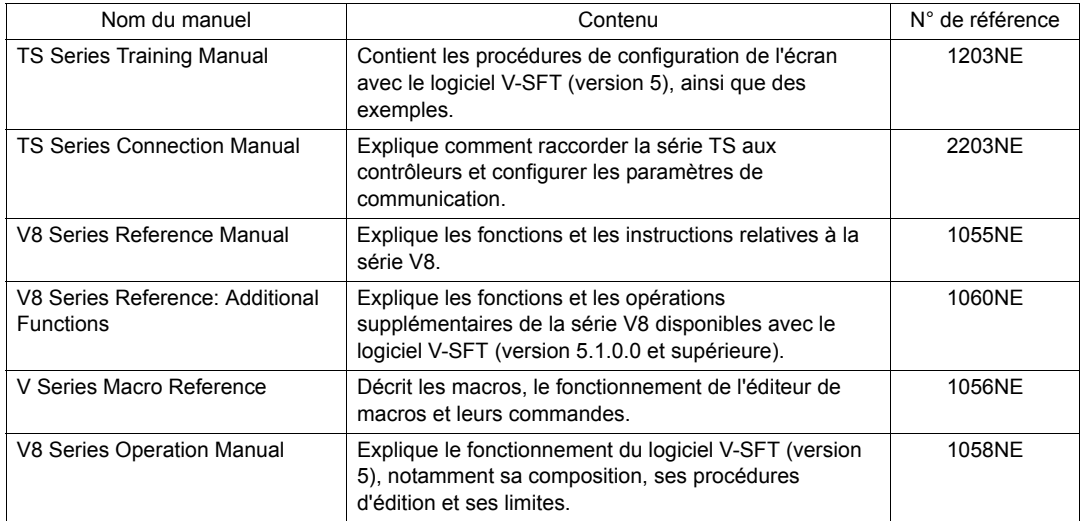

Pour obtenir plus de détails sur les contrôleurs (API, contrôleurs de température, etc.), se reporter au manuel de leurs fabricants respectifs.

Remarques :

- 1. Il est interdit d'imprimer ou de reproduire tout ou partie de ce manuel sans le consentement écrit préalable de Hakko Electronics Co., Ltd.
- 2. Les informations contenues dans ce manuel sont susceptibles d'être modifiées sans préavis.
- 3. Windows et Excel sont des marques déposées de Microsoft Corporation aux Etats-Unis et dans d'autres pays.
- 4. Tous les autres noms de société ou de produit sont des marques commerciales ou des marques déposées appartenant à leurs propriétaires respectifs.
- 5. Si les spécifications du logiciel ne correspondent pas au contenu de ce manuel, la version du logiciel prévaut.

## <span id="page-5-0"></span>**Remarques sur l'utilisation sûre de la série TS**

Ce manuel contient différentes remarques classées selon les catégories et mots-indicateurs ci-contre: "DANGER"et "ATTENTION".

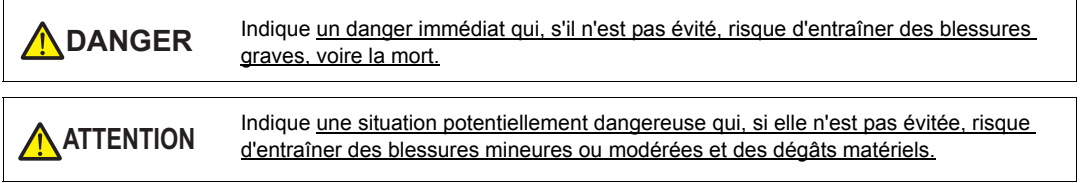

Remarque : il se peut que l'élément se rapportant à **ATTENTION** présente de graves ramifications.

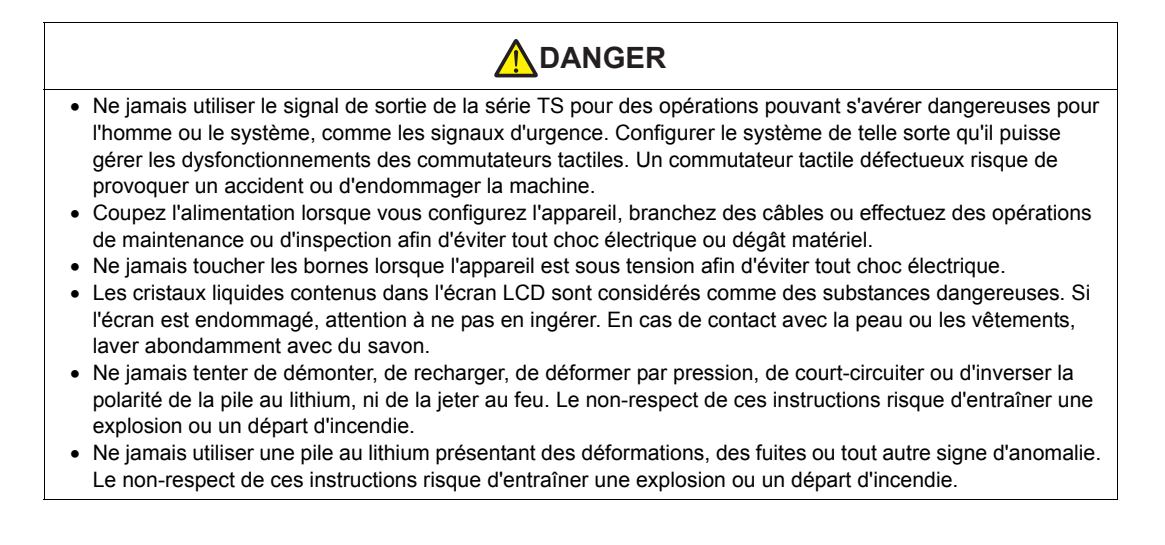

#### Vérifier que l'appareil est en bon état au moment du déballage. Ne pas l'utiliser s'il est endommagé ou déformé. Le non-respect de ces instructions peut entraîner un incendie, des dégâts matériels ou un dysfonctionnement. Pour une utilisation sur un site ou un système lié au domaine du nucléaire, de l'aérospatial, du médical, de l'équipement routier ou des installations mobiles, contacter un distributeur local. Utiliser (ou entreposer) la série TS conformément aux conditions mentionnées dans le présent manuel ou dans les manuels associés. Le non-respect de cette instruction risque de provoquer un incendie, un dysfonctionnement ou des dégâts matériels. Il est important de lire et de comprendre les limites environnementales liées à l'utilisation et à l'entreposage du MONITOUCH afin d'éviter tout risque d'incendie ou d'endommagement de l'appareil. - Eviter d'installer l'appareil dans des lieux susceptibles de l'exposer à l'eau, à des gaz corrosifs ou inflammables, à des solvants, des fluides de rectification ou de l'huile de coupe. - Eviter d'installer l'appareil dans un lieu susceptible de l'exposer à des températures et un taux d'humidité élevés ou aux conditions météorologiques (vent, pluie ou ensoleillement direct). - Eviter d'installer l'appareil dans un lieu présentant un taux élevé de poussières, de sel et de particules métalliques. **ATTENTION**

- Eviter d'installer l'appareil dans un lieu sujet aux vibrations ou aux chocs.
- Monter l'équipement de telle sorte que personne ne risque de toucher accidentellement la borne principale de la série TS afin d'éviter tout risque d'accident ou de choc électrique.
- Vérifier régulièrement que les vis situées sur le bornier d'alimentation et les écrous sont suffisamment serrés. Un mauvais serrage risque de provoquer un incendie ou un dysfonctionnement.
- Serrer chacune des vis situées sur le bornier d'alimentation au couple de 0,5 à 0,6 N•m (5 à 6 kgf•cm). Un serrage incorrect des vis risque de provoquer un incendie, un dysfonctionnement ou d'autres problèmes graves.
- Serrer chacun des écrous de la série TS de manière égale et au couple prescrit. Un serrage excessif risque de déformer la surface de l'écran. Un serrage insuffisant risque d'entraîner une mauvaise fixation, un dysfonctionnement ou un court-circuit.
- La série TS est équipée d'un écran en verre. Toute chute ou tout choc doit être évité(e) afin de ne pas l'endommager.
- Raccorder les câbles aux bornes de la série TS en respectant les caractéristiques de tension et de puissance indiquées. Tout dépassement de ces caractéristiques ou branchement incorrect risque de provoquer un incendie, un dysfonctionnement ou des dégâts matériels.
- Veiller à raccorder la série TS à la terre. Utiliser la borne FG uniquement pour cet appareil et avec une résistance à la terre inférieure à 100  $\Omega$  afin d'éviter tout risque de choc électrique ou d'incendie.
- Eviter que des particules conductrices ne pénètrent dans la série TS. Le non-respect de ces instructions peut entraîner un incendie, des dégâts matériels ou un dysfonctionnement.
- Ne pas tenter de réparer la série TS sur place. Contacter Hakko Electronics ou le revendeur concerné pour effectuer les réparations.
- Ne pas tenter de réparer, de démonter ou de modifier la série TS. Hakko Electronics Co., Ltd. n'est pas tenue pour responsable en cas de dommages résultant d'une réparation, d'un démontage ou d'une modification effectué(e) sur l'appareil par un personnel non agréé.
- Ne pas utiliser d'outil pointu pour appuyer sur un commutateur tactile afin d'éviter d'endommager l'écran.
- Seuls des spécialistes sont autorisés à configurer l'appareil, brancher les câbles ou effectuer des opérations de maintenance ou d'inspection.
- Les piles au lithium contiennent des matériaux inflammables, comme du lithium ou des solvants organiques. Une manipulation incorrecte peut générer de la chaleur et provoquer une explosion, un départ de feu ou des blessures. Lire attentivement les manuels associés afin de manipuler la batterie au lithium de manière appropriée.
- Ne pas appuyer sur plusieurs positions en même temps à l'écran. Le non-respect de cette instruction risque d'activer le commutateur situé entre les deux positions actionnées.
- Prendre les mesures de sécurité nécessaires au cours des types d'opérations suivants : application d'une modification en cours de fonctionnement, sortie forcée, démarrage, arrêt. Toute opération incorrecte risque d'entraîner des mouvements inattendus de la machine et de provoquer un accident ou des dégâts matériels.
- Sur les sites où un dysfonctionnement de la série TS pourrait provoquer un accident mortel ou de graves dégâts, veiller à ce que les mesures de sécurité appropriées soient mises en place.

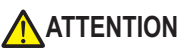

- Au moment de la mise au rebut, la série TS est considérée comme un déchet industriel.
- Avant de travailler sur la série TS, toucher une partie métallique mise à la terre afin d'évacuer l'électricité statique. Une charge électrostatique trop élevée risque de provoquer un dysfonctionnement ou d'autres problèmes.

#### [Remarques générales]

- Ne jamais regrouper des câbles de commande ou d'entrée/de sortie avec des câbles haute tension ou haute intensité, tels que des câbles d'alimentation. Veiller à maintenir un espace d'au moins 200 mm entre ces deux catégories de câbles. Dans le cas contraire, le bruit risque de provoquer un dysfonctionnement.
- Si la série TS est utilisée à proximité de hautes fréquences, il est recommandé de mettre à la terre les extrémités du câble (de communication) blindé FG. Si nécessaire, ne mettre à la terre qu'une seule extrémité du câble en cas de conditions de communication instables ou autre.
- Brancher les connecteurs et les prises de la série TS dans l'orientation appropriée. Le non-respect de ces instructions peut entraîner des dégâts matériels ou un dysfonctionnement.
- Ne pas utiliser de diluant pour nettoyer la série TS afin de ne pas décolorer la surface. Utiliser de l'alcool disponible dans le commerce.
- Si une erreur de réception des données survient au cours du démarrage simultané de la série TS et de son binôme (API, contrôleur de température, etc.), consulter le manuel de l'appareil binôme afin de corriger l'erreur.
- Ne pas toucher le panneau de montage de la série TS pour évacuer l'électricité statique. Les charges statiques risquent d'endommager l'appareil et de le rendre défectueux. Dans le cas contraire, le bruit risque de provoquer un dysfonctionnement.
- Eviter d'afficher une image fixe pendant une période prolongée. Une image résiduelle risque de subsister en raison des caractéristiques des écrans à cristaux liquides. Si une image fixe doit être affichée pendant une période prolongée, utiliser la fonction de DESACTIVATION automatique du rétroéclairage.

#### [Remarques sur l'écran LCD]

Il est possible que les situations suivantes se produisent, même dans le cadre d'un fonctionnement normal.

- La température ambiante peut altérer le temps de réaction, la luminosité et les couleurs de la série TS.
- De minuscules points (sombres ou lumineux) peuvent apparaître sur l'écran en raison des caractéristiques des cristaux liquides.
- La luminosité et les couleurs varient légèrement selon les appareils.

## **Sommaire**

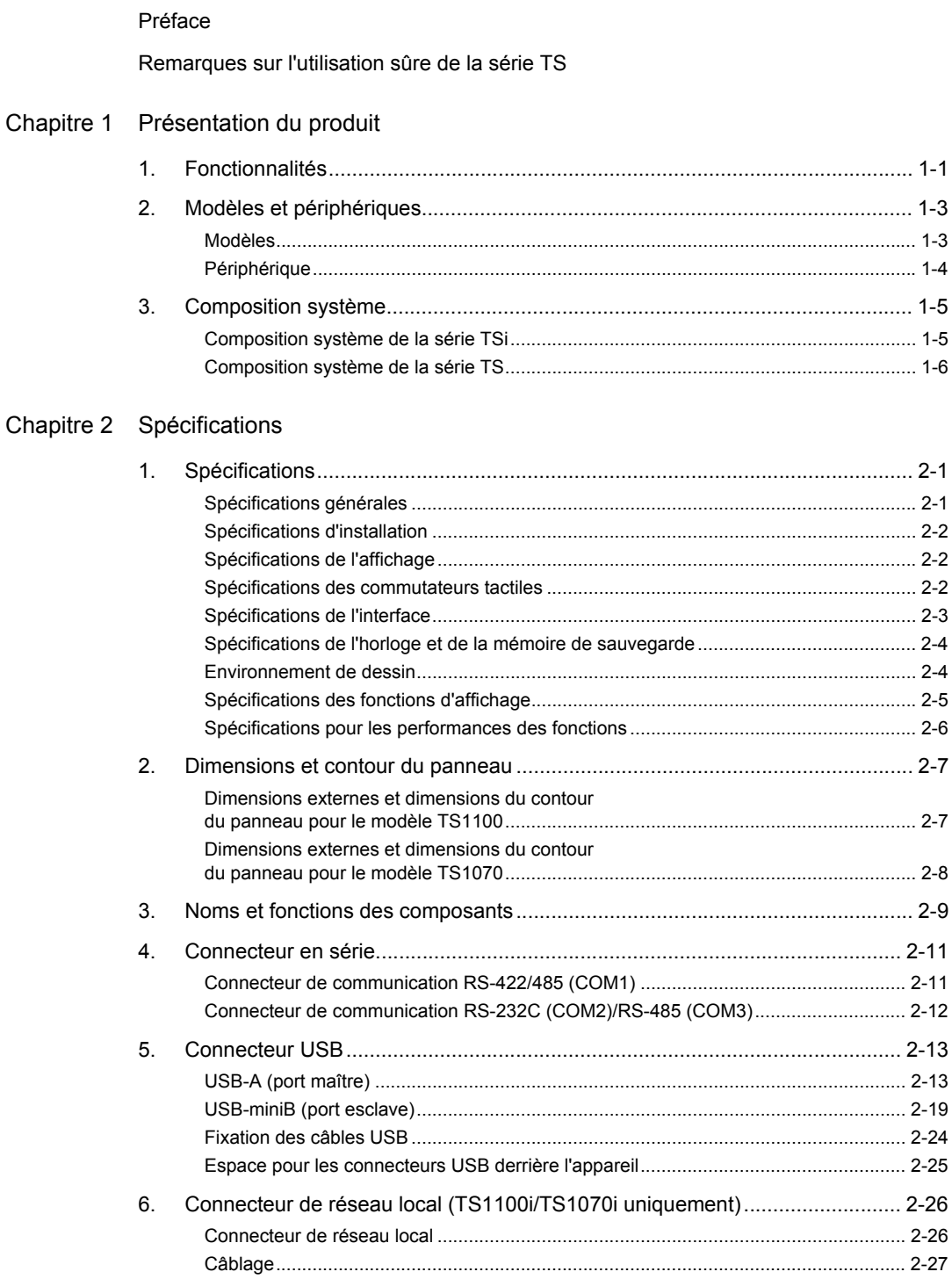

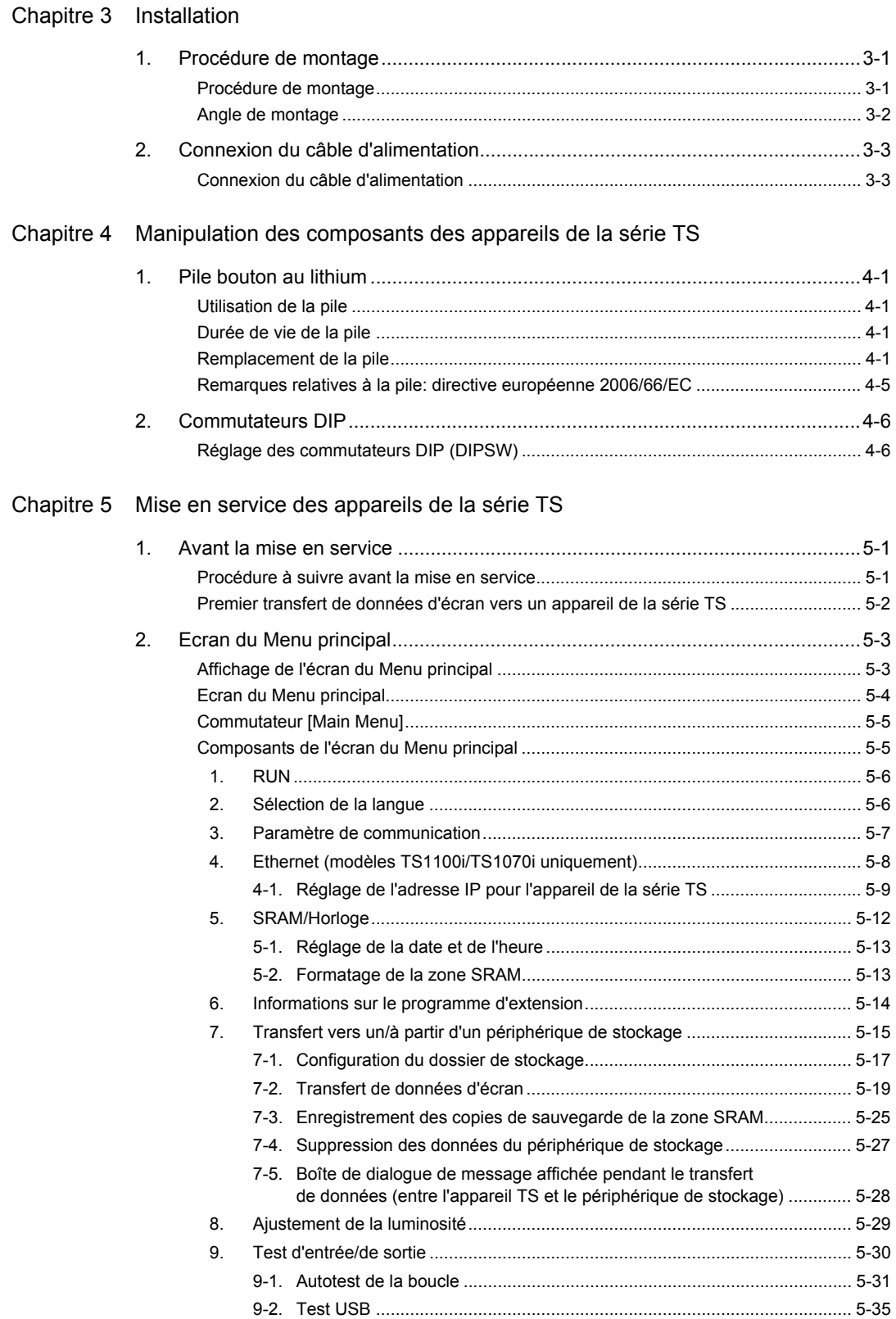

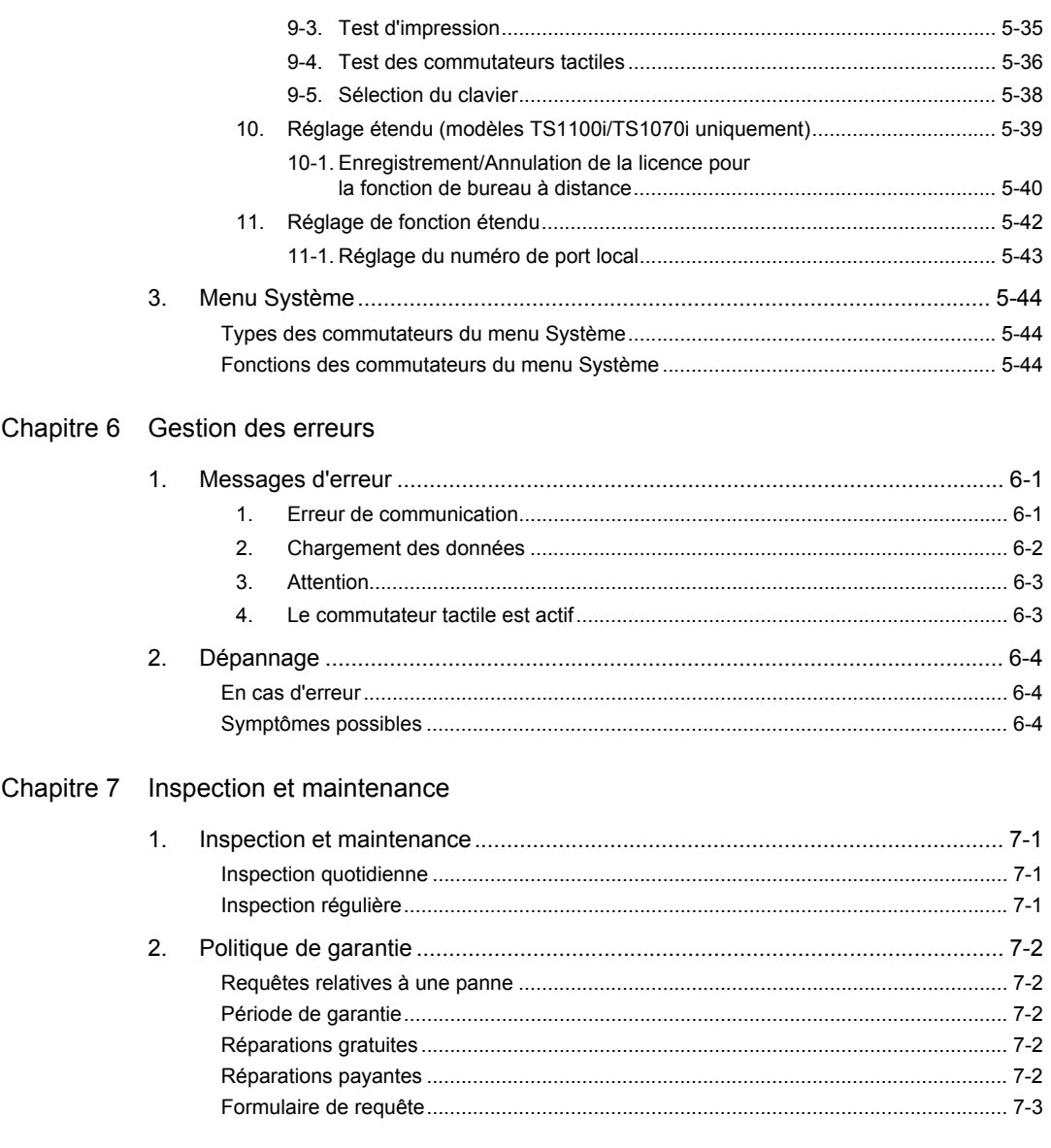

## <span id="page-13-1"></span><span id="page-13-0"></span>**1 Présentation du produit**

- [1. Fonctionnalités](#page-15-0)
- [2. Modèles et périphériques](#page-17-0)
- [3. Composition système](#page-19-0)

## <span id="page-15-0"></span>**1. Fonctionnalités**

Fonctionnalités de la série Techno Shot (série TS) :

1. Modèle standard économique

La série TS est un modèle économique, hautes performances, d'une grande facilité d'utilisation. Il s'agit d'un appareil d'affichage programmable haute résolution et haute définition de 65 536 couleurs, avec une résolution WVGA (800  $\times$  480 points) et intégrant un écran LCD avec rétroéclairage à DEL.

- 2. Connexion Ethernet (modèles TS1100i et TS1070i uniquement) La série TS, même dans sa version économique, propose une connexion Ethernet. La série TS permet de se connecter aux systèmes réseau suivants via Ethernet.
	- Bureau à distance

Les écrans sur un poste serveur peuvent être affichés sur la série TS. Les fonctions des ordinateurs restent disponibles même sur les sites sur lesquels il est impossible d'installer des postes de travail.

- \* L'utilisation de la fonction de bureau à distance nécessite une licence.
- Caméra réseau

Les images prises par des caméras réseau peuvent être affichées sur la série TS. Les angles des caméras réseau installées sur les sites distants peuvent être modifiés à partir de la série TS.

Serveur FTP

La série TS peut jouer le rôle de serveur FTP. L'utilisateur peut accéder au dispositif de stockage (ex. : mémoire USB) connecté à la série TS via l'outil client FTP de l'ordinateur.

• Interface MES

L'utilisateur peut insérer, récupérer, supprimer et mettre à jour des bases de données à partir de la série TS via le logiciel de contrôle à distance "V-Server".

- TELLUS et V-Server Lite (logiciel de maintenance à distance)\* TELLUS et V-Server Lite permettent à l'utilisateur de contrôler, d'utiliser et de collecter des
	- informations depuis des sites distants à partir de la série TS.
		- Ce logiciel dispose de toutes les fonctions minimales requises. Il est fourni avec le logiciel V-SFT-5 (version 5.4.28.0 ou supérieure).
- 3. Communication 8 canaux

Il est possible de connecter jusqu'à 8 dispositifs (API, périphériques, etc.) de modèles ou de fabricants différents sur un même appareil de la série TS, sur le réseau, en combinaison avec des communications Ethernet (8 protocoles maxi.) et série (3 protocoles maxi.). Un appareil peut communiquer avec huit types de dispositifs en même temps et échanger des données avec eux.

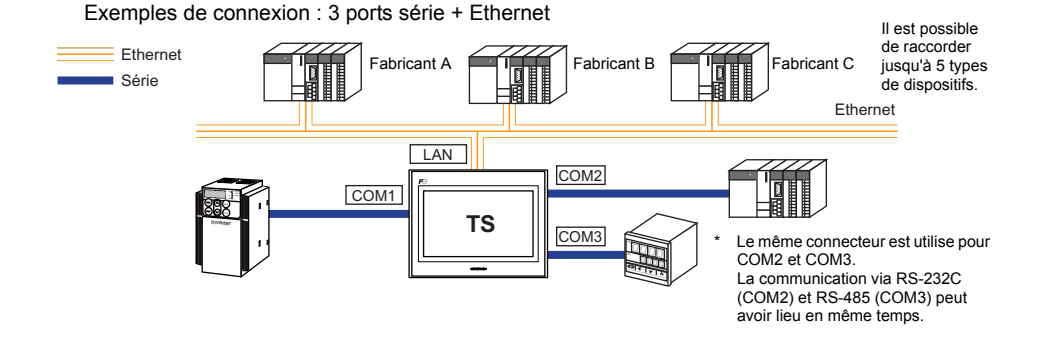

#### 4. Gestion des journaux d'opérations

Les journaux des opérations à l'écran (journaux d'opérations) peuvent être sortis et stockés (ex.: sur une mémoire USB). Ils permettent notamment de rechercher et d'analyser l'origine d'une erreur.

L'utilisateur peut parcourir les journaux d'opérations sur la série TS.

#### 5. Fonction de sécurité

Les niveaux de sécurité définis pour les écrans et les éléments permettent de contrôler l'affichage à l'écran et les opérations. L'utilisateur peut modifier les niveaux de sécurité lorsqu'il se connecte.

## <span id="page-17-0"></span>**2. Modèles et périphériques**

## <span id="page-17-1"></span>**Modèles**

Le nom du modèle contient les informations suivantes.

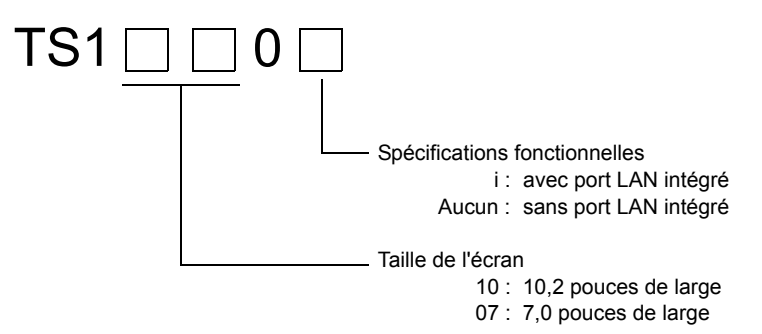

La série comprend les modèles suivants :

Type de film avec résistance analogique

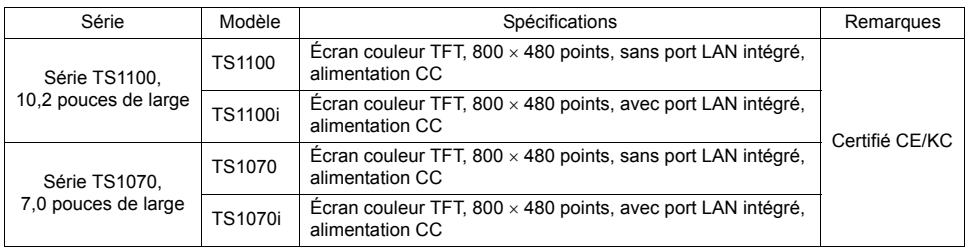

### <span id="page-18-0"></span>**Périphérique**

Options proposées sur la série TS :

#### **Outil de dessin**

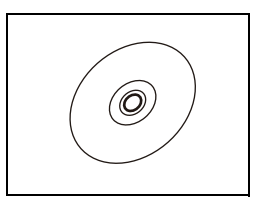

V-SFT-5 (logiciel de configuration)

UA-FR (pour le port USB-A), 1 m

l'armoire de commande.

Logiciel d'application pour l'édition des données d'écran du MONITOUCH. Utiliser la version 5.4.28.0 (ou supérieure) avec la série TS.

SE pris en charge : Windows 98SE/NT4.0/Me/2000/XP/XP 64 Edition/Vista (32 et 64 bits)/7 (32 et 64 bits)/ 8 (32 et 64 bits)

#### **Câbles**

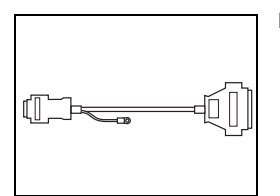

D9-D25 (câble de conversion Sub-D, 9 à 25 broches), 0,3 m Câble de conversion utilisé pour le raccordement du câble de communication pour le CN1 (Sub-D à 25 broches) de la série V6/V7 au port COM1 (Sub-D, 9 broches) de la série TS.

Câble pour USB-A (maître), qui permet d'effectuer la connexion depuis la façade de

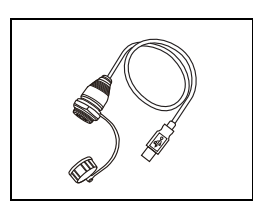

#### **Joint d'étanchéité**

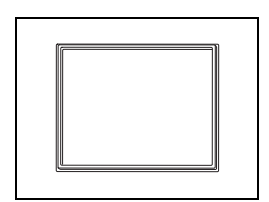

#### TS1xx0-WP

Joint d'étanchéité pour la conformité de la protection du panneau avant à la norme IP65. TS1100-WP → Série TS1100<br>TS1070-WP → Série TS1070

#### **Autres options**

 $\frac{1}{\sqrt{2}}$ 

TC-D9 (convertisseur de terminal)

Permet de relier le port COM1 (Sub-D, 9 broches) de la série TS à un contrôleur au niveau du bornier RS-422/485.

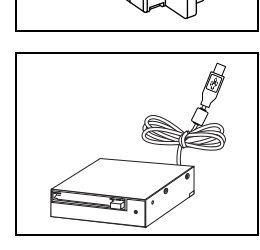

USB-CFREC (enregistreur à carte USB CF) Appareil à brancher sur le port USB-A pour disposer d'une carte CF.

## <span id="page-19-0"></span>**3. Composition système**

## <span id="page-19-1"></span>**Composition système de la série TSi**

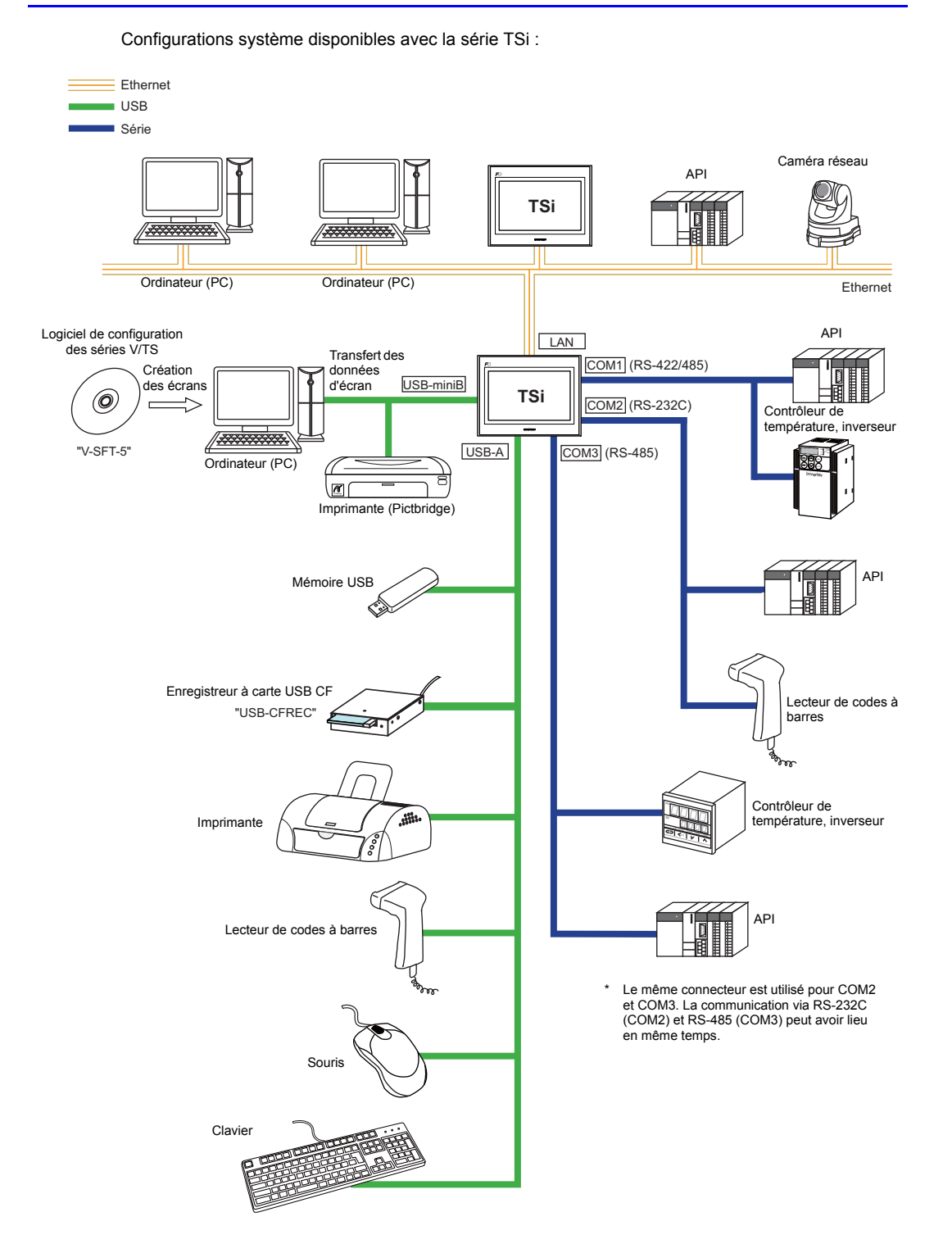

**1**

### <span id="page-20-0"></span>**Composition système de la série TS**

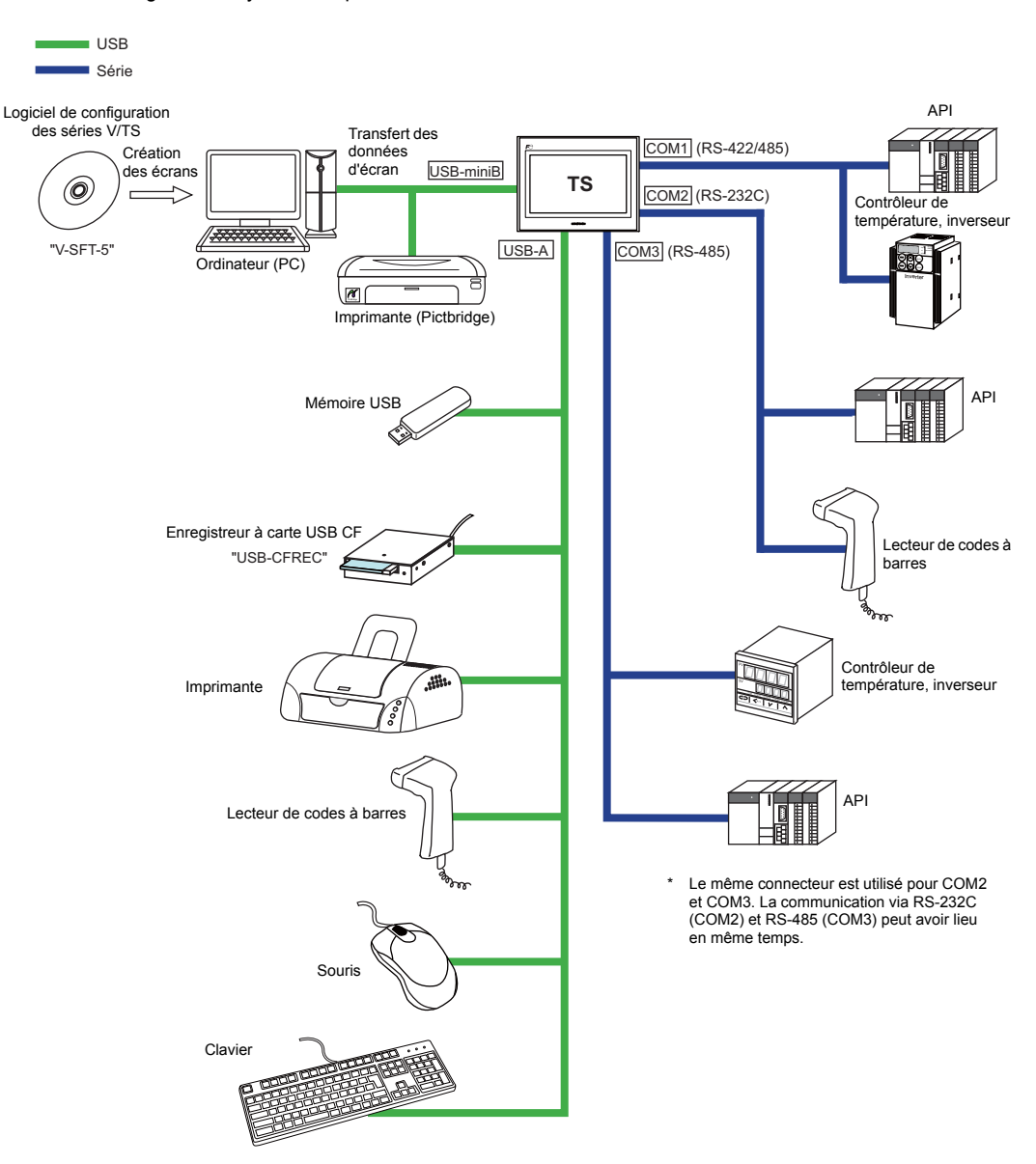

Configurations système disponibles avec la série TS :

<span id="page-21-1"></span><span id="page-21-0"></span>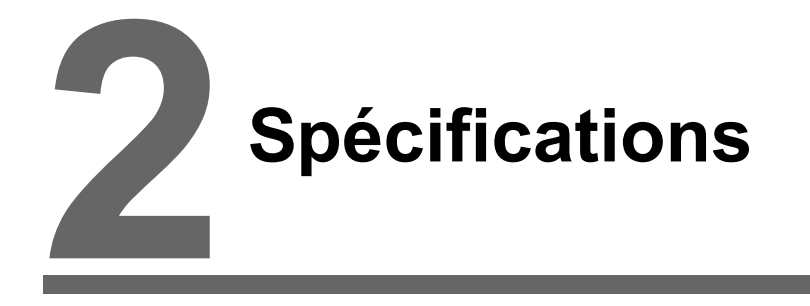

- [1. Spécifications](#page-23-0)
- [2. Dimensions et contour du panneau](#page-29-0)
- [3. Noms et fonctions des composants](#page-31-0)
- [4. Connecteur en série](#page-33-0)
- [5. Connecteur USB](#page-35-0)
- [6. Connecteur de réseau local \(TS1100i/TS1070i uniquement\)](#page-48-0)

## <span id="page-23-0"></span>**1. Spécifications**

## <span id="page-23-1"></span>**Spécifications générales**

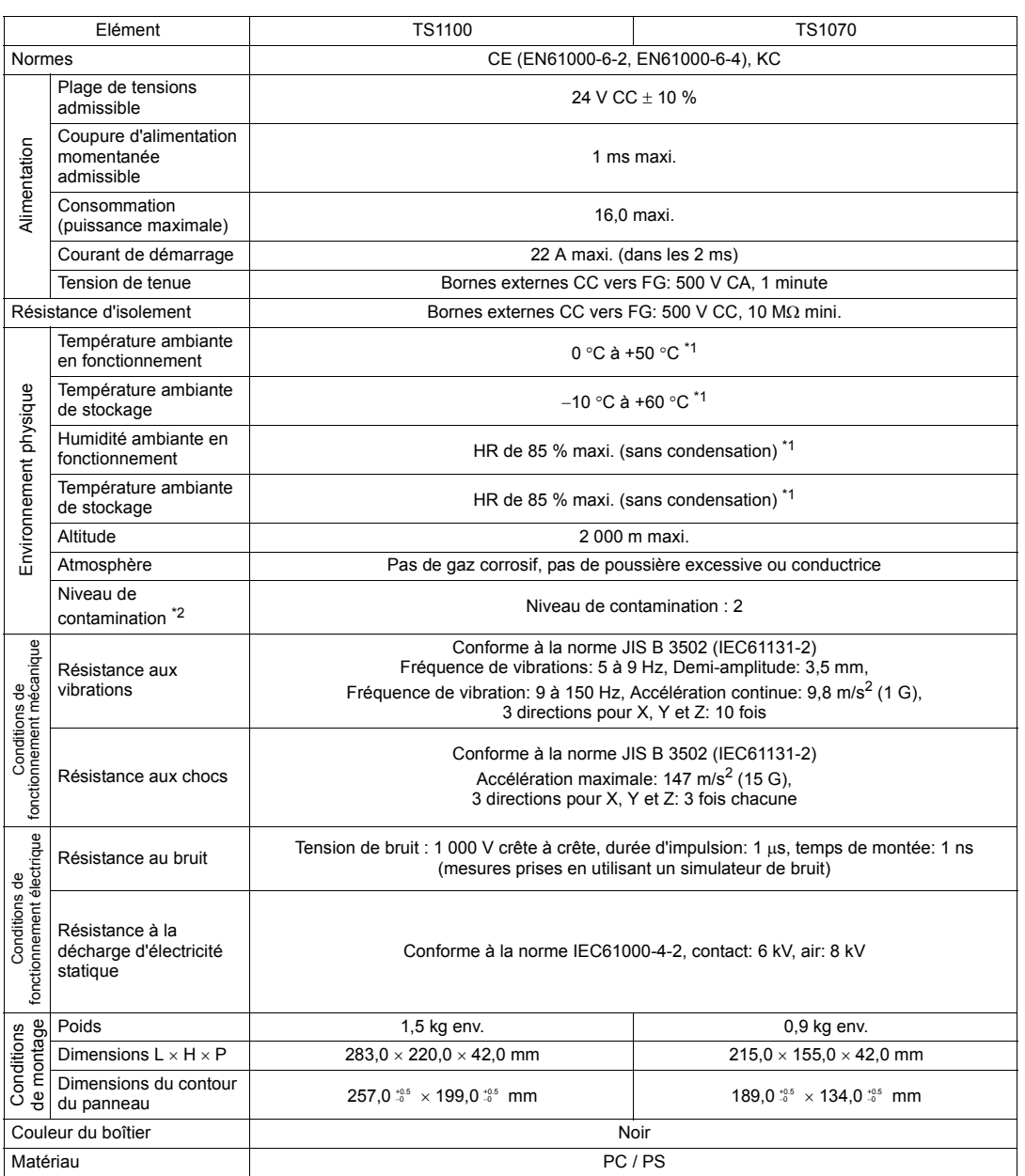

\*1 Utiliser MONITOUCH dans un environnement où la température humide est égale ou inférieure à 39 °C afin de ne pas endommager le MONITOUCH.

\*2 Cet indice exprime le degré de contamination conductrice de l'environnement d'utilisation du MONITOUCH. "Niveau de contamination 2" Indique la condition où seule une contamination non conductrice se produit. Une contamination conductrice temporaire peut néanmoins survenir en raison de la condensation.

#### **Marquage CE**

- La série TS est conforme aux directives de compatibilité électromagnétique (CEM) suivantes : EN61000-6-2, EN61000-6-4
- La série TS est identifiée comme un produit de classe A dans des environnements industriels. En cas d'utilisation dans un environnement domestique, la série TS est susceptible de générer des interférences électromagnétiques. Des mesures préventives doivent donc être prises, le cas échéant.

### <span id="page-24-0"></span>**Spécifications d'installation**

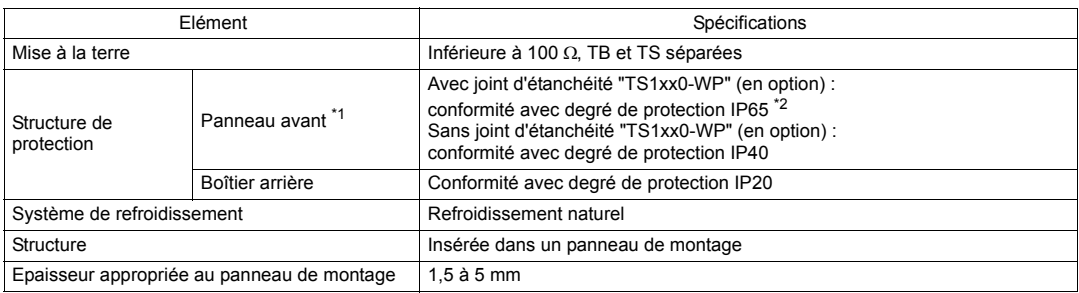

\*1 Structure de protection pour l'avant lorsque l'appareil de la série TS est installé sur le panneau de montage

\*2 La résistance diffère selon le matériau du panneau de montage. Vérifier l'environnement dans lequel l'appareil de la série TS est utilisé.

### <span id="page-24-1"></span>**Spécifications de l'affichage**

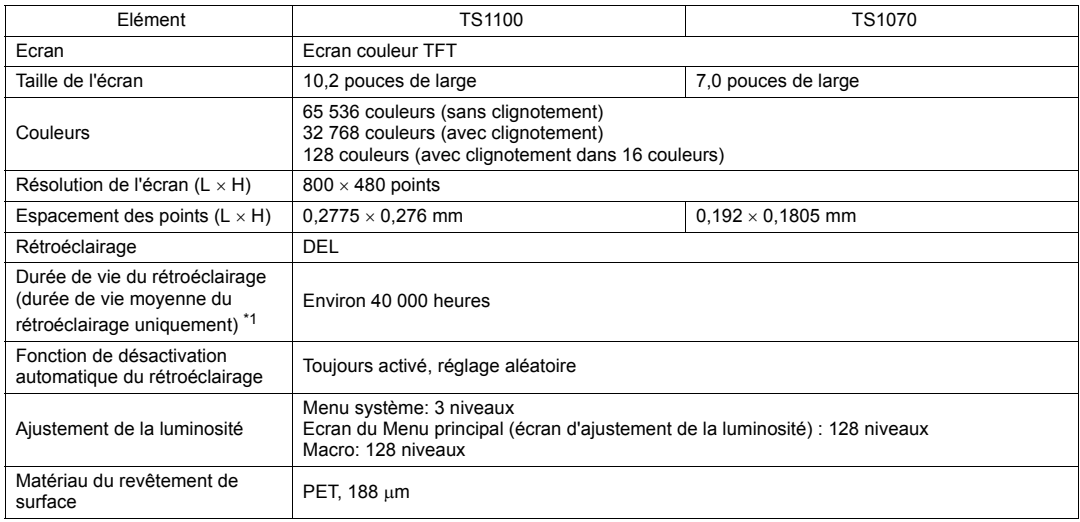

\*1 Durée avant que la luminosité de la surface perde 50 % de sa valeur initiale à une température ambiante de 25 °C.

### <span id="page-24-2"></span>**Spécifications des commutateurs tactiles**

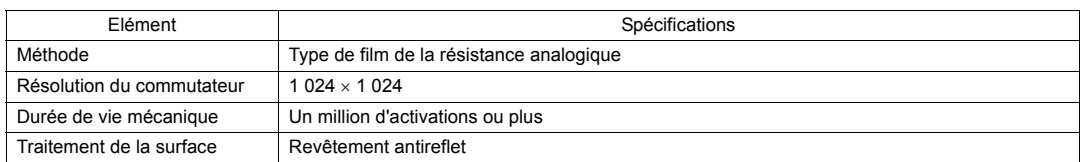

## <span id="page-25-0"></span>**Spécifications de l'interface**

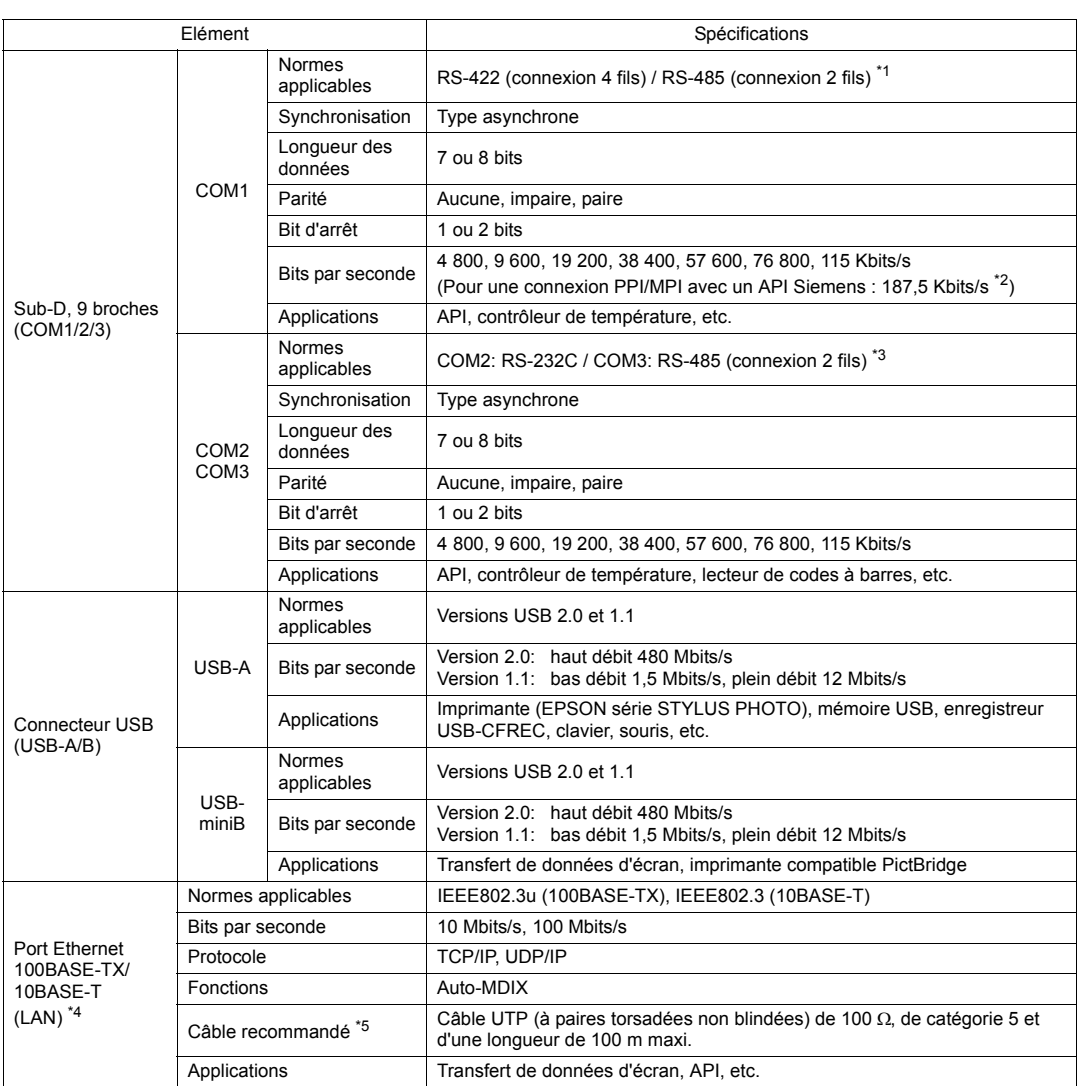

\*1 Utiliser des commutateurs DIP pour commuter entre RS-422 (connexion 4 fils) et RS-485 (connexion 2 fils). Pour plus d'informations, se reporter à la [page 4-6.](#page-64-2)

\*2 Pour plus d'informations, se reporter au manuel de "TS Series Connection Manual".

\*3 Le même connecteur est utilisé pour les ports RS-232C et RS-485 (connexion 2 fils). Une communication via RS-232C (COM2) et via RS-485 (COM3) peut avoir lieu simultanément.

\*4 Fourni d'origine uniquement pour les modèles TS1100i et TS1070i

\*5 Il est possible d'utiliser des câbles droits ou croisés, qu'il y ait ou non un concentrateur.

## <span id="page-26-0"></span>**Spécifications de l'horloge et de la mémoire de sauvegarde**

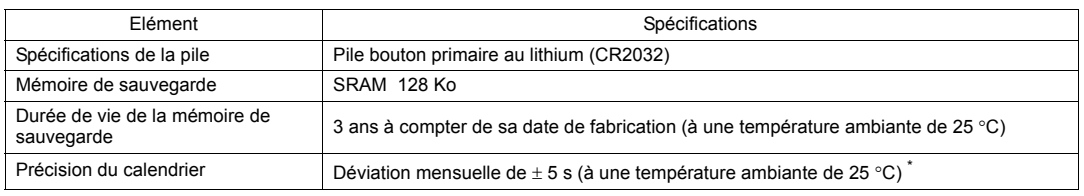

\* La plage de déviation peut augmenter en fonction de la température ambiante. Vérifier et ajuster l'horloge régulièrement.

### <span id="page-26-1"></span>**Environnement de dessin**

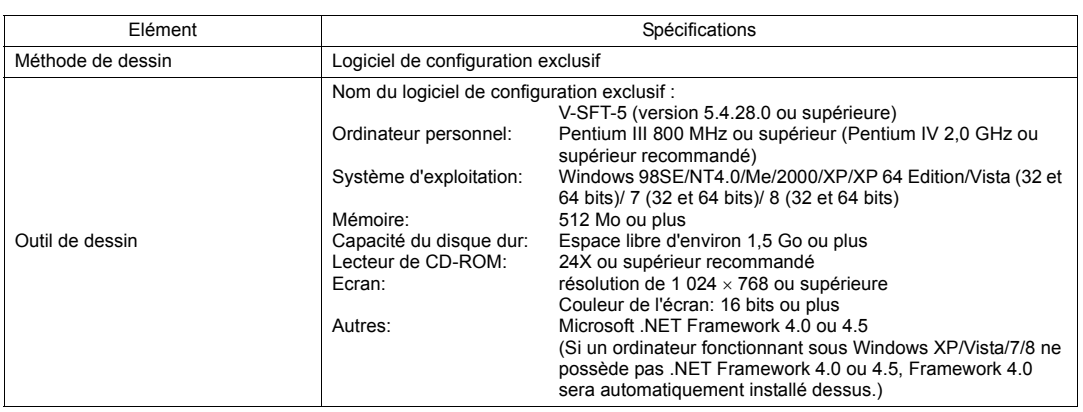

## <span id="page-27-0"></span>**Spécifications des fonctions d'affichage**

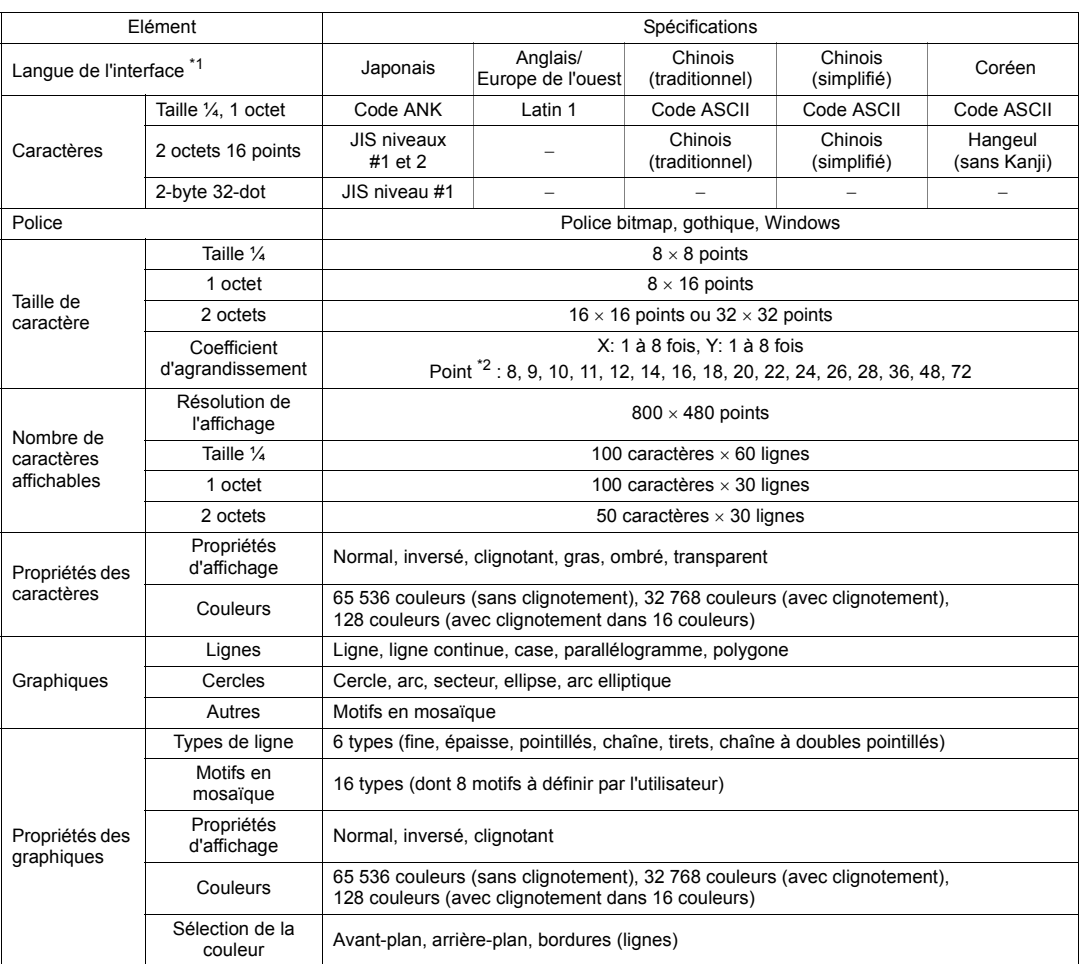

\*1 En outre, les polices suivantes sont disponibles. gothique, gothique HK anglais/Europe de l'ouest, Times HK anglais/Europe de l'ouest, Europe centrale, cyrillique, grecque, turque, balte Pour en savoir plus, se reporter au manuel de "V8 Series Reference Manual".

\*2 Applicable lorsque la police gothique est utilisée.

Avec les polices Windows, la plage autorisée de nombre de points est comprise entre 6 et 999. Pour en savoir plus sur le nombre de points pour les polices Windows, se reporter au manuel de "V8 Series Reference: Additional Functions".

## <span id="page-28-0"></span>**Spécifications pour les performances des fonctions**

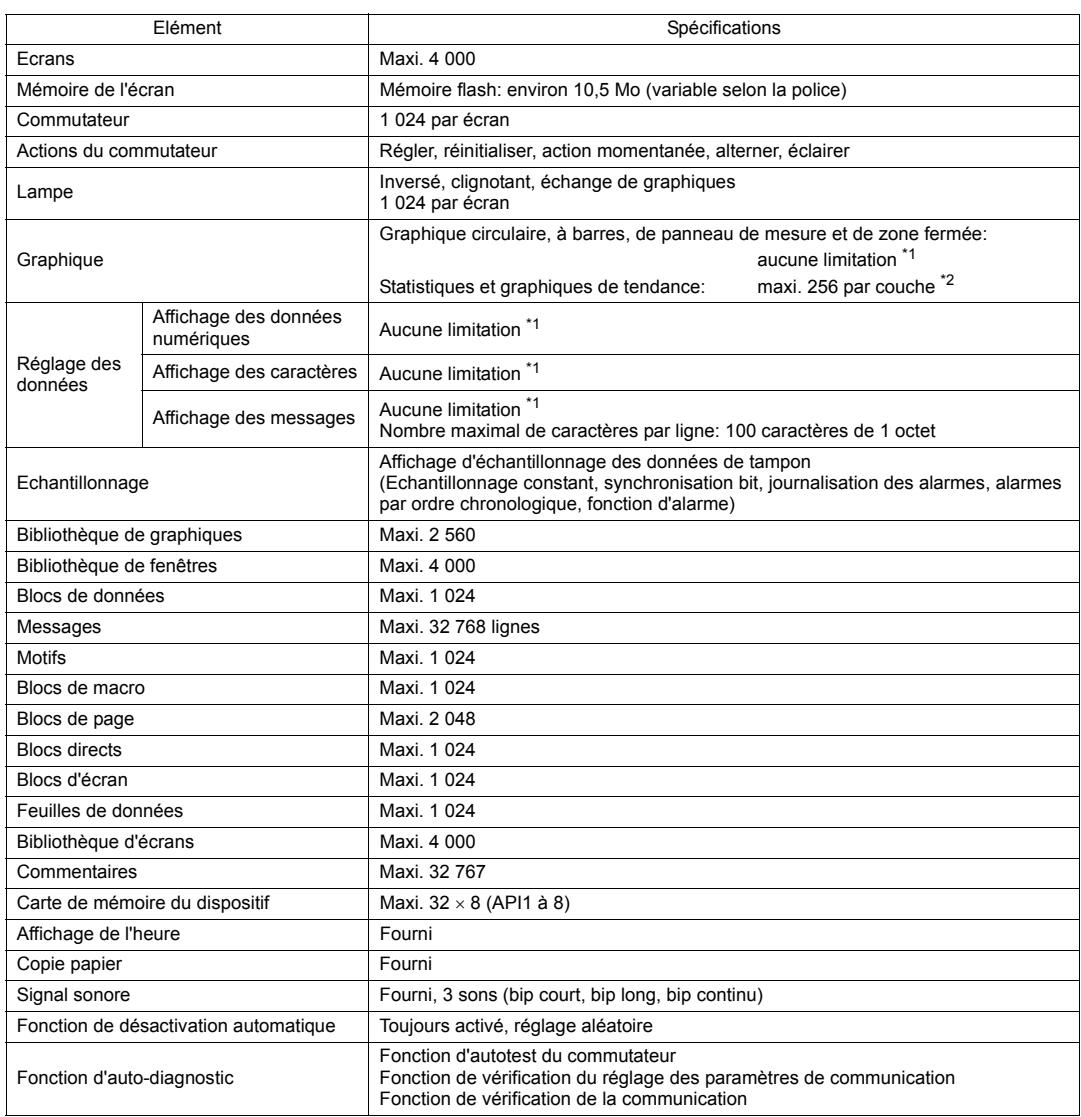

\*1 Le nombre d'emplacements de la mémoire de réglage est limité à 1 024 par écran.

\*2 Couche: 5 couches par écran (base + 4 affichages de fenêtres dont une fenêtre globale)

## <span id="page-29-0"></span>**2. Dimensions et contour du panneau**

### <span id="page-29-1"></span>**Dimensions externes et dimensions du contour du panneau pour le modèle TS1100**

- Vue de devant (Unité: mm)283.0 220.0 MONITOUCH
- Vue de l'arrière

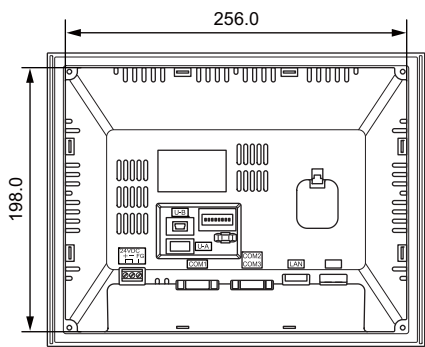

Vue de dessous

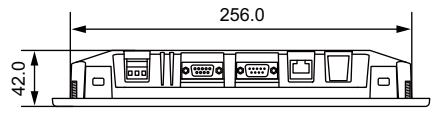

Vue latérale

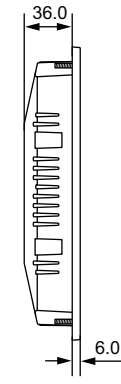

Dimensions du contour du panneau

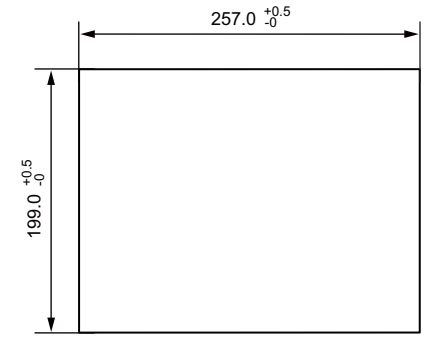

### <span id="page-30-0"></span>**Dimensions externes et dimensions du contour du panneau pour le modèle TS1070**

Vue de devant (Unité: mm)

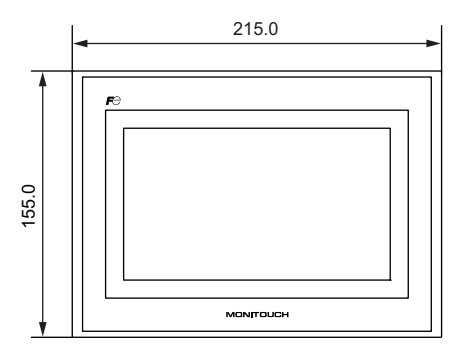

Vue de l'arrière

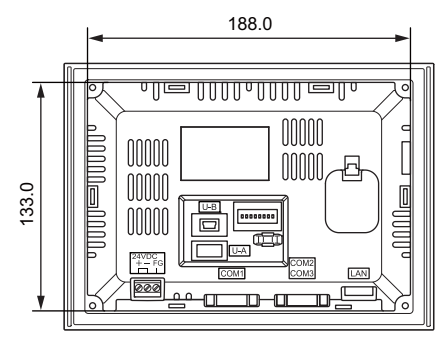

Vue de dessous

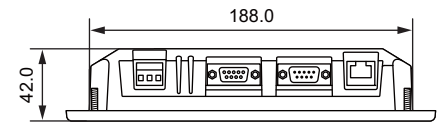

Vue latérale

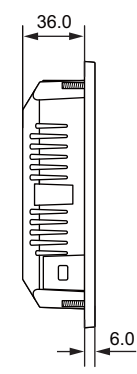

Dimensions du contour du panneau

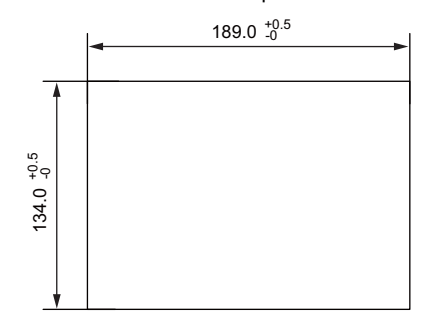

## <span id="page-31-0"></span>**3. Noms et fonctions des composants**

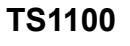

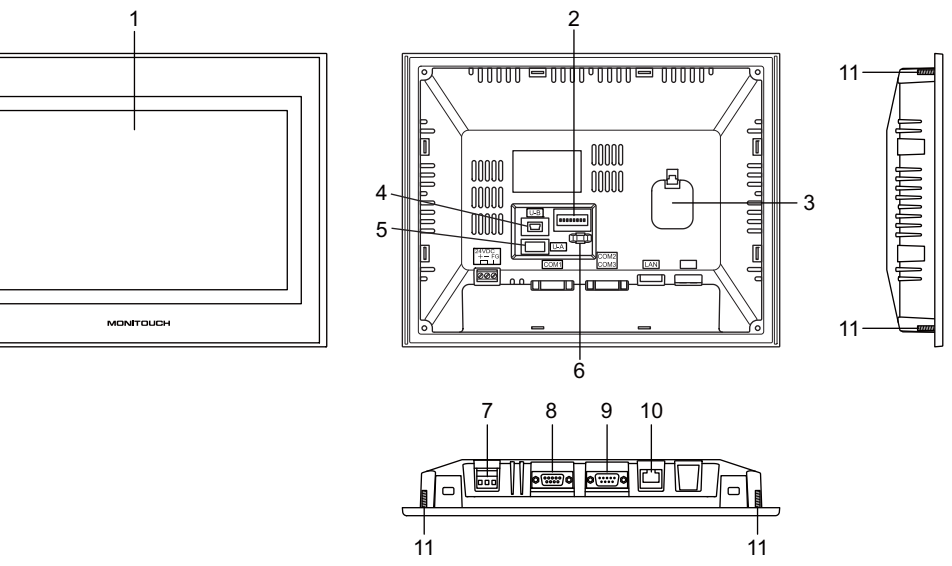

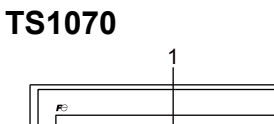

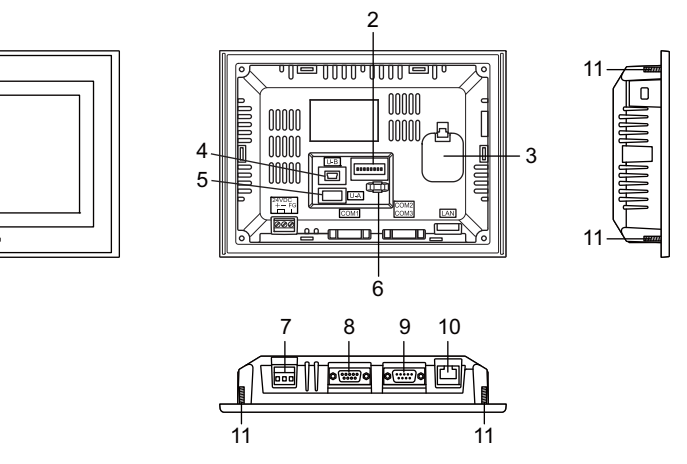

1. Écran

Il s'agit de la console d'affichage.

2. Commutateurs DIP

Utilisés pour une commutation entre RS-422 (connexion 4 fils) et RS-485 (connexion 2 fils) au niveau de COM1 ou pour un réglage de la résistance de la borne pour le circuit d'acheminement des signaux RS-422/RS-485 au niveau de COM1 ou de COM3.

3. Support de pile

Contient une pile de secours pour la SRAM et l'horloge. Remplacer la pile lorsque sa tension a diminué.

- 4. USB-miniB (port esclave) Utilisé pour un transfert de données d'écran ou une connexion à une imprimante compatible PictBridge.
- 5. USB-A (port maître) Utilisé pour connecter une imprimante, un dispositif de mémoire USB, un enregistreur USB-CFREC à carte USB CF (appareil en option), un clavier ou une souris.
- 6. Orifice pour attache de câble USB Utilisé pour fixer une attache de câble USB.
- 7. Bornier d'alimentation Utilisé pour alimenter les appareils de la série TS (24 V CC).
- 8. Connecteur de communication RS-422/RS-485 (COM1) Utilisé pour connecter un contrôleur (tel qu'un API, un contrôleur de température ou un inverseur) via RS-422 (connexion 4 fils) ou RS-485 (connexion 2 fils).
- 9. Connecteur de communication RS-232C/RS-485 (COM2/COM3) Utilisé pour connecter un contrôleur ou un lecteur de codes à barres via RS-232C ou pour connecter un contrôleur via RS-485 (connexion 2 fils).
- 10. Connecteur 100BASE-TX/10BASE-T (réseau local) pour appareils TS1100i et TS1070i uniquement Utilisé pour une connexion Ethernet.
- 11. Vis de montage Utilisées pour maintenir les fixations d'un appareil de la série TS sur le panneau de montage.

## <span id="page-33-0"></span>**4. Connecteur en série**

#### <span id="page-33-1"></span>**Connecteur de communication RS-422/485 (COM1)**

Ce connecteur est utilisé pour connecter un contrôleur via RS-422 (connexion 4 fils) ou RS-485 (connexion 2 fils).

• TS1100

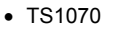

Vue de dessous ो॑॑॑

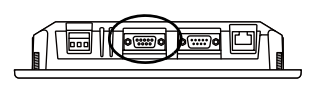

Vue de dessous

Les broches du connecteur en série (COM1) correspondent aux signaux tel qu'indiqué ci-dessous.

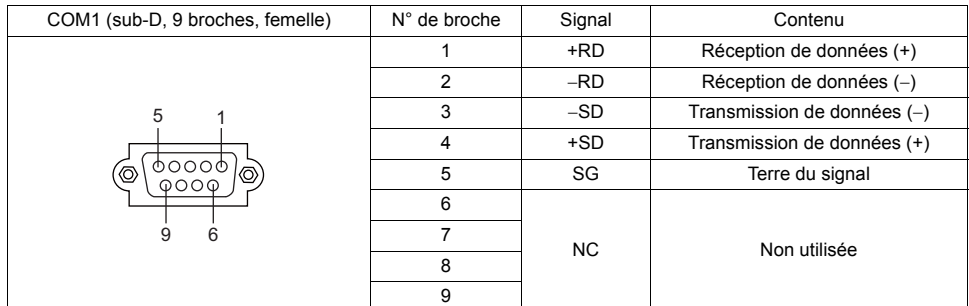

Utiliser les commutateurs DIP 2 et 3 pour commuter entre RS-422 (connexion 4 fils) et RS-485 (connexion 2 fils). Régler les commutateurs DIP 2 et 3 sur ON permet de connecter les broches +RD et +SD et les broches -RD et -SD dans l'appareil de la série TS.

Pour en savoir plus sur les commutateurs DIP, se reporter à la [page 4-6](#page-64-2).

#### **Connecteur recommandé**

Le connecteur suivant est recommandé pour un câble élaboré par vos soins.

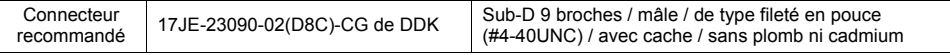

#### **Connexion avec un API/contrôleur de température**

Il permet de connecter un API ou un contrôleur de température.

Pour obtenir des détails concernant les modèles disponibles ou les réglages sur l'appareil V-SFT-5, se reporter au manuel de "TS Series Connection Manual".

### <span id="page-34-0"></span>**Connecteur de communication RS-232C (COM2)/RS-485 (COM3)**

Ce connecteur est utilisé pour connecter un contrôleur ou un lecteur de codes à barres via RS-232C ou pour connecter un contrôleur via RS-485 (connexion 2 fils). Une communication via RS-232C (COM2) et via RS-485 (COM3) peut avoir lieu simultanément.

• TS1100

• TS1070

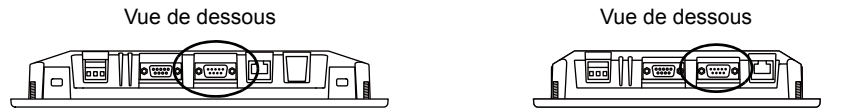

Les broches du connecteur en série (COM2/COM3) correspondent aux signaux tel qu'indiqué ci-dessous.

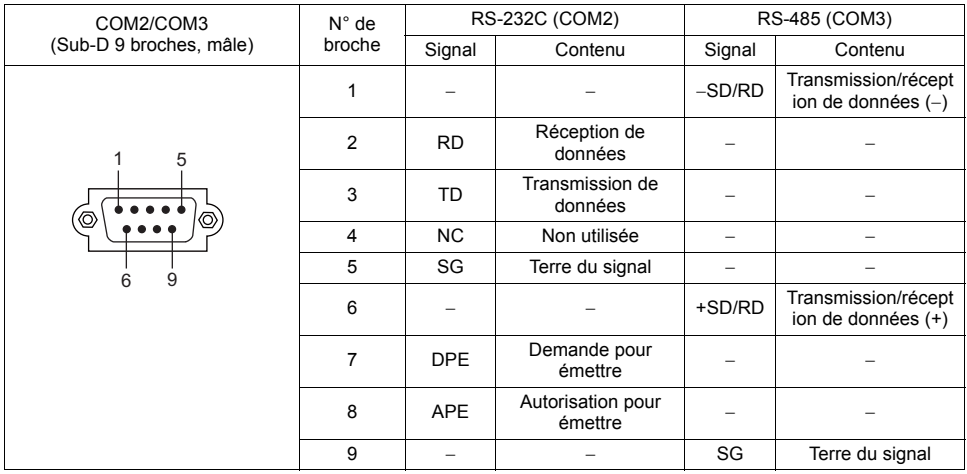

#### **Connecteur recommandé**

Le connecteur suivant est recommandé pour un câble élaboré par vos soins.

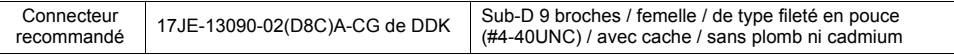

#### **Connexion avec un API/contrôleur de température**

Il permet de connecter un API ou un contrôleur de température. Pour obtenir des détails concernant les modèles disponibles ou les réglages sur l'appareil V-SFT-5, se reporter au manuel de "TS Series Connection Manual".

#### **Connexion avec un lecteur de codes à barres**

Le lecteur de codes à barres peut être connecté pour lire les données du code à barres. Pour obtenir des détails concernant les réglages sur le logiciel V-SFT-5, se reporter au manuel de "TS Series Connection Manual".

## <span id="page-35-0"></span>**5. Connecteur USB**

### <span id="page-35-1"></span>**USB-A (port maître)**

Ce connecteur est utilisé pour connecter une imprimante, un dispositif de mémoire USB, un enregistreur USB-CFREC, un lecteur de codes à barres, un clavier, une souris ou un concentrateur USB.

• TS1070

Le port USB-A sur les appareils de la série TS est compatible avec les versions USB 2.0 et 1.1.

• TS1100

Vue de l'arrière

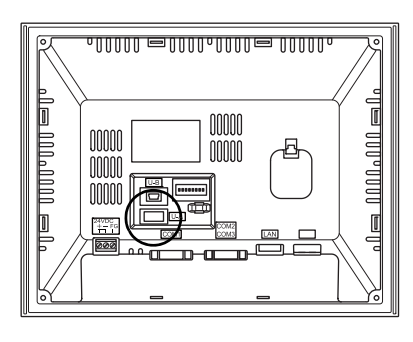

Vue avec agrandissement

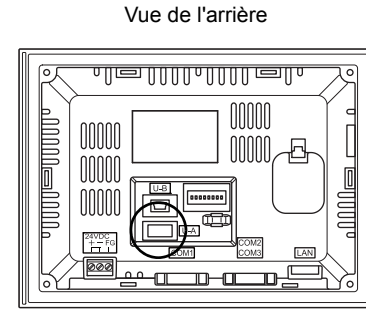

#### **Imprimante**

En connectant une imprimante à un appareil de la série TS, il est possible d'imprimer des données d'écran, des données historiques ou des feuilles de données.

#### **Exemples de connexion**

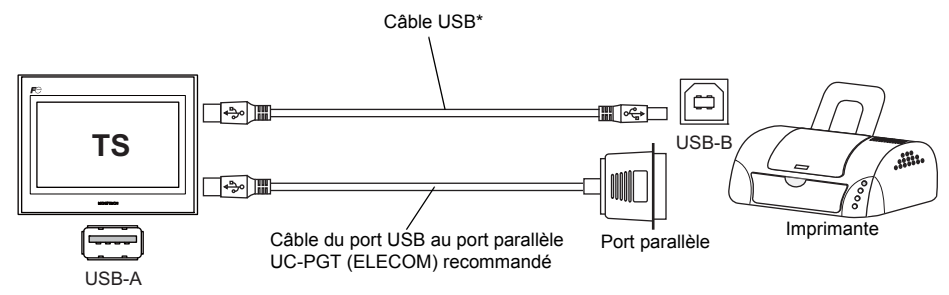

Utiliser le câble fourni avec l'imprimante.

#### **Imprimantes disponibles**

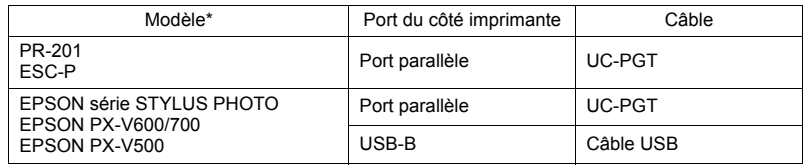

Pour en savoir plus sur les imprimantes disponibles, consulter notre site Web (http://www.monitouch.com).
#### **Réglage du logiciel V-SFT-5**

Cliquer sur [System Setting]  $\rightarrow$  [Device Connection Setting]  $\rightarrow$  [Others]  $\rightarrow$  [Printer]. Dans la fenêtre de l'onglet, sélectionner [USB A] pour [Connect to:], ainsi que l'option souhaitée pour [Type].

#### <span id="page-36-0"></span>**Mémoire USB**

En insérant un dispositif de mémoire USB (en vente dans le commerce) dans un appareil de la série TS, ce dernier peut être utilisé pour un transfert de données d'écran ou un enregistrement de données historiques.

### **Exemples de connexion**

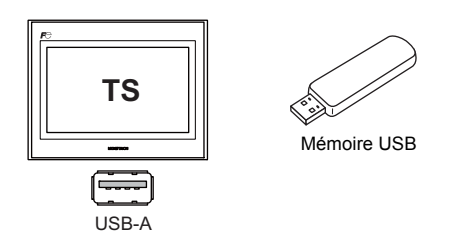

### **Réglage du logiciel V-SFT-5**

Cliquer sur [System Setting]  $\rightarrow$  [Storage Setting]. Dans la boîte de dialogue, sélectionner [USB Port] pour [Storage Connection Target].

#### **Remarques relatives à la manipulation de la mémoire USB**

- 1. Les appareils de la série TS peuvent reconnaître une mémoire USB dans des systèmes de fichiers FAT ou FAT32.
- 2. Ne pas couper l'alimentation pendant qu'un appareil de la série TS communique avec la mémoire USB.
- 3. Une copie de sauvegarde de la mémoire USB doit être faite à intervalles réguliers.
- 4. Si une erreur se produit avec le disque et que l'opération de lecture/écriture des données est interrompue, exécuter ScanDisk sur Windows et tenter une restauration du dispositif. Si la restauration ne peut aboutir, le dispositif doit être formaté. Remarque: le formatage supprimera complètement toutes les données stockées. (Pour en savoir plus sur l'exécution de ScanDisk sur Windows, se reporter au manuel pour Windows.)
- 5. Le nombre de cycles d'écriture pour une mémoire USB est limité. Par conséquent, des opérations d'écriture fréquentes à de courts intervalles peuvent réduire la durée de vie de la mémoire USB. En cas d'utilisation d'une mémoire USB pour enregistrer des données d'échantillonnage, prendre en compte le temps d'échantillonnage. De même, il est préférable d'éviter des opérations d'écriture répétées avec utilisation d'une commande macro de CYCLE.
- 6. Pour la déconnexion de la mémoire USB, ouvrir l'écran du Menu principal ou maintenir le commutateur [Storage Removal] appuyé sur l'écran.

# <span id="page-37-0"></span>**Enregistreur à carte USB CF (USB-CFREC)**

En cas de connexion d'un enregistreur USB-CFREC à un appareil de la série TS, une carte CF peut être utilisée pour un transfert de données d'écran ou un enregistrement de données historiques.

### **Exemples de connexion**

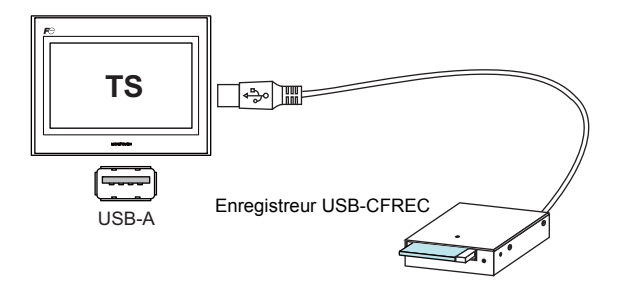

## **Réglage du logiciel V-SFT-5**

Cliquer sur [System Setting]  $\rightarrow$  [Storage Setting]. Dans la boîte de dialogue, sélectionner [USB] Port] pour [Storage Connection Target].

### **Remarques relatives à la manipulation de la carte CF**

- 1. Les appareils de la série TS peuvent reconnaître des cartes CF dans des systèmes de fichiers FAT ou FAT32.
- 2. Ne pas couper l'alimentation pendant qu'un appareil de la série TS communique avec la carte CF.
- 3. Une copie de sauvegarde de la carte CF doit être faite à intervalles réguliers.
- 4. Si une erreur se produit avec le disque et que l'opération de lecture/écriture des données est interrompue, exécuter ScanDisk sur Windows et tenter une restauration du dispositif. Si la restauration ne peut aboutir, le dispositif doit être formaté. Remarque: le formatage supprimera complètement les données stockées. (Pour en savoir plus sur l'exécution de ScanDisk sur Windows, se reporter au manuel pour Windows.)
- 5. Le nombre de cycles d'écriture par carte CF est limité (environ 300 000 fois). Par conséquent, des opérations d'écriture fréquentes à de courts intervalles peuvent réduire la durée de vie de la carte CF. En cas d'utilisation d'une carte CF pour enregistrer des données d'échantillonnage, prendre en compte le temps d'échantillonnage. De même, il est préférable d'éviter des opérations d'écriture répétées avec utilisation d'une commande macro de CYCLE.
- 6. Pour la déconnexion de la carte CF, ouvrir l'écran du Menu principal ou maintenir le commutateur [Storage Removal] appuyé sur l'écran.
- 7. Lors de l'insertion d'une carte CF, veiller à ne pas retourner la carte (faire une distinction entre l'avant et l'arrière). Si une carte CF est insérée à l'envers dans l'enregistreur USB-CFREC, la carte, les données stockées sur la carte ou la prise de l'enregistreur peuvent être endommagées.

### <span id="page-38-0"></span>**Lecteur de codes à barres**

En connectant un lecteur de codes à barres à un appareil de la série TS, les données du code à barres peuvent être lues à l'aide du lecteur de codes à barres.

### **Exemples de connexion**

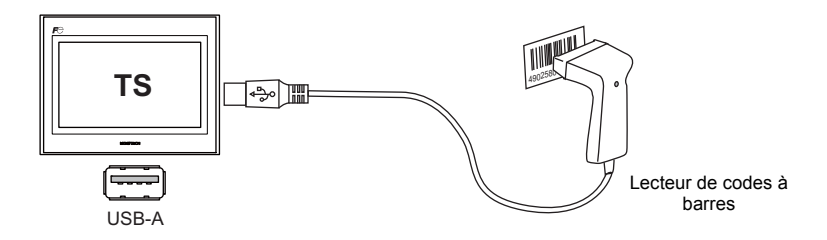

### **Lecteurs de codes à barres disponibles**

Il est possible de connecter un lecteur de codes à barres compatible avec USB-HID. Pour obtenir des détails sur les lecteurs de codes à barres dont les opérations ont été vérifiées, consulter notre site Web (http://www.monitouch.com).

### **Réglage du logiciel V-SFT-5**

Cliquer sur [System Setting]  $\rightarrow$  [Device Connection Setting]  $\rightarrow$  [PLC n: Barcode]. Sélectionner [USB A] pour [Connect to:]. Dans la fenêtre de l'onglet [Communication Setting], sélectionner une option pour [Type].

## <span id="page-38-1"></span>**Clavier**

Il est possible de saisir des chiffres ou des caractères en connectant un clavier ou un pavé numérique à un appareil de la série TS.

## **Exemples de connexion**

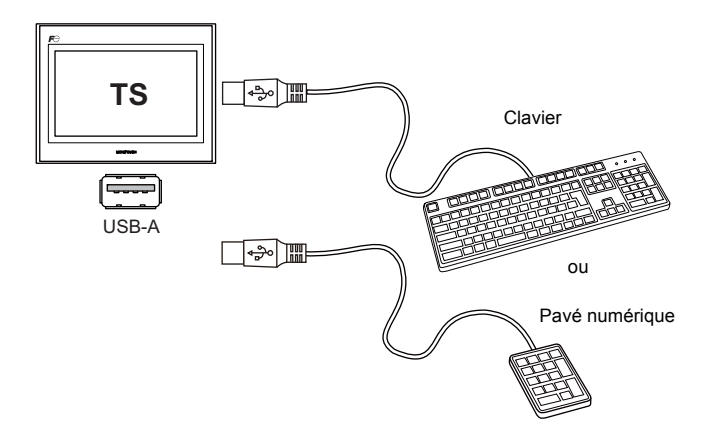

### **Claviers disponibles**

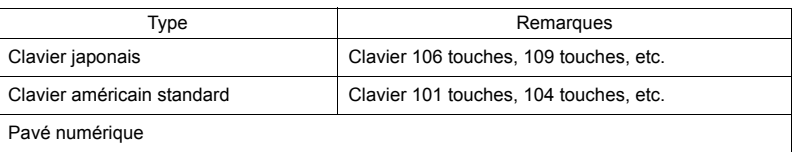

## **Réglage du logiciel V-SFT-5**

Une icône [Entry] doit être enregistrée sur l'écran sur lequel le clavier va être utilisé. En outre, des parties d'affichage de données numériques et de caractères pour [Display Function: Entry Target] sont requises. Pour en savoir plus, se reporter au manuel de "V8 Series Reference: Additional Functions".

### **Réglage d'un appareil TS**

Sur l'écran du Menu principal, sélectionner le type du clavier à connecter. Pour obtenir des détails, se reporter à la section "[Sélection du clavier"](#page-106-0) ([page 5-38\)](#page-106-0).

## **Souris**

En connectant une souris à un appareil de la série TS, la souris peut être utilisée pour actionner les écrans qui s'affichent sur l'appareil.

### **Exemples de connexion**

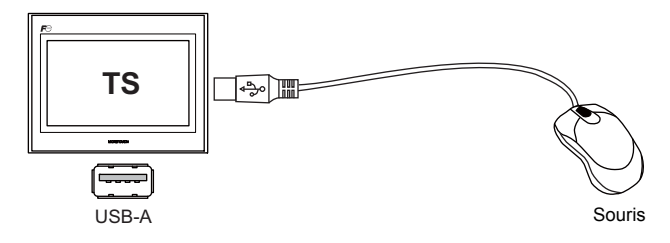

Pour en savoir plus, se reporter au manuel de "V8 Series Reference: Additional Functions".

## **Concentrateur USB**

En connectant un concentrateur USB à un appareil de la série TS, des périphériques tels qu'une imprimante ou un enregistreur USB-CFREC peuvent être utilisés en même temps.

### **Exemples de connexion**

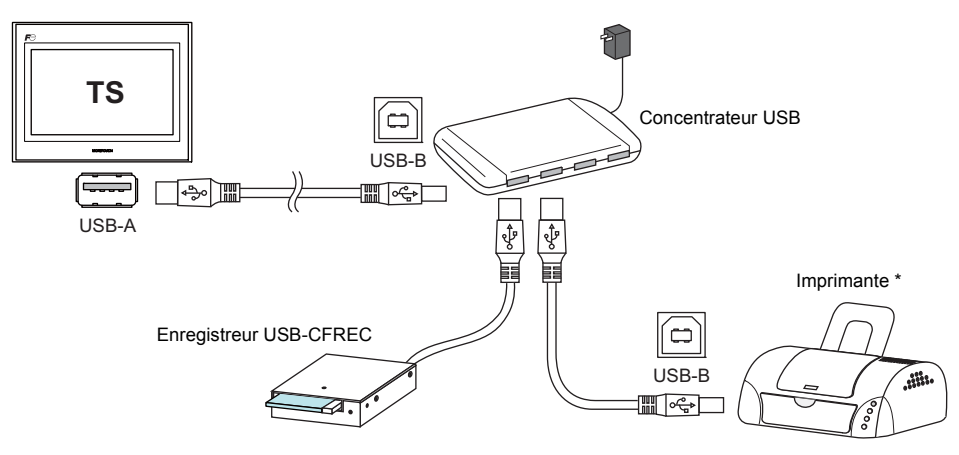

Il est également possible de connecter une imprimante parallèle, à condition que le modèle soit disponible avec la série TS et qu'il puisse être connecté avec un câble de port parallèle à port USB en vente dans le commerce (câble UC-PGT de ELECOM recommandé). Pour en savoir plus sur les modèles d'imprimante disponibles, consulter notre site Web (http://www.monitouch.com).

#### **Réglage du logiciel V-SFT-5**

Se reporter à la section précédente "Réglage du logiciel V-SFT-5":

- [Imprimante](#page-35-0) ([page 2-13\)](#page-35-0)
- [Mémoire USB](#page-36-0) ([page 2-14](#page-36-0))
- [Enregistreur à carte USB CF \(USB-CFREC\)](#page-37-0) ([page 2-15\)](#page-37-0)
- [Lecteur de codes à barres](#page-38-0) ([page 2-16\)](#page-38-0)
- [Clavier](#page-38-1) ([page 2-16\)](#page-38-1)

### **Remarques**

- Il n'est pas possible de connecter un lecteur de codes à barres et un clavier simultanément sur un concentrateur USB.
- Il n'est pas possible de connecter deux lecteurs de codes à barres ou claviers, ou plus, simultanément sur un concentrateur USB.
- Un maximum de deux concentrateurs USB peuvent être connectés à l'appareil TS (en cascade). Remarque: les performances seront réduites si deux concentrateurs USB sont connectés.
- Lorsqu'un concentrateur USB connecté à l'appareil TS est alimenté par son adaptateur d'alimentation accessoire, ne pas éteindre l'adaptateur ou déconnecter le connecteur entre l'adaptateur et le concentrateur USB. Le non-respect de cette consigne peut entraîner une alimentation insuffisante pour l'appareil TS,

ce qui aurait pour conséquence un mauvais fonctionnement tel qu'un redémarrage répété.

- Dans le cas d'une connexion de deux concentrateursUSB à l'appareil TS, alimenter chaque concentrateur USB à l'aide de son adaptateur d'alimentation accessoire. Même lorsqu'un seul concentrateur USB est connecté, utiliser son adaptateur d'alimentation (s'il est fourni avec le concentrateur).
- Avant de déconnecter le dispositif de mémoire USB ou le câble USB de l'enregistreur USB-CFREC à carte USB CF, ouvrir l'écran du Menu principal sur l'appareil ou maintenir le commutateur [Storage Removal] appuyé sur l'écran.

# **USB-miniB (port esclave)**

Ce connecteur est utilisé pour un transfert de données d'écran ou pour une connexion à une imprimante compatible PictBridge.

Le port USB-miniB sur les appareils de la série TS est compatible avec les versions USB 2.0 et 1.1.

TS1100

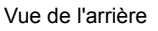

• TS1070

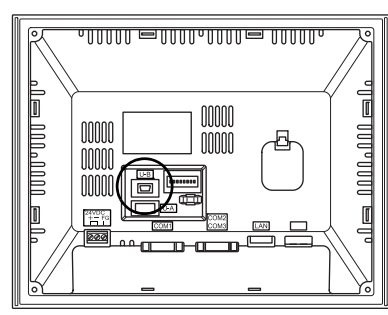

Vue avec agrandissement

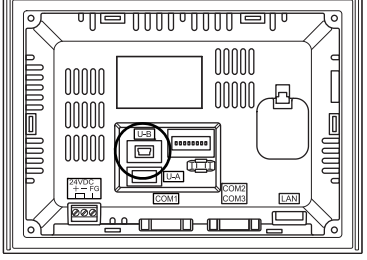

Vue de l'arrière

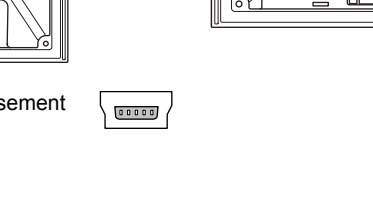

# **Imprimante (compatible Pictbridge)**

Des copies papier d'écrans, des données historiques ou des feuilles de données peuvent être imprimées à partir de l'imprimante compatible PictBridge.

## **Exemples de connexion**

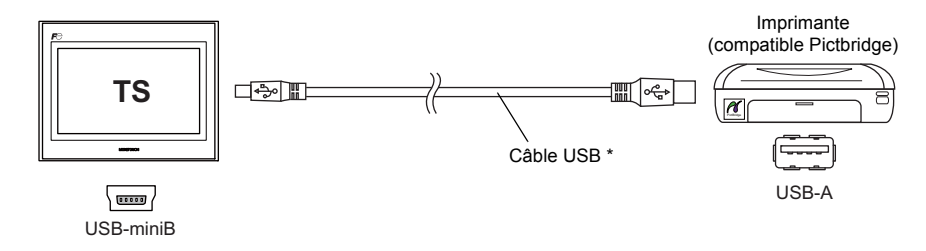

Utiliser un câble USB en vente dans le commerce. Nous recommandons d'utiliser un câble USB à paires torsadées blindées de 5 m de long.

## **Imprimantes disponibles**

Toute imprimante compatible PictBridge peut être connectée.

## **Réglage du logiciel V-SFT-5**

Sélectionner [System Setting]  $\rightarrow$  [Device Connection Setting]  $\rightarrow$  [Others]  $\rightarrow$  [Printer], puis "PictBridge" pour [Type] dans la fenêtre de l'onglet [Printer].

### **Transfert de données d'écran**

Des données d'écran peuvent être transférées via USB-miniB (port USB esclave). Veiller à installer le pilote USB dédié à la série TS sur l'ordinateur. Pour connaître la procédure d'installation, se reporter à la section "[Procédure d'installation du pilote pour le transfert de données](#page-42-0)  [d'écran"](#page-42-0) sur [page 2-20.](#page-42-0)

### **Exemples de connexion**

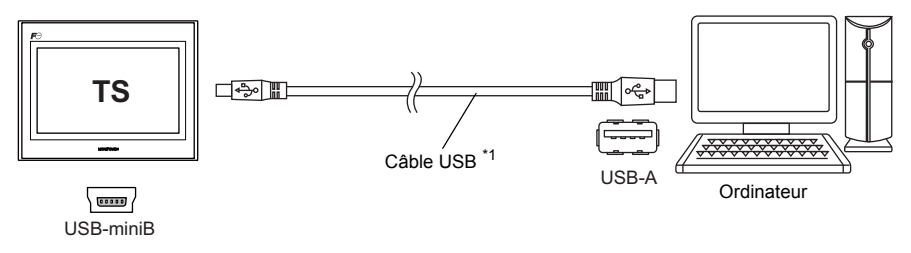

\*1 Utiliser un câble USB en vente dans le commerce. Nous recommandons d'utiliser un câble USB à paires torsadées blindées de 5 m de long.

### <span id="page-42-0"></span>**Procédure d'installation du pilote pour le transfert de données d'écran**

- Pour Windows Vista/7/8
	- 1. Connecter le port USB-miniB de l'appareil de la série TS (mis sous tension) à l'ordinateur (mis sous tension également) à l'aide d'un câble USB.
	- 2. Le pilote USB est automatiquement installé. Pendant l'installation, le message suivant s'affiche dans la barre des tâches de l'ordinateur.

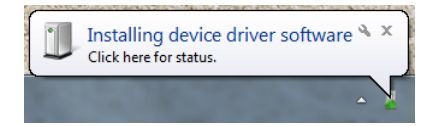

3. Lorsque l'installation est terminée, le message suivant s'affiche dans la barre des tâches de l'ordinateur.

Si l'installation a été interrompue en raison d'une erreur, réinstaller le pilote USB. Se reporter à la [page 2-22](#page-44-0).

- Effectuée avec succès

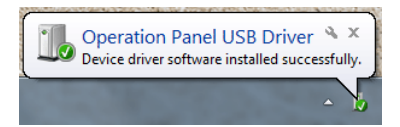

- Interrompue en raison d'une erreur

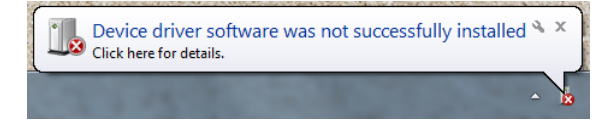

- Pour Windows XP
	- 1. Connecter le port USB-miniB de l'appareil de la série TS (mis sous tension) à l'ordinateur (mis sous tension également) à l'aide d'un câble USB.
	- 2. Le message "Found New Hardware" puis l'assistant d'installation du pilote apparaissent sur l'ordinateur.

Sélectionner [No, not this time] et cliquer sur le bouton [Next].

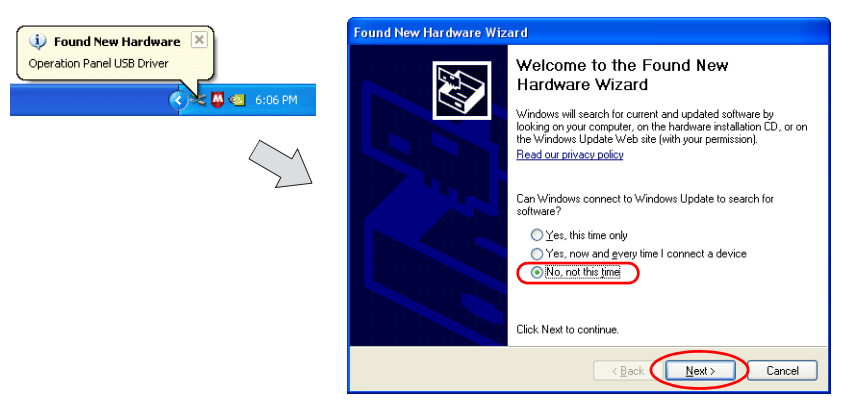

3. Sélectionner [Install the software automatically (Recommended)] sur l'assistant [Hardware Update Wizard], puis cliquer sur [Next].

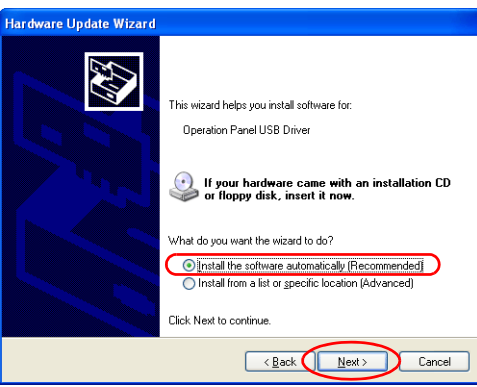

4. L'installation du pilote USB commence.

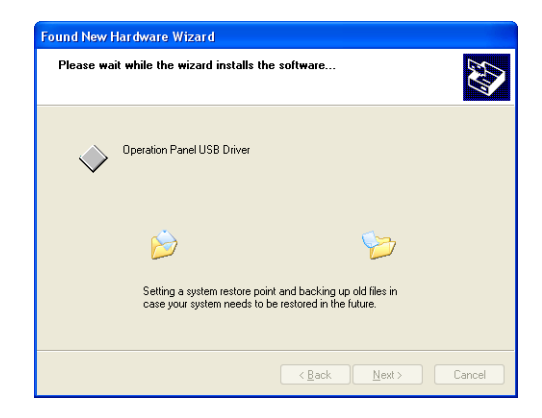

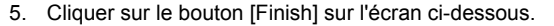

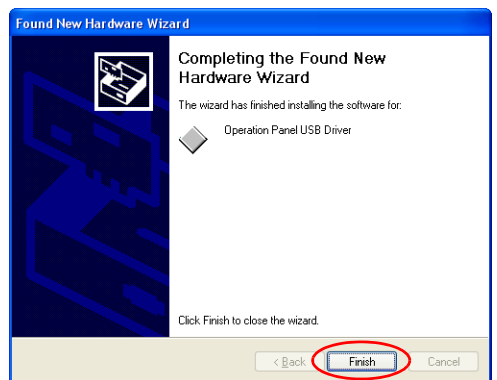

- Pour des systèmes d'exploitation antérieurs à Windows XP Pour en savoir plus, se reporter au manuel de "V8 Series Operation Manual".
- <span id="page-44-0"></span> Échec de l'installation du pilote USB Si l'installation automatique du pilote USB échoue, procéder à son installation en respectant la procédure suivante.
	- 1. Ouvrir le dossier suivant dans [My Computer] ou [Windows Explorer].
		- Pour Windows Vista/7/8 C:\MONITOUCH\V-SFT V5\INF
		- Pour Windows XP C:\Program Files\V-SFT V5\INF
	- 2. Double-cliquer sur "V-SFTV5\_USBDriver.exe".

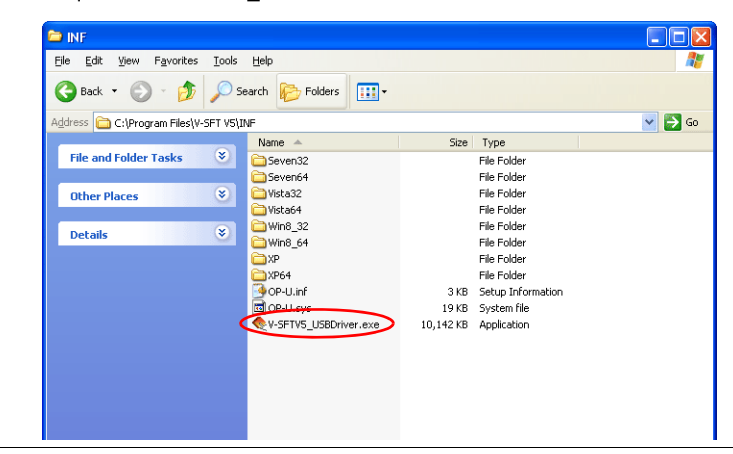

Selon votre ordinateur, la boîte de dialogue suivante peut s'afficher si vous utilisez Windows Vista/7/8.

#### Cliquer sur le bouton [Yes].

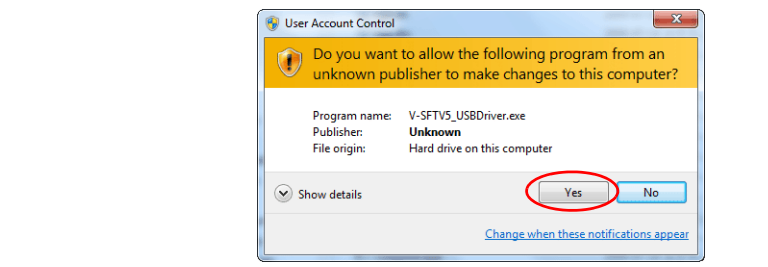

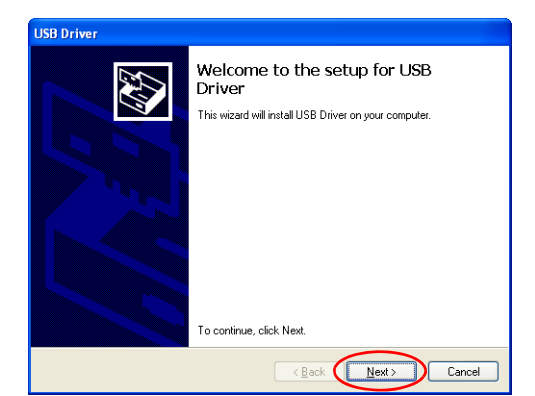

3. Cliquer sur le bouton [Next] sur l'écran ci-dessous. L'installation du pilote USB commence.

4. Cliquer sur le bouton [Finish] sur l'écran ci-dessous.

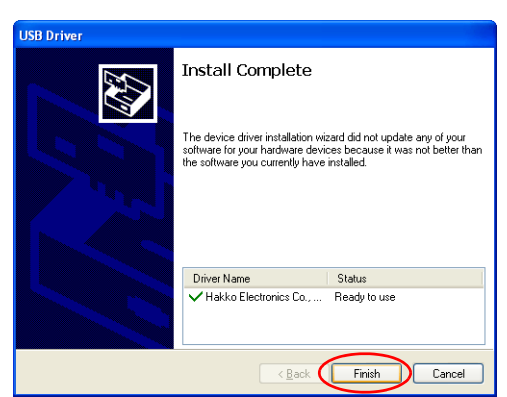

L'installation du pilote USB est terminée.

### **Reconnaissance du pilote USB**

Une fois l'installation du pilote réussie, la fenêtre [Device Manager] affiche "Operation Panel - Operation Panel USB Driver".

 Pour Windows Vista/7/8 Pour Windows XPDevice Manager Device Manager  $\underline{\text{File}}\quad \underline{\text{Action}}\quad \underline{\text{View}}\quad \underline{\text{Help}}$ Eile Action View Help  $+$  +  $\blacksquare$   $\blacksquare$   $\blacksquare$ **A** FUJI-NB-PC E A State)<br>E - A State) **Batteries**<br> **B** Bluetooth Radios Bistofial<br>
(El Computer<br>
(El Computer<br>
(El Computer<br>
(El Computer Supply displayers<br>
(El Computer Supply displayers)<br>
(El Computer Supply displayers) Computer and Disk drives<br>and Display adapters<br>and Human Interface Devices Electric Finant Interface Devices<br>Electric IDE ATA/ATAPI controllers<br>Electric Keyboards IDE ATA/ATAPI controllers<br>Thaging devices **Explored** Mice and other pointing devices<br>Monitors LadderComOp2 - serial port emulators Ė Mice and other pointing devices Operation Panel Network a Poperation Panel USB Driver<br>Ports (COM & LPT) Operation Panel Operation Panel USB Driver Ė **泰** Processors Portable Devices 50 Sound, video and game controllers Processors System devices E - 및 System devices<br>E - 즉 Universal Serial Bus controllers Sound, video and game controllers AL System devices<br>- Universal Serial Bus controllers

Ce message disparaîtra lorsque MONITOUCH et l'ordinateur seront déconnectés.

Si [Other Device] ou une marque autre que celle indiquée ci-dessus s'affiche même lorsque le port USB est connecté, le pilote USB n'est pas reconnu. Si tel est le cas, désinstaller et réinstaller le pilote USB.

# **Fixation des câbles USB**

Un câble USB peut être déconnecté de l'appareil TS en fonction de la disposition de montage. Utiliser l'attache de câble fournie avec l'appareil devrait empêcher un tel problème.

## **Fixation du câble USB**

1. Préparation d'une attache de câble Faire passer une attache de câble par l'orifice, tel qu'indiqué sur la figure ci-dessous.

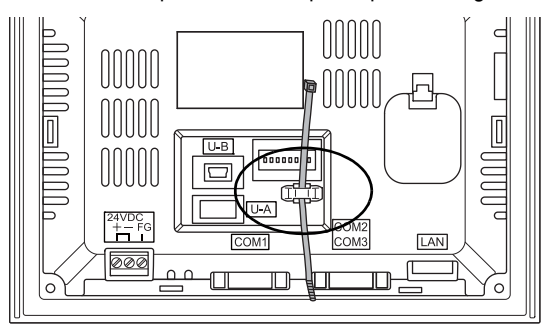

2. Insertion et fixation d'un câble USB Insérer un câble USB et le fixer à l'aide de l'attache de câble.

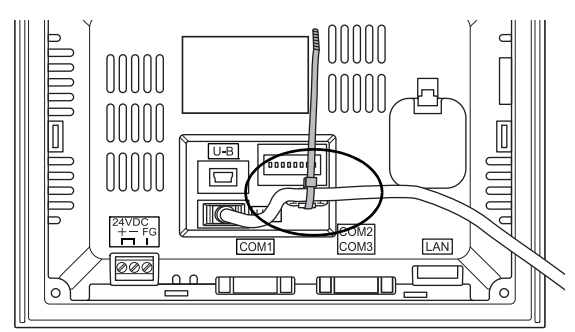

Les figures suivantes présentent des cas où seul le port USB-miniB est utilisé et où les deux ports USB-A et USB-miniB sont utilisés.

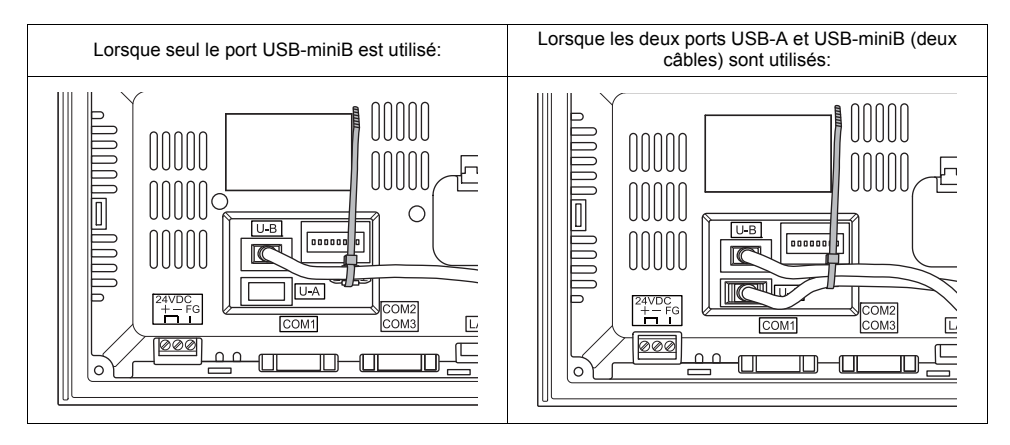

# **Espace pour les connecteurs USB derrière l'appareil**

Les appareils de la série TS sont équipés de ports à l'arrière permettant de connecter des câbles USB ou une mémoire USB.

C'est pour cela qu'il est nécessaire de laisser de l'espace derrière l'appareil.

Pour permettre la connexion de câbles USB ou d'une mémoire USB, laisser un espace de 150,0 mm (ou plus) à l'arrière de l'appareil TS.

Exemple: un câble USB (à tore magnétique) connecté

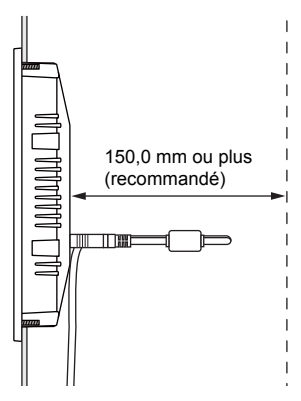

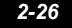

# **6. Connecteur de réseau local (TS1100i/TS1070i uniquement)**

# **Connecteur de réseau local**

Ce connecteur est utilisé pour connecter un contrôleur via Ethernet. Le connecteur de réseau local prend en charge les modèles 100BASE-TX/10BASE-T.

• TS1100

• TS1070

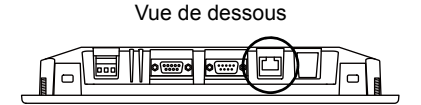

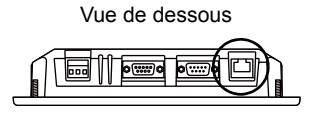

Les broches du connecteur de réseau local correspondent à des signaux tel qu'indiqué ci-dessous. Spécification: conformité à la norme IEEE802.3 (u), prise en charge d'UDP/IP, de TCP/IP et d'Auto-MDIX

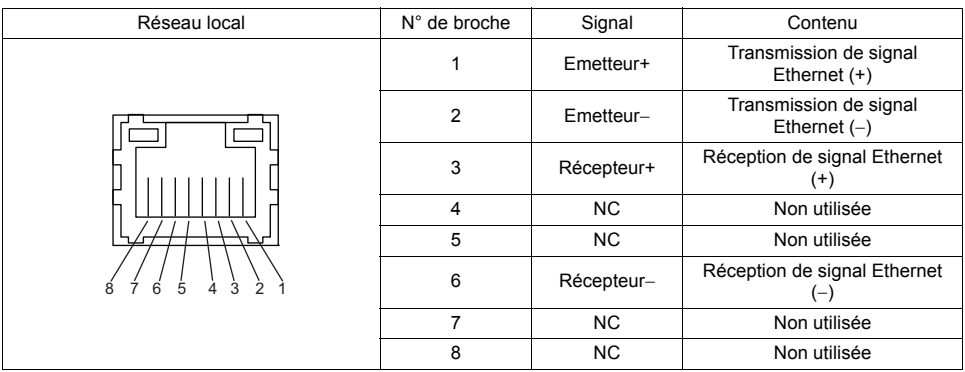

Le connecteur de réseau local est associé à des DEL, tel qu'indiqué ci-dessous.

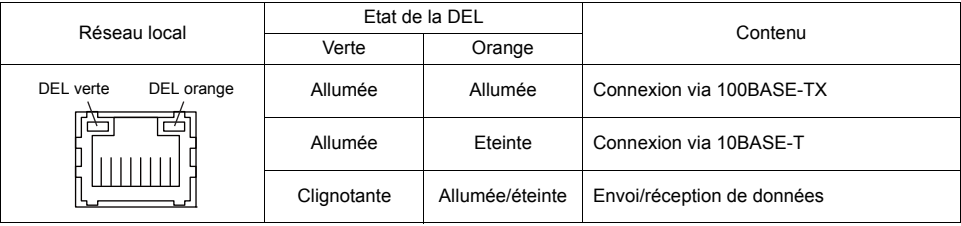

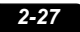

# **Câblage**

**A ATTENTION** Lorsque le port de réseau local est utilisé, le câble de réseau local doit être tenu éloigné autant que possible du câble d'alimentation.

Utiliser un câble en vente dans le commerce. Utiliser un câble réalisé par vos soins peut générer une erreur dans la connexion au réseau.

Câble recommandé: câble UTP (à paires torsadées non blindées) de 100  $\Omega$ , de catégorie 5 et d'une longueur de 100 m maxi.

\* Il est possible d'utiliser des câbles droits ou croisés, qu'il y ait ou non un concentrateur.

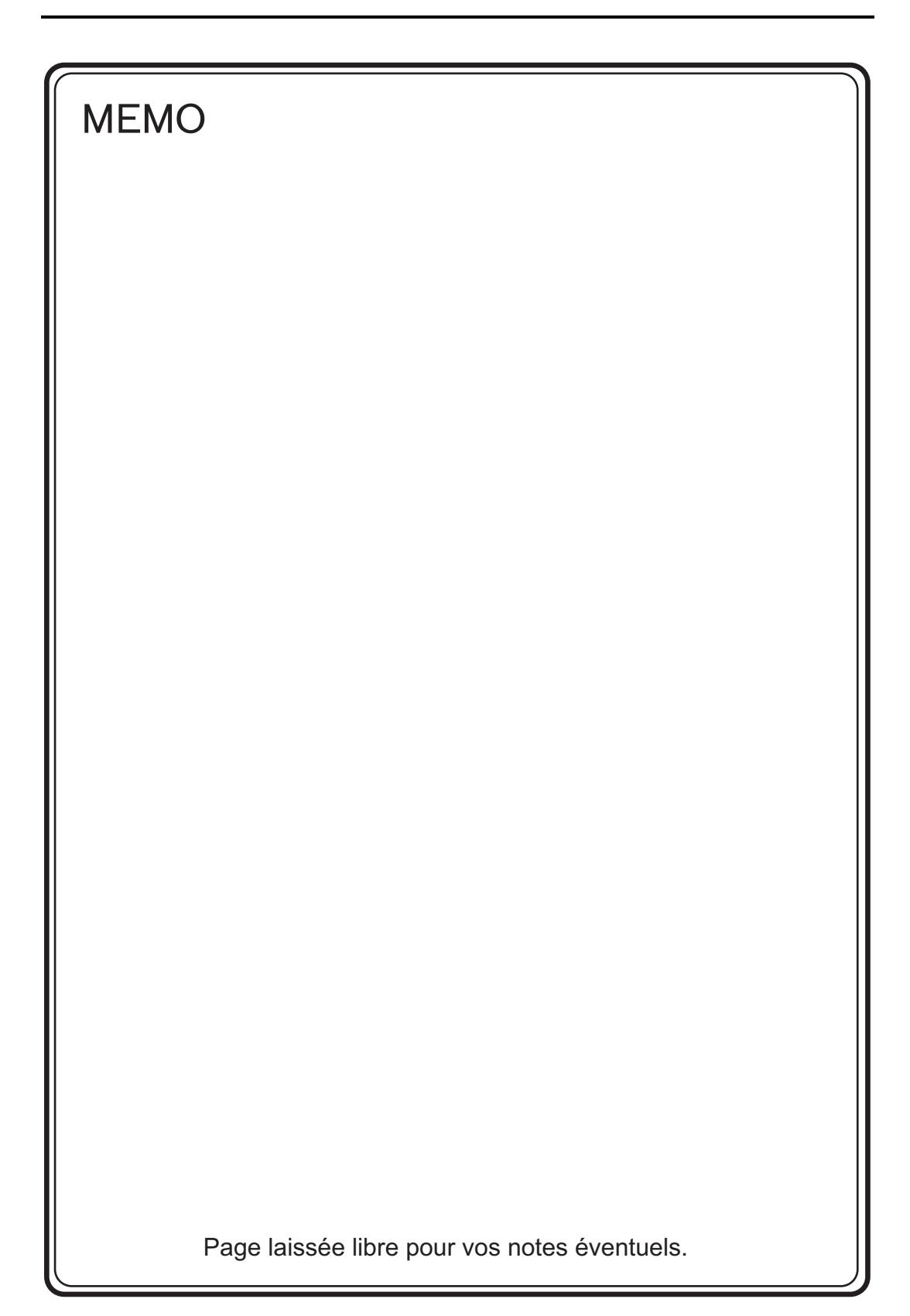

<span id="page-51-0"></span>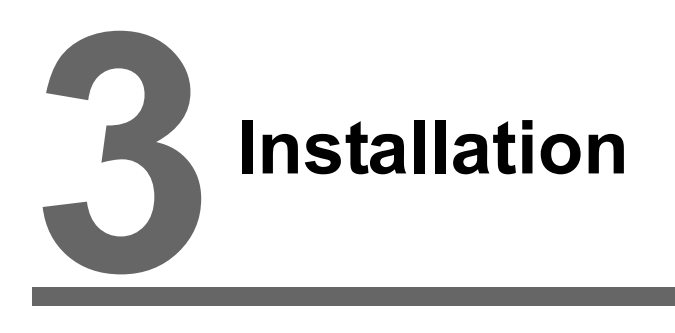

- [1. Procédure de montage](#page-53-0)
- [2. Connexion du câble d'alimentation](#page-55-0)

# <span id="page-53-1"></span><span id="page-53-0"></span>**1. Procédure de montage**

# **Procédure de montage**

- 1. Insérer l'appareil TS dans le panneau de montage (épaisseur maxi.: 5 mm).
	- \* Si un joint d'étanchéité "TS1xx0-WP" en option est utilisé, prendre fermement le joint en sandwich entre le panneau de montage et l'appareil de la série TS.

Orifice du contour du panneau

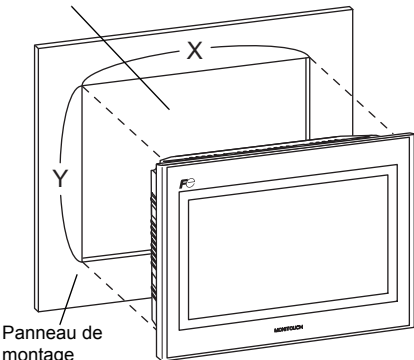

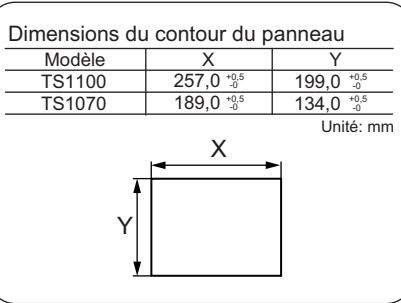

montage

- 2. Installer les quatre fixations fournies sur les vis de l'appareil de la série TS. Les serrer avec les quatre écrous fournis. (Couple de serrage: 0,3 à 0,4 N•m)
	- \* Une fois l'appareil TS fixé au panneau de montage, les fixations et les terres du bâti (TB) sont connectées.

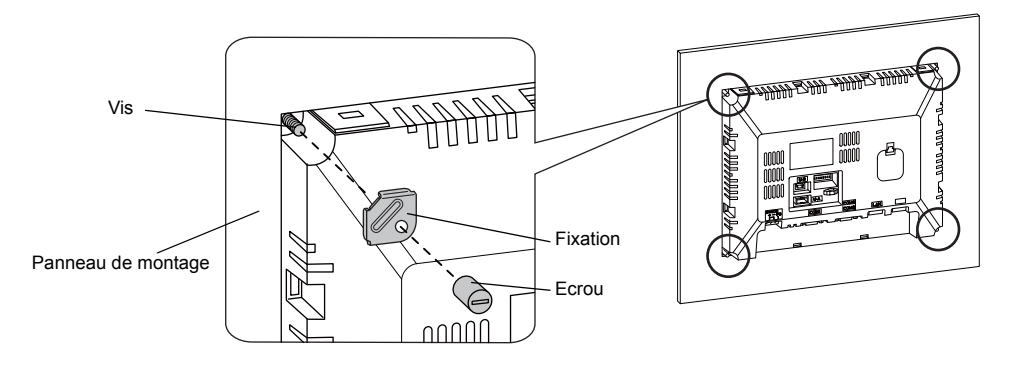

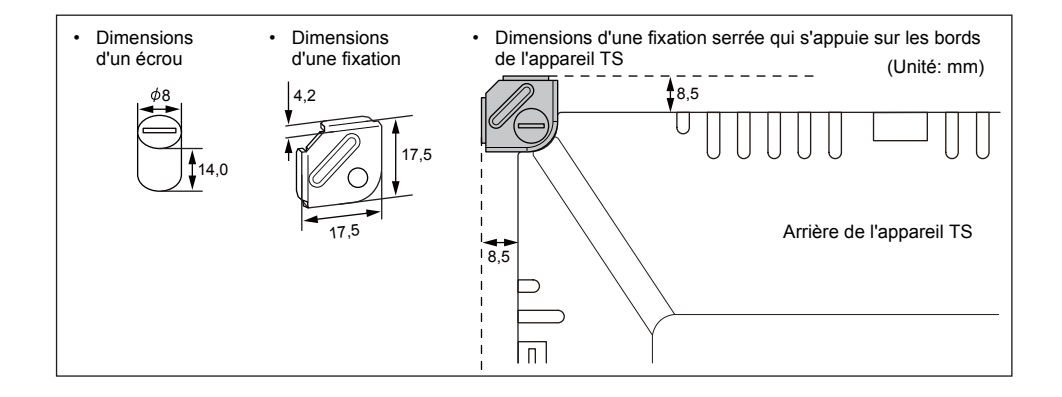

# **Angle de montage**

Installer l'appareil avec un angle de 15° à 135°, comme indiqué ci-dessous.

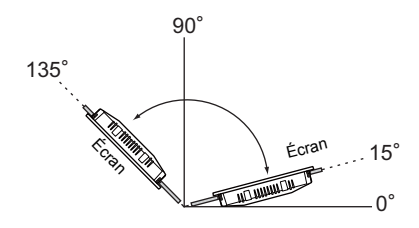

# <span id="page-55-0"></span>**2. Connexion du câble d'alimentation**

**DANGER** Risque de choc électrique Couper l'alimentation avant de connecter le câble d'alimentation.

# **Connexion du câble d'alimentation**

Connecter le câble d'alimentation à la borne qui se trouve à l'arrière de l'appareil.

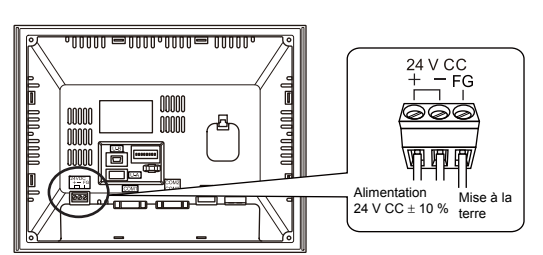

## **Spécifications du câble**

Pour en savoir plus sur le couple de serrage des vis sur le bornier, se reporter au tableau suivant.

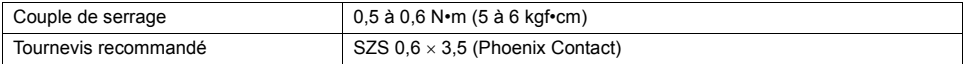

## **Si des câbles nus sont utilisés**

**ATTENTION** . Ne pas souder les extrémités des fils du câble d'alimentation. Un soudage peut entraîner des faux contacts électriques. Si un fil toronné est utilisé pour le câble d'alimentation, s'assurer que les torons sont suffisamment torsadés. Le non-respect de cette consigne peut entraîner un court-circuit entre les torons écartés ou les électrodes adjacentes.

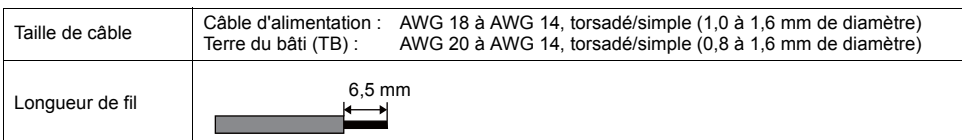

## **Si des ferrules sont utilisées**

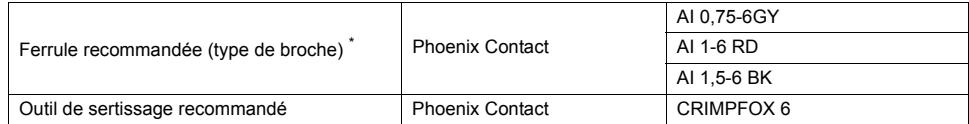

\* Choisir une ferrule en fonction de la section transversale (diamètre) du câble d'alimentation.

# **Connexion du câble d'alimentation**

# **DANGER**

Eviter d'appliquer une force excessive sur le câble d'alimentation. Cela peut entraîner une déconnexion involontaire du câble et provoquer des accidents graves tels qu'un choc électrique.

- La source d'alimentation doit être comprise dans la plage de fluctuation de tension autorisée.
- Utiliser une source d'alimentation émettant peu de bruit entre les câbles ou entre la terre et le câble.
- Utiliser le câble d'alimentation le plus épais afin de minimiser les chutes de tension et les torsions.
- Tenir les câbles d'alimentation éloignés des câbles parcourus par une haute tension et un courant élevé.

# **Mise à la terre**

**ATTENTION** Veiller à raccorder l'appareil de la série TS à la terre. (Le niveau de résistance de mise à la terre doit être inférieur à 100  $\Omega$ .)

- Un piquet de terre indépendant doit être utilisé pour l'appareil de la série TS.
- Utiliser un câblage de taille AWG20 à AWG14 pour le câble de mise à la terre.
- Définir le point de mise à la terre à proximité de l'appareil de la série TS afin de réduire la longueur des câbles de mise à la terre.

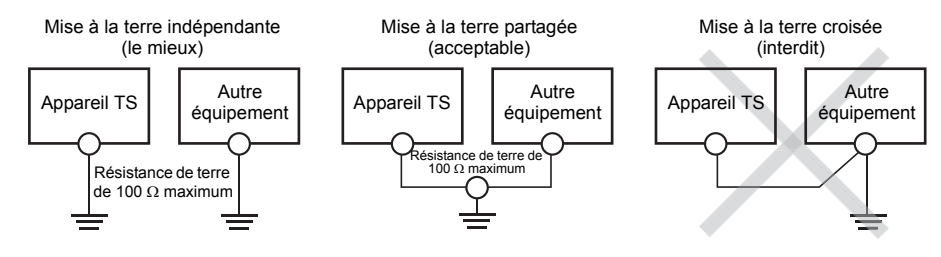

<span id="page-57-0"></span>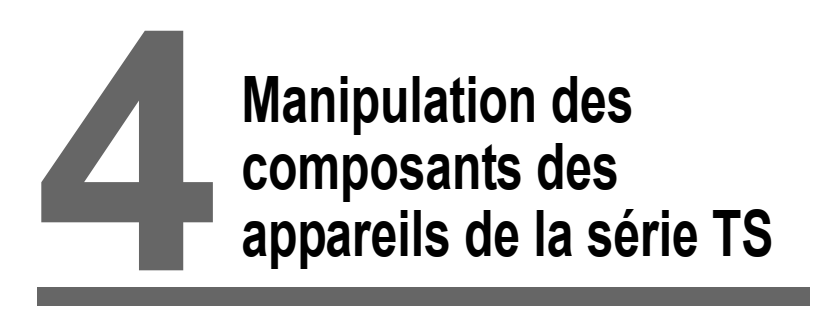

- [1. Pile bouton au lithium](#page-59-0)
- [2. Commutateurs DIP](#page-64-0)

# <span id="page-59-0"></span>**1. Pile bouton au lithium**

**ATTENTION** La pile est insérée lors de la livraison.

# **Utilisation de la pile**

Cette pile pour mémoire de secours est utilisée pour l'espace mémoire de l'utilisateur dans la SRAM (mémoire non volatile \$L et \$LD, données d'échantillonnage) et l'horloge intégrée.

# **Durée de vie de la pile**

La période de validité de la pile est d'environ trois ans à compter de la date de fabrication. A l'approche de la nécessité du remplacement de la pile, le commutateur [Press this switch after battery replacement] ainsi que le message "Battery changeover required" apparaissent en bas de l'écran du Menu principal sur l'appareil TS.

\* Pour en savoir plus sur l'écran du Menu principal, se reporter à la section ["Ecran du Menu](#page-71-0)  [principal"](#page-71-0) [\(page 5-3\)](#page-71-0).

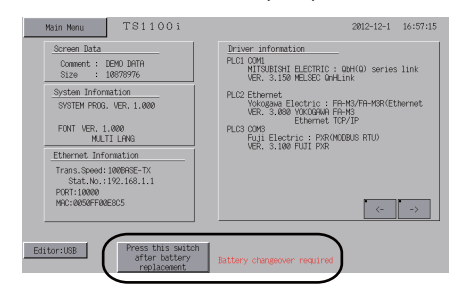

#### Ecran du Menu principal

# **Remplacement de la pile**

#### **Pile recommandée**

Les fabricants et modèles de pile recommandés sont les suivants :

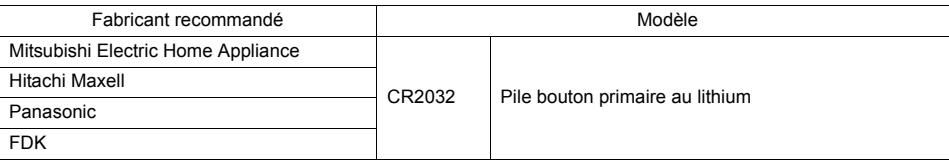

## **Instructions relatives à la sécurité pour la manipulation de la pile**

Les piles au lithium contiennent des matériaux inflammables, tels que du lithium ou des solvants organiques. Une manipulation incorrecte peut générer de la chaleur et provoquer une explosion ou un départ de feu ayant pour conséquence un incendie ou des blessures. Pour éviter tout accident, prendre les précautions suivantes lors de la manipulation des piles au lithium.

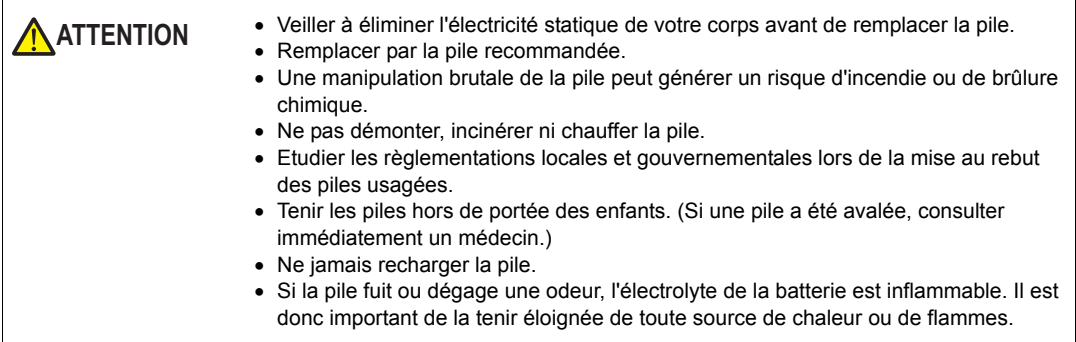

### <span id="page-60-0"></span>**Procédure de sauvegarde de l'espace SRAM**

Avant de remplacer la pile, procéder à une copie de sauvegarde des données stockées sur la SRAM à l'aide de l'éditeur V-SFT-5.

## **Lors de l'utilisation de l'éditeur V-SFT-5:**

- 1) Connexion d'un câble USB Connecter l'appareil TS et l'ordinateur à l'aide d'un câble USB.
- 2) Ouverture de l'éditeur V-SFT-5 Ouvrir l'éditeur V-SFT-5 sur l'ordinateur.
- 3) Affichage de la boîte de dialogue [Transfer] Cliquer sur l'icône [Transfer]. La boîte de dialogue [Transfer] s'affiche.
- 4) Sélection des données à transférer Sélectionner [Transfer Device: Display] et [Transfer Data: SRAM Data]. Ne pas cocher [□ Use Simulator].
- 5) Lancement du transfert des données de la SRAM Cliquer sur le bouton [PC <-] dans [Transfer]. Le transfert des données de la SRAM commence.
- 6) Enregistrement des données de la SRAM Une fois le transfert des données de la SRAM terminé, la boîte de dialogue [Save As] s'affiche sur l'ordinateur. Enregistrer les données en tant que copie de sauvegarde. L'extension est "\*.RAM".
	- Pour transférer les données "\*. RAM" enregistrées en tant que sauvegarde vers l'appareil TS, cliquer sur le bouton [PC ->] dans [Transfer] à l'étape 5.

#### **Lors de l'utilisation d'un espace de stockage :**

Pour sauvegarder des données sur un espace de stockage tel qu'une mémoire USB, se reporter à la section "[Enregistrement des copies de sauvegarde de la zone SRAM"](#page-93-0) ([page](#page-93-0)  [5-25\)](#page-93-0).

# **Procédure de remplacement de la pile**

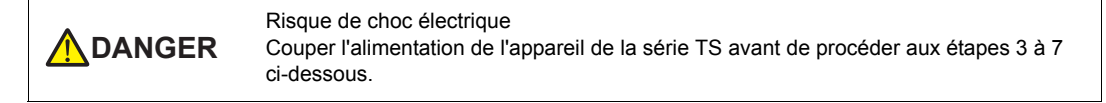

- 1. Faire une copie de sauvegarde des données stockées dans l'espace SRAM. Pour connaître la procédure de sauvegarde, se reporter à la section ["Procédure de sauvegarde de](#page-60-0)  [l'espace SRAM" \(page 4-2\)](#page-60-0).
- 2. Eteindre l'appareil TS.
- 3. Soulever et retirer le cache du support de pile conformément aux flèches indiquées sur les figures ci-dessous.

Exemple: TS1070

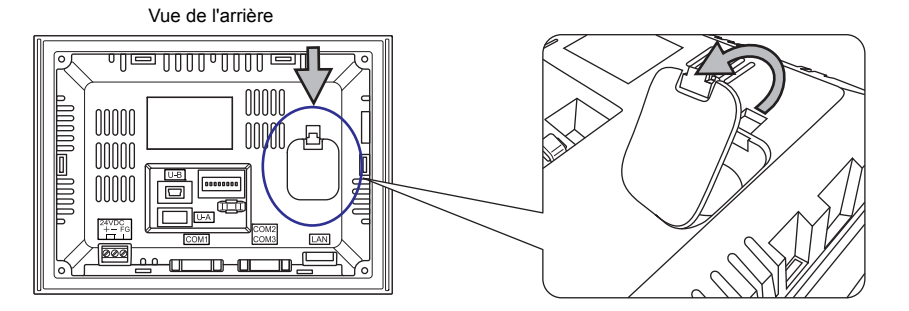

4. Appuyer sur le cran à droite de la pile dans le sens de la flèche.

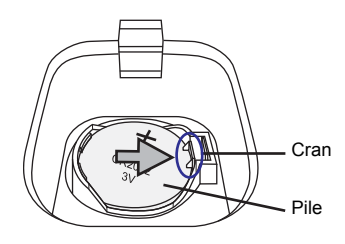

5. Lorsque le côté droit de la pile se soulève, passer un doigt sous la pile comme indiqué par la flèche et la retirer.

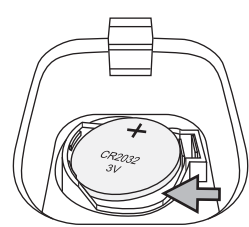

6. Faire glisser une nouvelle pile avec le côté "+" orienté vers le haut vers la gauche dans le support de pile. Appuyer sur le côté droit de la pile jusqu'à entendre un clic.

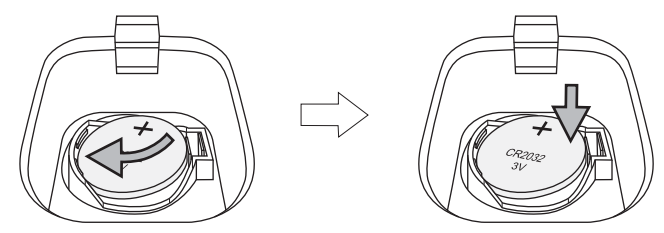

7. Insérer le cran en dessous du cache du support de pile dans l'appareil TS. Appuyer sur le haut du cache jusqu'à entendre un clic.

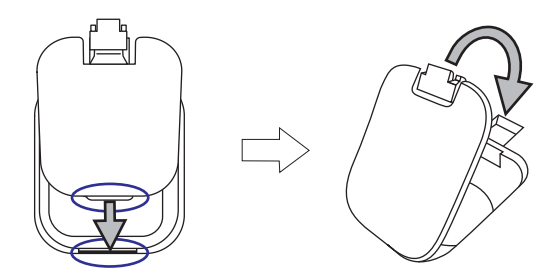

- 8. Allumer l'appareil TS. Accéder à l'écran du Menu principal et appuyer sur le commutateur [Press this switch after battery replacement.].
	- La boîte de dialogue de confirmation suivante apparaît. Appuyer sur [Completed].
		- \* S'il ne s'agit pas d'un remplacement par une nouvelle pile, appuyer sur [Cancel].

**ATTENTION** Si le commutateur [Completed] est actionné alors qu'aucune nouvelle pile n'est installée, aucune alimentation n'est fournie pour maintenir l'horloge et la SRAM actives. Une fois seulement le remplacement par une nouvelle pile terminé, appuyer sur [Completed].

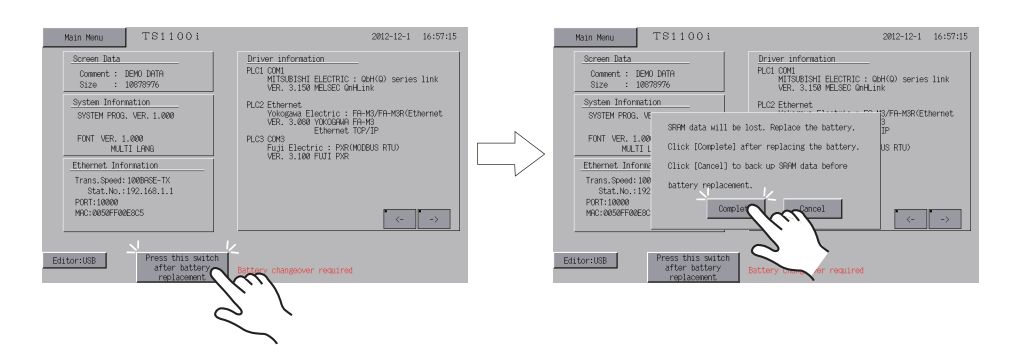

9. Vérifier que le commutateur [Press this switch after battery replacement] et le message "Battery changeover required" disparaissent du bas de l'écran du Menu principal.

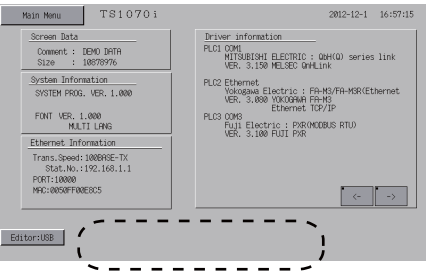

10. Lorsqu'un fichier de sauvegarde "\*.RAM" est enregistré, le transférer vers l'appareil de la série TS.

Conformément à la directive européenne 2006/66/EC en vigueur dans les pays de l'UE, la pile fournie avec les appareils de la série TS ainsi que leur boîte d'emballage possèdent le marquage indiqué ci-dessous :

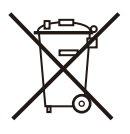

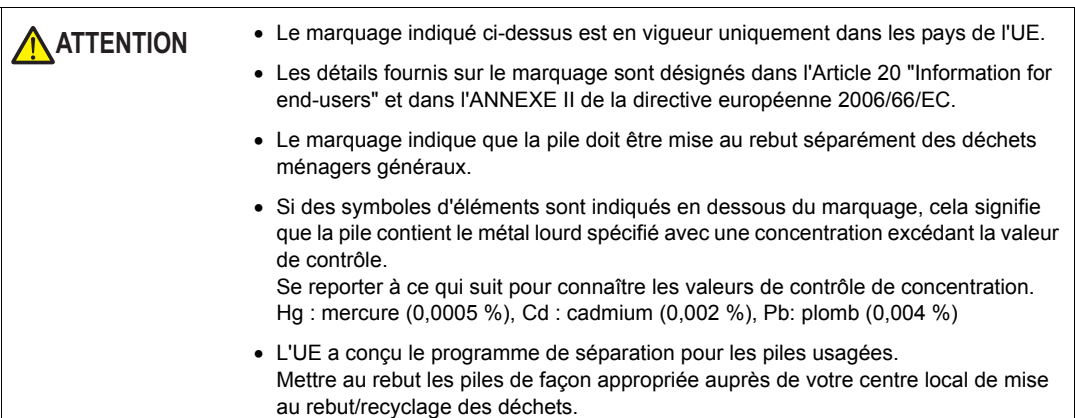

**4**

# <span id="page-64-0"></span>**2. Commutateurs DIP**

# **Réglage des commutateurs DIP (DIPSW)**

Les appareils de la série TS sont équipés de commutateurs DIP 1 à 8. Lors de leur réglage, couper l'alimentation.

Au moment de la livraison, tous les commutateurs DIP sont désactivés.

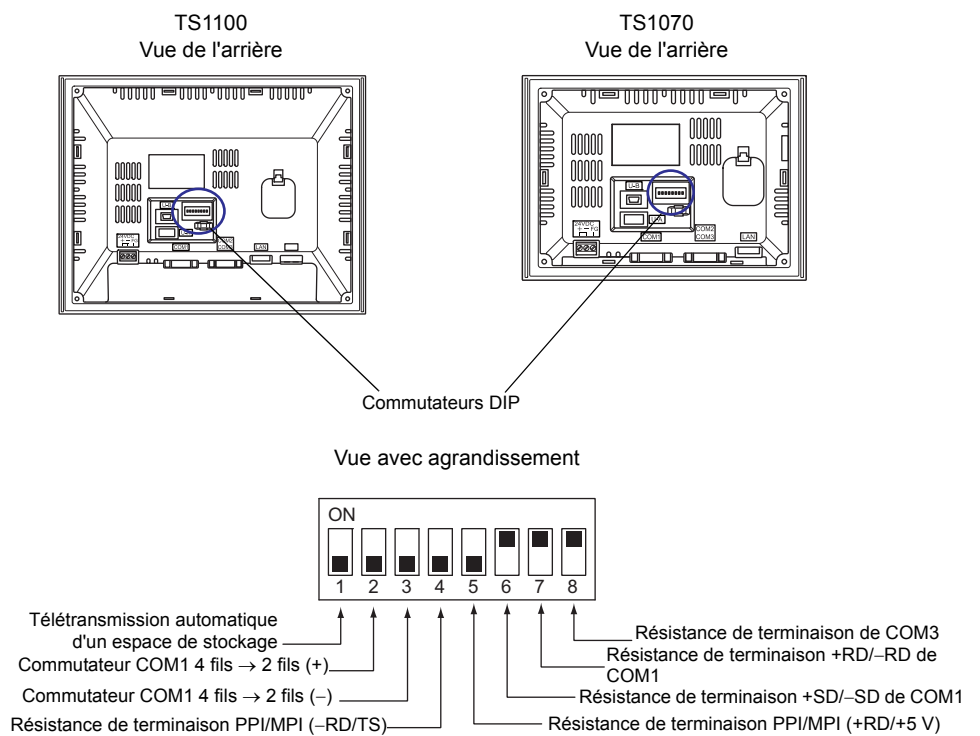

# **DIPSW1\* (télétransmission automatique d'un espace de stockage)**

Activer le commutateur DIPSW1 lors d'une télétransmission automatique de données d'écran à partir d'un espace de stockage tel qu'une mémoire USB.

### **Procédure**

- 1. Préparation d'un espace de stockage Préparer un espace de stockage tel qu'une mémoire USB avec des données d'écran écrites à partir de l'éditeur V-SFT-5. (Pour connaître la procédure de chargement, se reporter au manuel de "V8 Series Reference Manual".)
- 2. Connexion d'un espace de stockage Eteindre l'appareil TS. Connecter le périphérique de stockage au port USB-A.
- 3. Réglage d'un commutateur DIP Faire glisser le commutateur DIPSW1 sur sa position d'activation (ON).
- 4. Lancement de la télétransmission automatique Allumer l'appareil TS. Les données d'écran sont automatiquement chargées dans la mémoire flash de l'appareil TS.
	- \* Veiller à désactiver le commutateur DIPSW1 lorsqu'aucune télétransmission automatique n'est effectuée.

### **DIPSW2 et DIPSW3 (commutation de COM1 entre une connexion 4 fils et 2fils)**

- Lorsqu'un contrôleur est connecté à COM1 via RS-422/485 (connexion 2 fils), activer les commutateurs DIPSW2 et DIPSW3.
- Lorsqu'un contrôleur est connecté à COM1 via RS-422/485 (connexion 4 fils), désactiver les commutateurs DIPSW2 et DIPSW3.

## **DIPSW4 et DIPSW5 (réglage de la résistance de terminaison PPI/MPI)**

Lorsqu'un API Siemens est connecté à COM1 (PPI/MPI), activer les commutateurs DIPSW4 et DIPSW5.

## **DIPSW6, DIPSW7 et DIPSW8 (réglage de la résistance de terminaison)**

- Lorsqu'un contrôleur est connecté à COM1 via RS-422/485 (connexion 2 fils), activer le commutateur DIPSW7.
- Lorsqu'un contrôleur est connecté à COM1 via RS-422/485 (connexion 4 fils), activer les commutateurs DIPSW6 et DIPSW7.
- Lorsqu'un contrôleur est connecté à COM3 via RS-422/485 (connexion 2 fils), activer le commutateur DIPSW8.

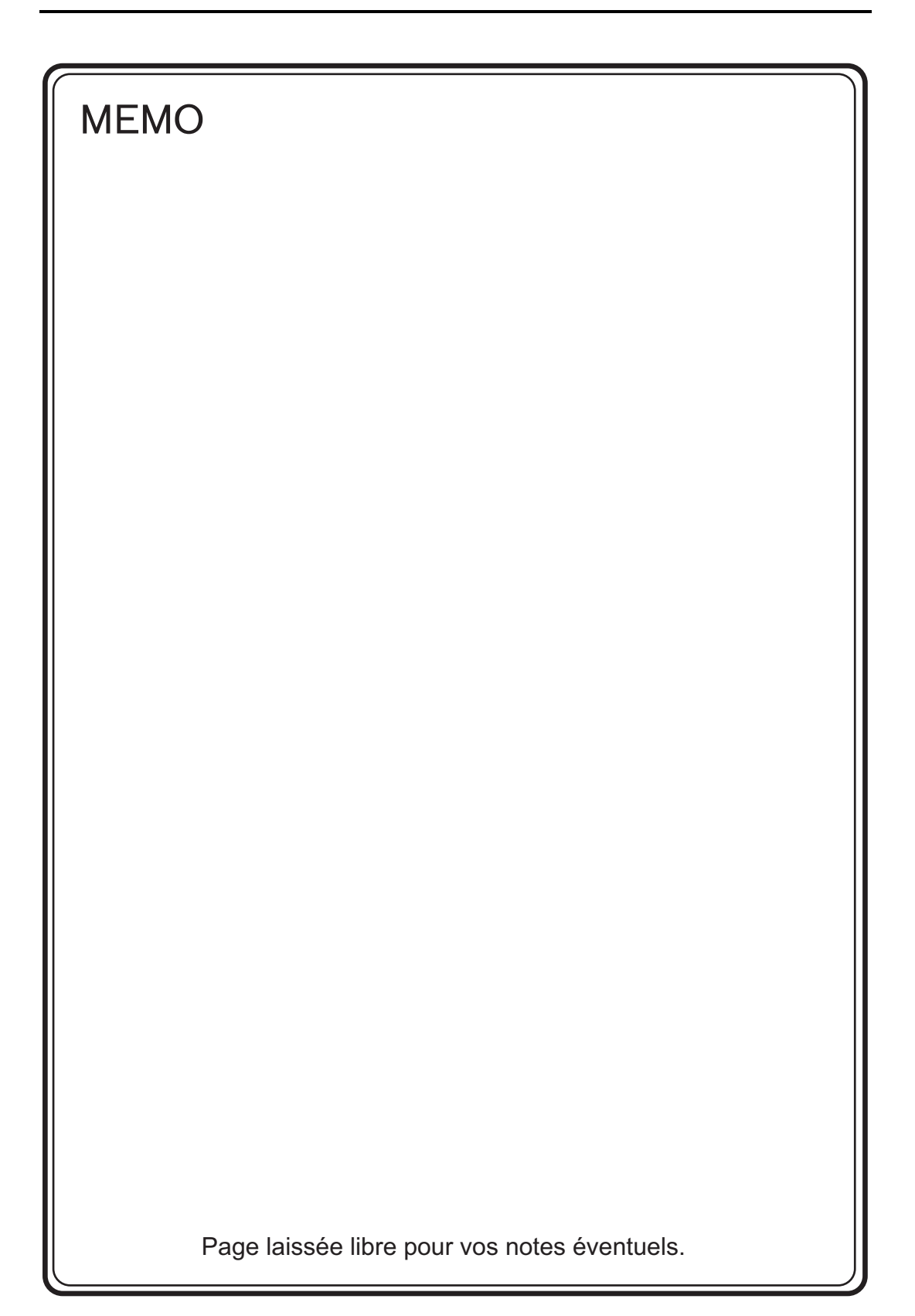

<span id="page-67-0"></span>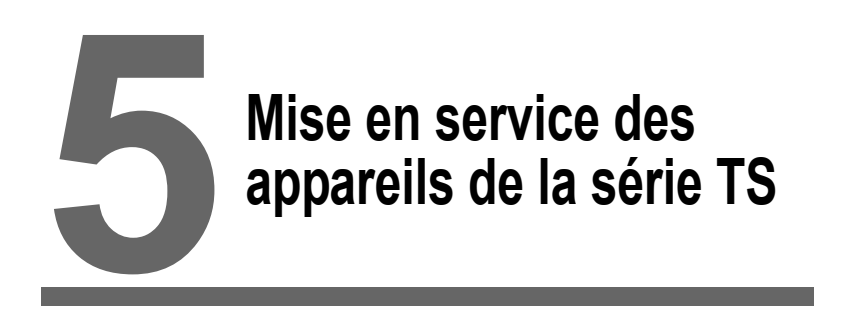

- [1. Avant la mise en service](#page-69-0)
- [2. Ecran du Menu principal](#page-71-1)
- [3. Menu Système](#page-112-0)

# <span id="page-69-0"></span>**1. Avant la mise en service**

# **Procédure à suivre avant la mise en service**

- 1. Monter l'appareil de la série TS sur le panneau de montage, l'installer et effectuer le câblage. Pour en savoir plus, se reporter au "[Chapitre 3"](#page-53-1).
- 2. Installer les périphériques tels que les API ou les contrôleurs de température et effectuer le câblage.

Pour plus d'informations sur les précautions à prendre, se reporter au manuel de "TS Series Connection Manual".

3. Mettre l'appareil de la série TS sous tension.

Lors de la première mise sous tension: Autres cas: Autres cas:

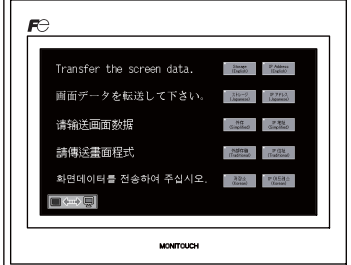

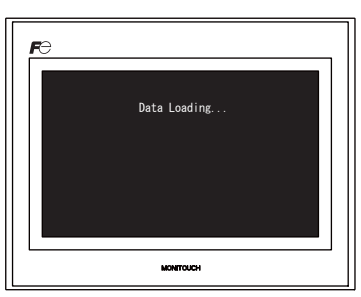

- 4. Transférer les données d'écran créées.
	- Lors du premier transfert de données d'écran: Pour plus de détails, se reporter à la section ["Premier transfert de données d'écran vers un](#page-70-0)  [appareil de la série TS" \(page 5-2\).](#page-70-0)
	- Autres cas :

Pour plus d'informations sur la procédure de changement des données d'écran avec un autre appareil, se reporter au manuel de "V8 Series Operation Manual".

5. Démarrer le MONITOUCH. Pour passer au mode RUN, se reporter à la section ["Ecran du Menu](#page-71-1)  [principal" \(page 5-3\)](#page-71-1).

Lorsque la connexion avec les contrôleurs est établie, l'écran RUN s'affiche.

Si le MONITOUCH ne fonctionne pas normalement et affiche un message d'erreur, éliminer la cause en se reportant au "[Chapitre 6"](#page-115-0) ou au manuel de "V8 Series Reference Manual".

# <span id="page-70-0"></span>**Premier transfert de données d'écran vers un appareil de la série TS**

Il y a quatre méthodes pour transférer des données d'écran pour la première fois.

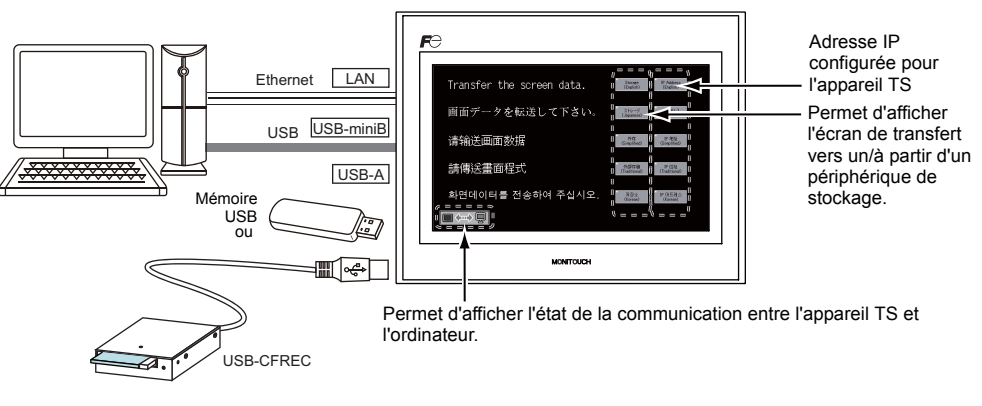

Ecran initial affiché lors de la première mise sous tension

- 1) Transfert par USB Brancher un câble USB sur le port USB esclave (USB-miniB) de l'appareil de la série TS, puis transférer les données d'écran depuis l'ordinateur.
- 2) Transfert à partir du périphérique de stockage Utiliser un dispositif de mémoire USB ou un enregistreur IP Address<br>(English) Storage<br>(English USB-CFREC doté d'une carte CF. Charger les données d'écran de l'ordinateur sur le périphérique de stockage à l'avance. Appuyer sur le commutateur [Storage (English)] sur l'écran initial. L'écran de transfert vers un/à partir d'un périphérique de stockage s'affiche. Le transfert de données peut être effectué sur l'écran. 3) Transfert à partir du périphérique de stockage (télétransmission automatique) Charger les données d'écran de l'ordinateur sur le périphérique de stockage (par ex., une mémoire USB) à l'avance. Lorsque le MONITOUCH est mis sous tension, le transfert de données d'écran est automatiquement lancé. 4) Transfert via Ethernet (TS1100i/TS1070i uniquement) Brancher un câble Ethernet sur le port LAN de l'appareil de la série
	- IP Addr TS, puis transférer les données d'écran depuis l'ordinateur. Storage<br>English Appuyer sur le commutateur [IP Address (English)] sur l'écran initial pour afficher l'écran Ethernet. Configurer l'adresse IP de l'appareil de la série TS sur l'écran.

Une fois les données d'écran transférées, l'écran suivant apparaît. Pour plus de détails, se reporter à la section ["Ecran du Menu principal" \(page 5-3\)](#page-71-1).

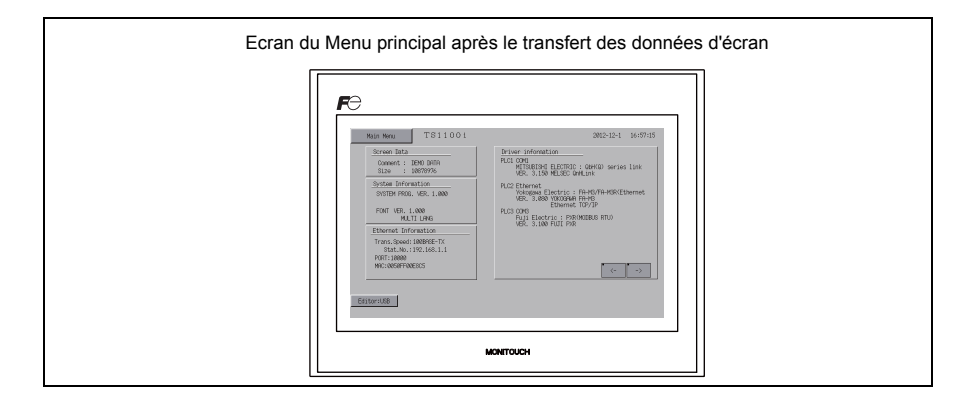

# <span id="page-71-1"></span><span id="page-71-0"></span>**2. Ecran du Menu principal**

# **Affichage de l'écran du Menu principal**

Pour afficher l'écran du Menu principal en mode RUN, appuyer sur les coins de l'appareil de la série TS et sur le commutateur [MODE] sur le menu Système<sup>\*</sup>.

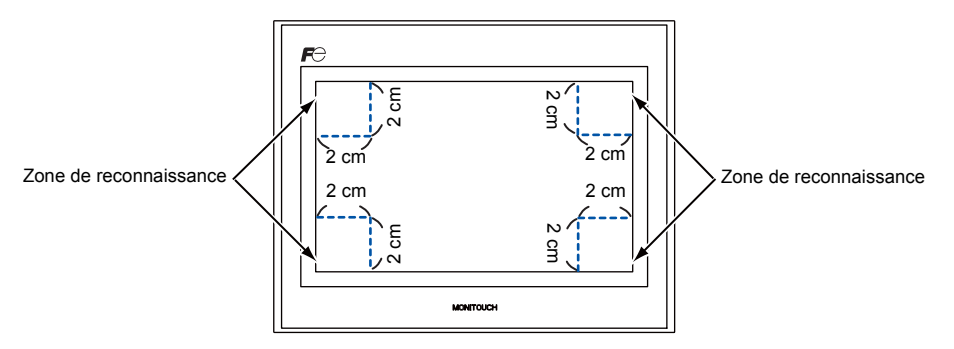

- \* Pour plus de détails sur le menu Système, se reporter à la section ["Menu Système](#page-112-0)" [\(page 5-44\)](#page-112-0).
- 1. Appuyer sur un coin pendant deux secondes minimum, puis retirer le doigt.

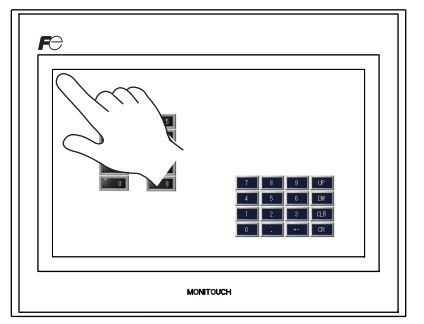

Appuyer sur le coin supérieur gauche pendant deux secondes minimum.

2. Appuyer sur l'un des trois autres coins pendant deux secondes minimum. Le menu Système est alors affiché.

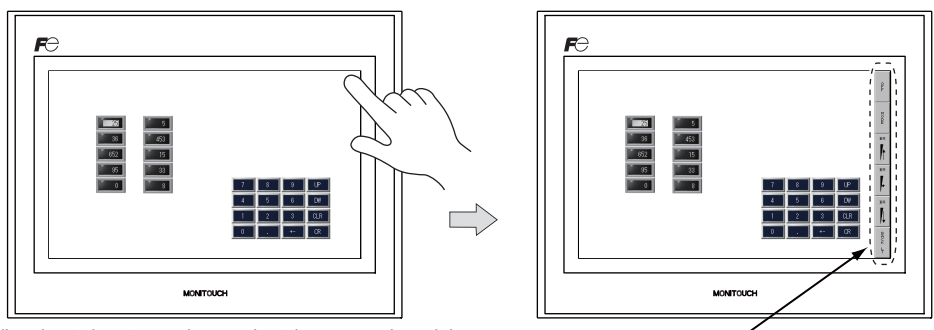

Appuyer sur l'un des trois autres coins pendant deux secondes minimum.

Lorsqu'un élément, tel qu'un commutateur, un élément d'affichage de données avec commutateur, une zone d'affichage, un curseur, une barre de défilement ou un tableau de données est situé(e) sur la position où vous appuyez, le commutateur de la zone de reconnaissance devient inactif. Appuyer sur un coin où aucun des éléments indiqués ci-dessus n'est présent. Si les éléments sont situés sur tous les coins, passer à un autre écran et afficher l'écran du Menu principal en suivant la procédure décrite ci-dessus.

Menu Système
3. Appuyer sur le commutateur [MODE] lorsque le menu Système est affiché. L'écran du Menu principal est alors affiché.

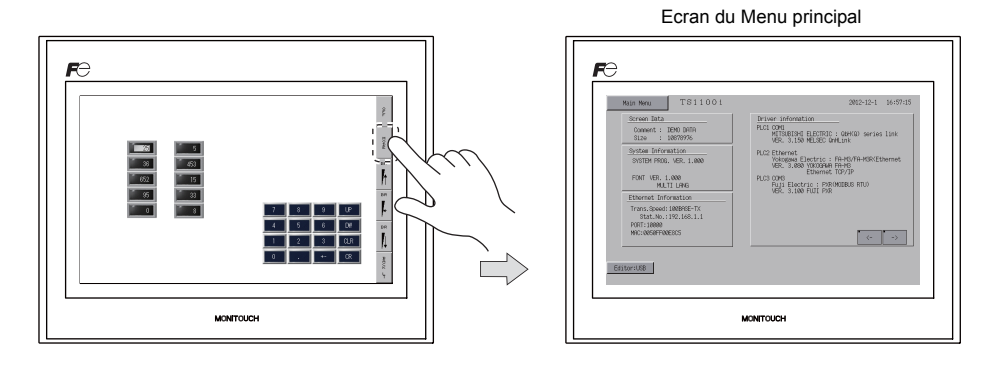

# **Ecran du Menu principal**

L'écran du Menu principal indique le modèle de la série TS, les informations du système et les informations des données d'écran.

En outre, il fonctionne comme écran du système lorsque les données d'écran sont transférées entre un ordinateur et l'appareil de la série TS.

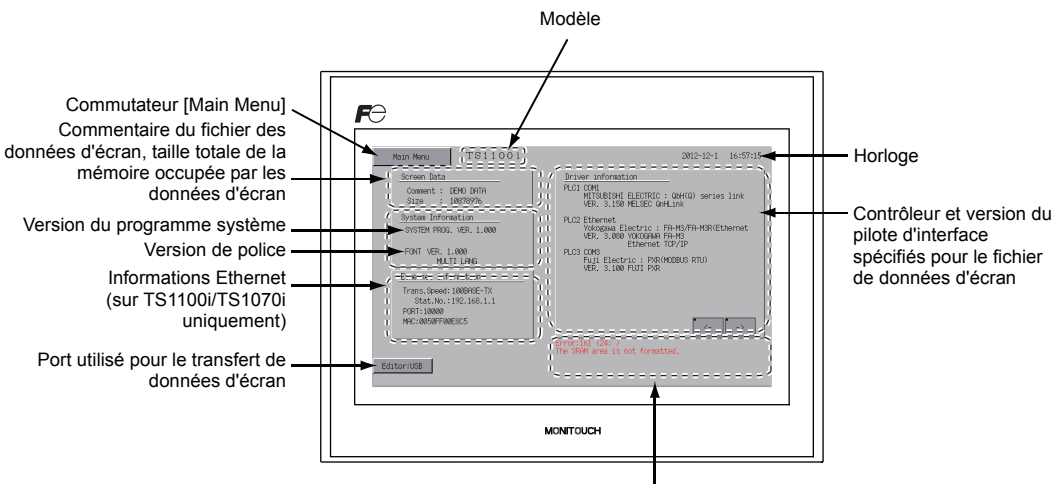

Erreur/avertissement (au moment de l'apparition)

# **Commutateur [Main Menu]**

Appuyer sur le commutateur [Main Menu] pour afficher la fenêtre déroulante suivante.

# COMI<br>MITSUBISMI ELECTRIC : QUA<br>UNIX STAN ELECTRIC : QUA UM)<br>uji Electric : PAR<br>FA ⊰ 100 FUTI PAR  $\left\lceil \cdot \right\rceil$

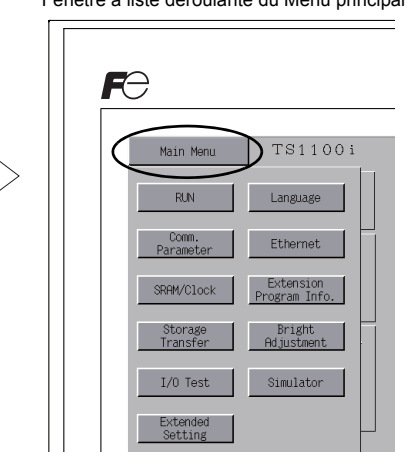

# **Composants de l'écran du Menu principal**

L'écran du Menu principal est configuré comme suit :

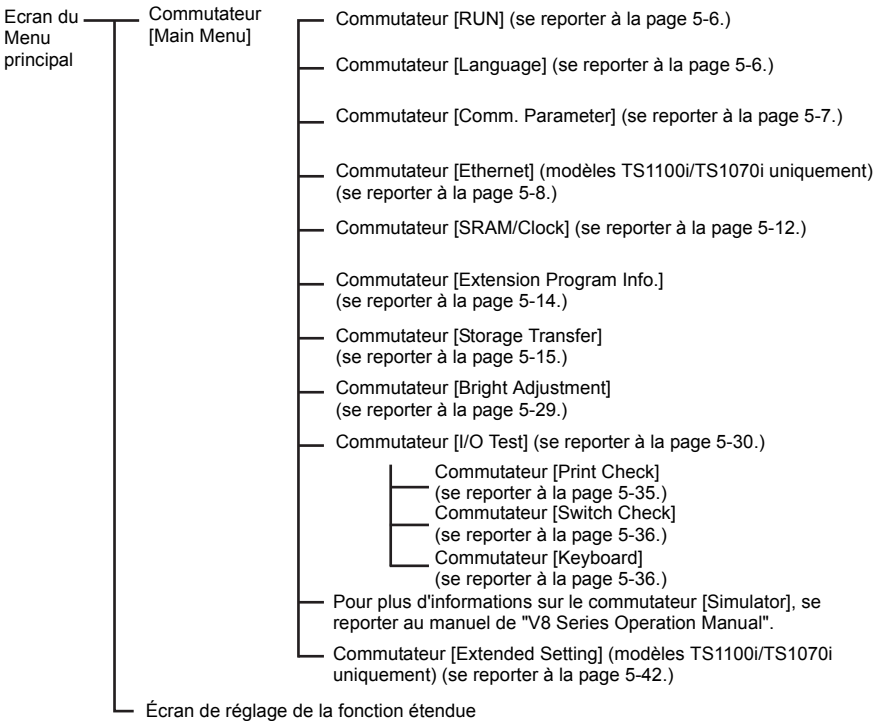

Maintenir le commutateur [Editor : USB] (situé en bas à gauche de l'écran de Menu principal) appuyé pendant trois secondes minimum.

Pour en savoir plus, se reporter à la section ["Réglage de fonction étendu" \(page 5-42\).](#page-110-0)

Ecran du Menu principal Fenêtre à liste déroulante du Menu principal

# <span id="page-74-0"></span>**1. RUN**

Appuyer sur le commutateur [RUN] de la fenêtre à liste déroulante du Menu principal pour afficher l'écran du mode RUN.

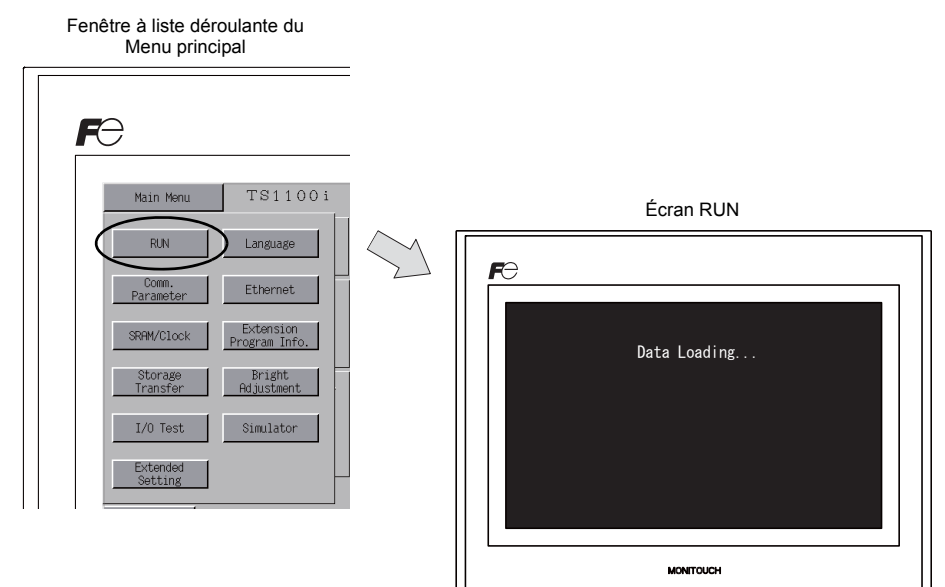

# <span id="page-74-1"></span>**2. Sélection de la langue**

Appuyer sur le commutateur [Language] de la fenêtre à liste déroulante du Menu principal pour afficher l'écran de sélection de la langue.

Les langues \* sélectionnées dans la boîte de dialogue [Font Setting] de l'éditeur V-SFT-5 sont affichées sur l'écran de sélection de la langue utilisé pour la sélection de la langue de l'interface de l'écran du Menu principal.

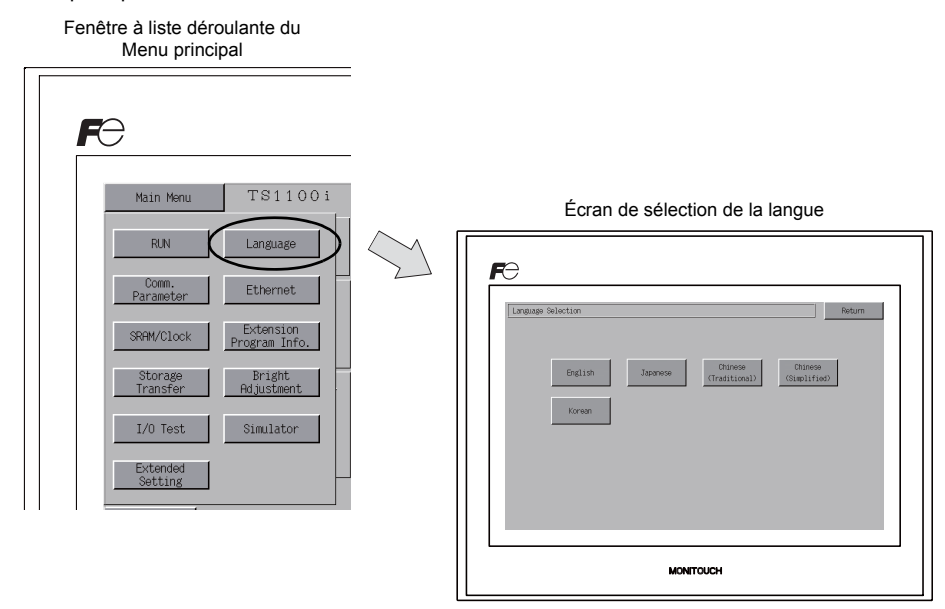

Voici les options pouvant être sélectionnées pour la langue de l'interface de l'écran du Menu principal: anglais, japonais, chinois (simplifié), chinois (traditionnel) ou coréen. L'anglais est la langue par défaut.

# <span id="page-75-0"></span>**3. Paramètre de communication**

Appuyer sur le commutateur [Comm. Parameter] de la fenêtre à liste déroulante du Menu principal pour afficher l'écran des paramètres de communication.

Les paramètres de communication des API1 à API8 définis sur l'éditeur V-STF-5 peuvent être vérifiés sur cet écran.

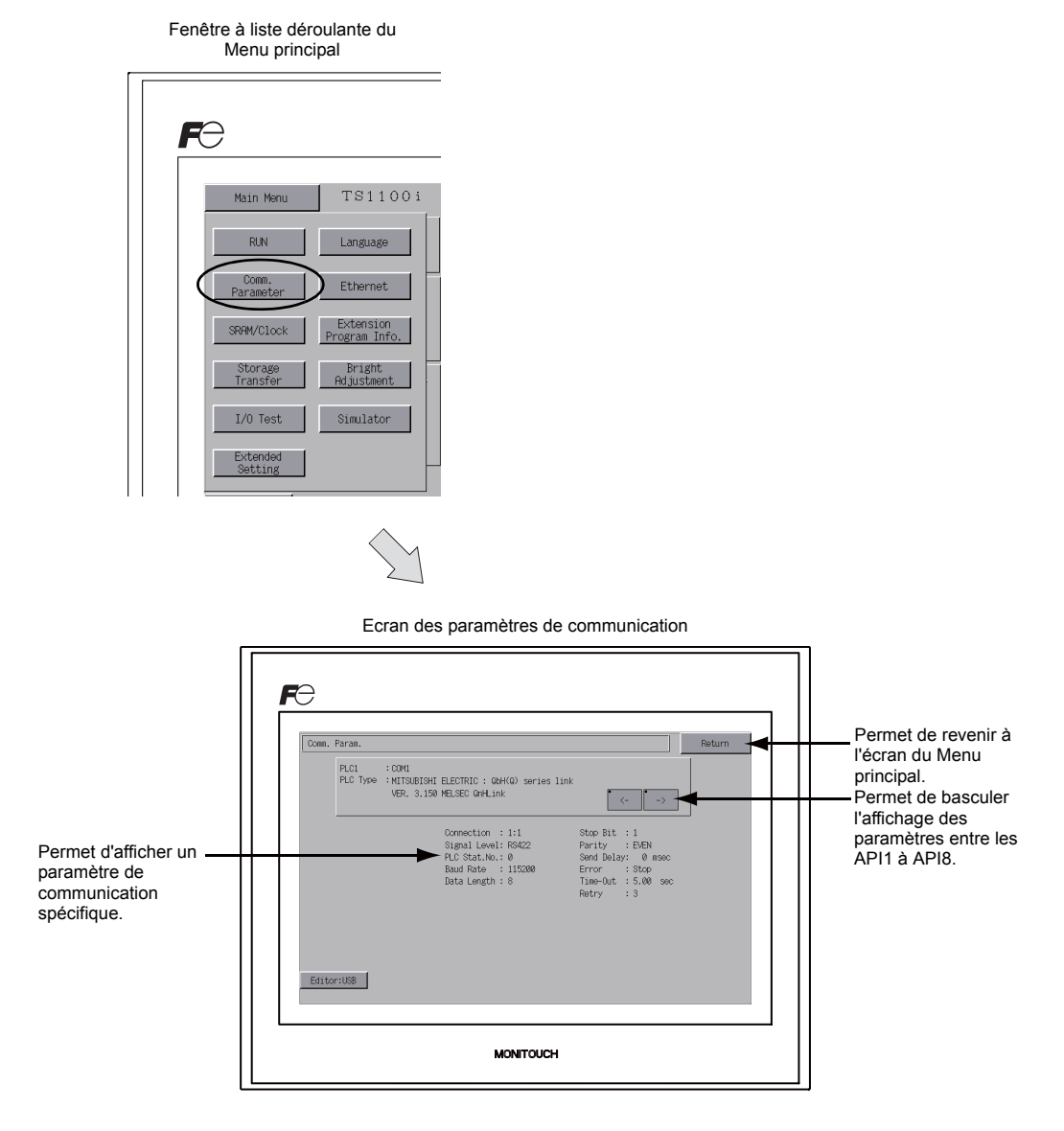

**5**

# <span id="page-76-0"></span>**4. Ethernet (modèles TS1100i/TS1070i uniquement)**

Appuyer sur le commutateur [Ethernet] de la fenêtre à liste déroulante du Menu principal pour afficher l'écran Ethernet.

Cet écran permet de définir une adresse IP pour l'appareil TS.

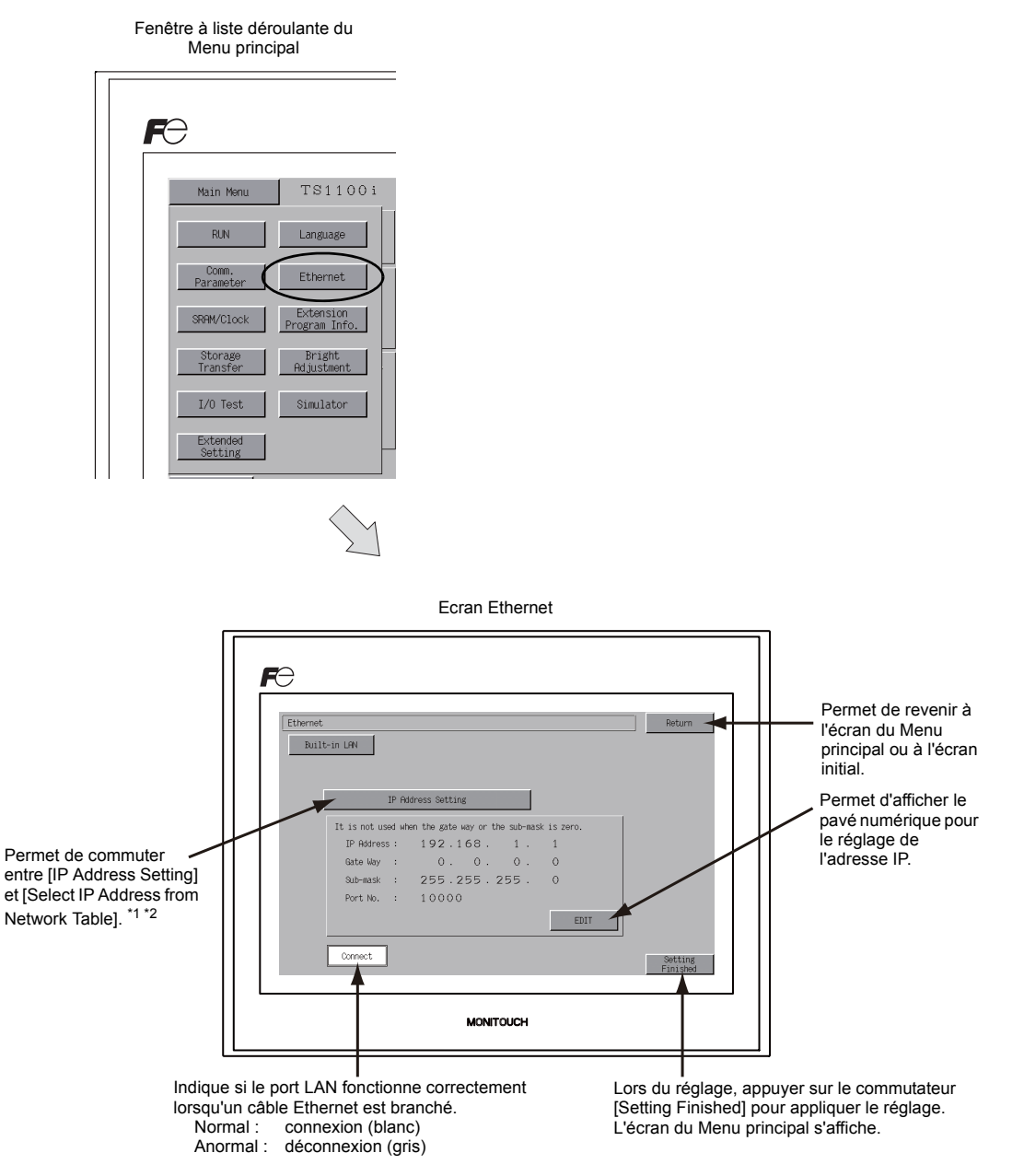

- \*1 Pour en savoir plus, se reporter au manuel de "TS Series Connection Manual".
- Ce commutateur n'est pas affiché si le paramètre [IP Address Setting] ([page 5-10](#page-78-0)) est réglé à l'aide de l'éditeur V-SFT.

# **4-1. Réglage de l'adresse IP pour l'appareil de la série TS**

Pour la communication via Ethernet, réglez l'adresse IP de l'appareil TS. Une adresse IP peut être réglée sur l'appareil TS ou via les données d'écran en utilisant l'éditeur V-SFT.

#### **Réglage sur l'appareil TS**

- 1. Appuyer sur le commutateur [Ethernet] de la fenêtre à liste déroulante du Menu principal pour afficher l'écran Ethernet.
- 2. Appuyer sur le commutateur [EDIT] et régler chaque élément.

Avant le changement Changer l'adresse IP à l'aide du pavé numérique.

Return  $\begin{tabular}{|c|c|c|} \hline \quad \quad \text{Buit-in LFN} \quad \quad \end{tabular}$ Setting It is not used<br>IP Address : 192.168  $\,1\,$  $0. 0. 0$ <br>255.255.255 Gate May Gate May sub-nask Sub-nask Port No.  $10000$ Port No Connect

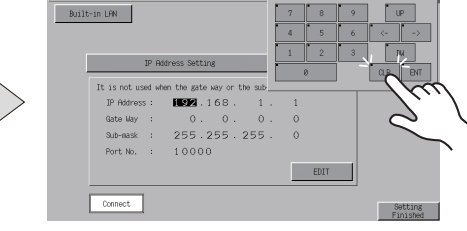

Ce commutateur n'est pas utilisé lorsque la valeur de la passerelle ou du masque de sous-réseau est zéro.

3. Appuyer sur le commutateur [Setting Finished] pour appliquer l'adresse IP. Vérifier l'adresse IP affichée sous le champ [Ethernet Information] de l'écran du Menu principal.

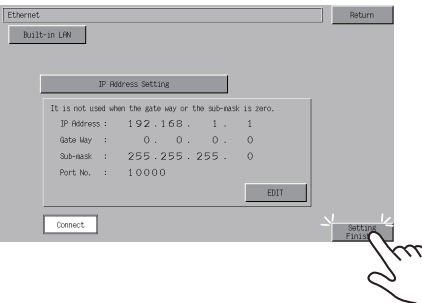

Application de l'adresse IP réglée.

**5**

#### <span id="page-78-0"></span>**Réglage en utilisant l'éditeur V-SFT**

- 1. Sélectionner [System Setting]  $\rightarrow$  [Ethernet Communication]  $\rightarrow$  [Local Port IP Address] sur l'éditeur V-SFT. La boîte de dialogue [IP Address Setting] s'affiche.
- 2. Cocher la case [Set IP] et régler chaque élément.

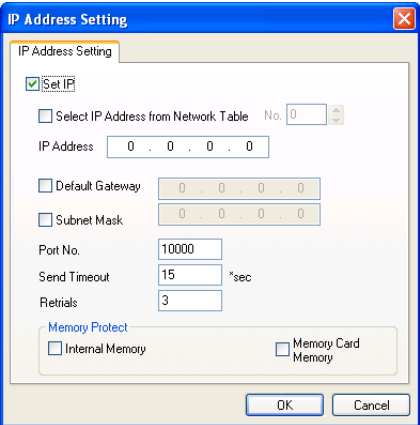

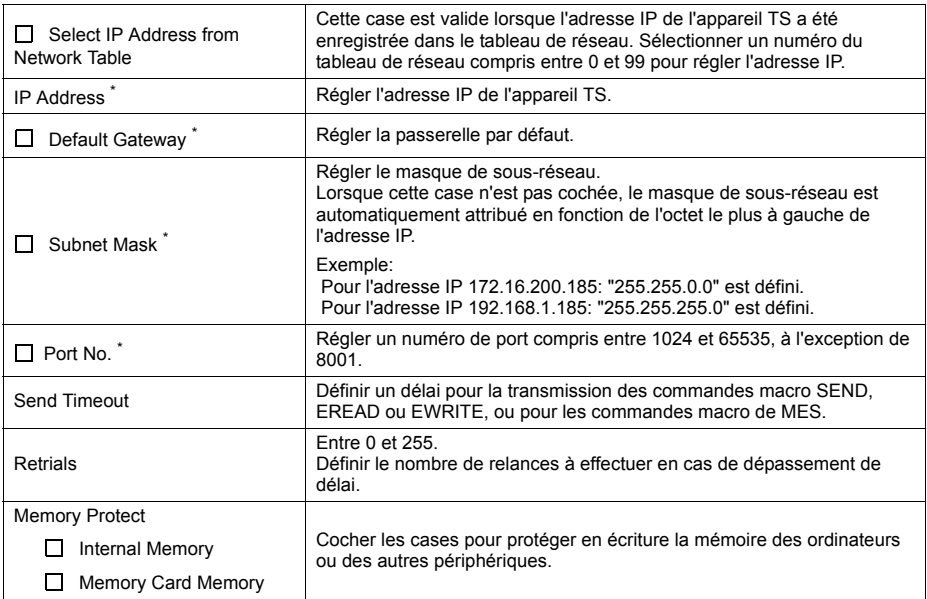

\* Pour plus d'informations sur le réglage des éléments, se reporter à la [page 5-11](#page-79-0).

- 3. Cliquer sur [OK].
- 4. Transférer les données d'écran sur l'appareil TS. Vérifier l'adresse IP affichée sous le champ [Ethernet Information] de l'écran du Menu principal.

<span id="page-79-0"></span>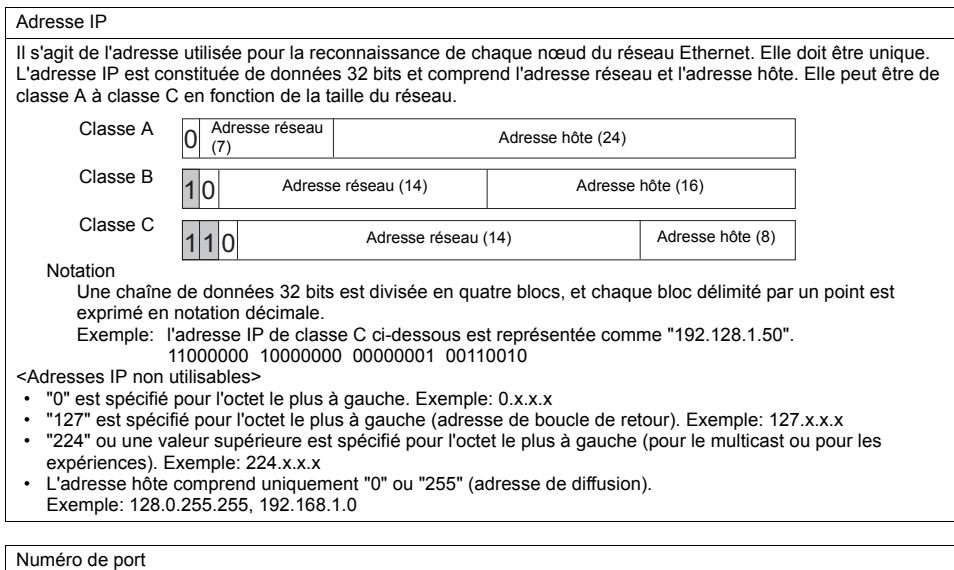

Plusieurs applications sont exécutées sur chaque nœud et les communications des applications sont effectuées entre les nœuds. En conséquence, il est nécessaire de disposer d'un moyen d'identification de l'application à laquelle les données doivent être transférées. Le numéro de port est cet identifiant. Chaque numéro de port est composé de 16 bits (allant de 0 à 65535).

Les appareils de la série TS utilisent les ports pour le transfert des données d'écran (8001), la communication de l'API (port souhaité) et le simulateur (8020). Définir un numéro unique compris entre 1024 et 65535. Pour un API ou un ordinateur, définir un numéro de port compris entre 256 et 65535. Il est conseillé de définir un numéro élevé.

Passerelle par défaut

Une passerelle et un routeur sont utilisés pour la communication entre différents réseaux. L'adresse IP de la passerelle (du routeur) doit être définie pour établir la communication entre les nœuds des autres réseaux.

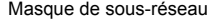

Un masque de sous-réseau est utilisé pour diviser une adresse réseau en plusieurs réseaux (sous-réseaux). Le sous-réseau est attribué en précisant une partie de l'adresse hôte dans l'adresse IP comme adresse de sous-réseau.

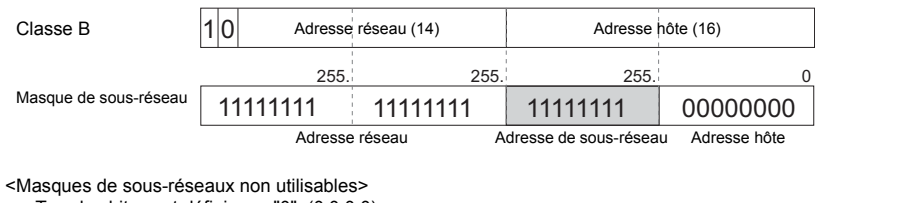

• Tous les bits sont définis sur "0". (0.0.0.0)

• Tous les bits sont définis sur "1". (255.255.255.255)

# <span id="page-80-0"></span>**5. SRAM/Horloge**

Appuyer sur le commutateur [SRAM/Clock] de la fenêtre à liste déroulante du Menu principal pour afficher l'écran de la zone SRAM/de l'horloge.

Cet écran permet de corriger le calendrier intégré (date et heure) ainsi que de formater la zone SRAM.

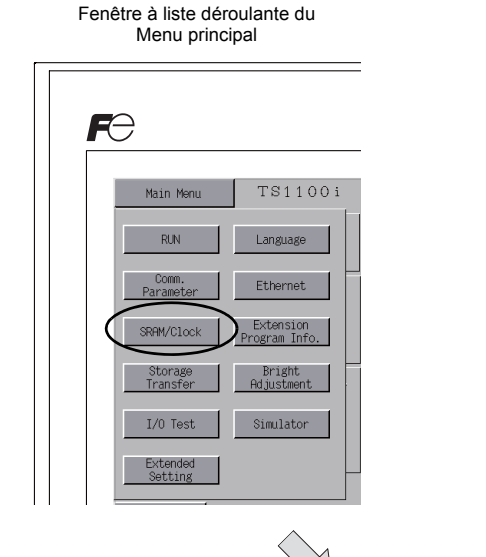

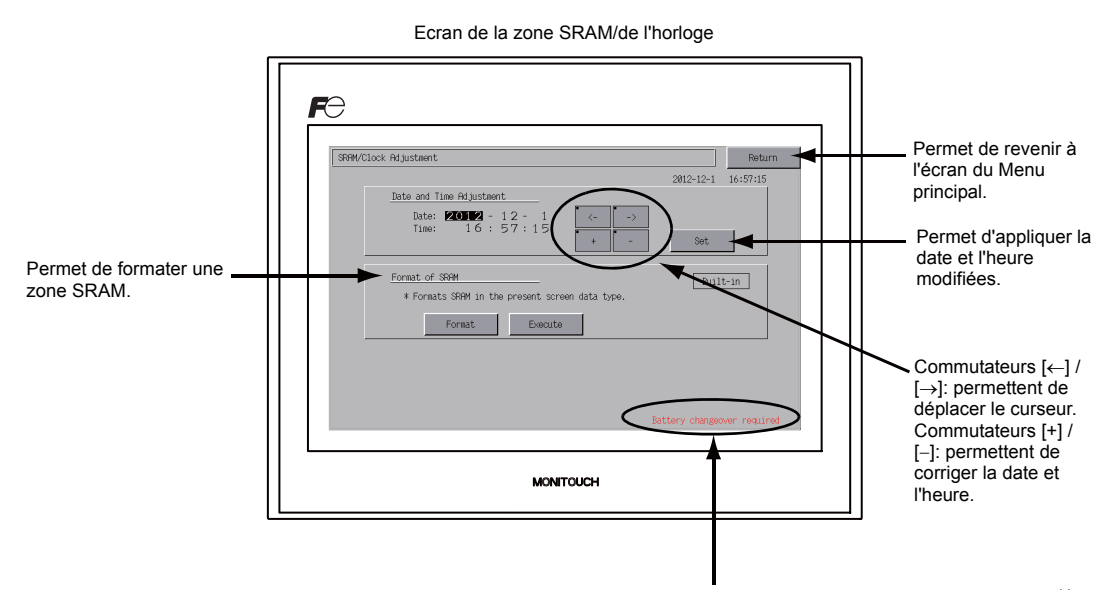

Affiché lorsque la date de remplacement de la pile est proche. \*1

\*1 S'assurer de remplacer la pile. La zone SRAM et l'heure de l'horloge ne peuvent pas être conservées sans alimentation de la pile. Pour plus d'informations sur le remplacement de la pile, se reporter à la section ["Pile bouton au lithium" \(page](#page-59-0) 

[4-1\).](#page-59-0)

# **5-1. Réglage de la date et de l'heure**

Cet écran permet de corriger l'heure indiquée par l'horloge intégrée des appareils de la série TS. Pour utiliser l'horloge intégrée des appareils de la série TS, cocher la case [Use Built-in Clock] de la boîte de dialogue [SRAM/Clock Setting] qui s'affiche en sélectionnant [System Setting]  $\rightarrow$  [Unit Setting]  $\rightarrow$  [SRAM/Clock] sur l'éditeur V-SFT-5.

- 1. Déplacer le curseur à l'aide des commutateurs [ $\leftarrow$ ] et [ $\rightarrow$ ]. Corriger la date et l'heure à l'aide des commutateurs  $[+]$  et  $[-]$ .
- 2. Appuyer sur le commutateur [Set] pour appliquer le nouveau réglage. L'horloge affichée en haut à droite est modifiée.

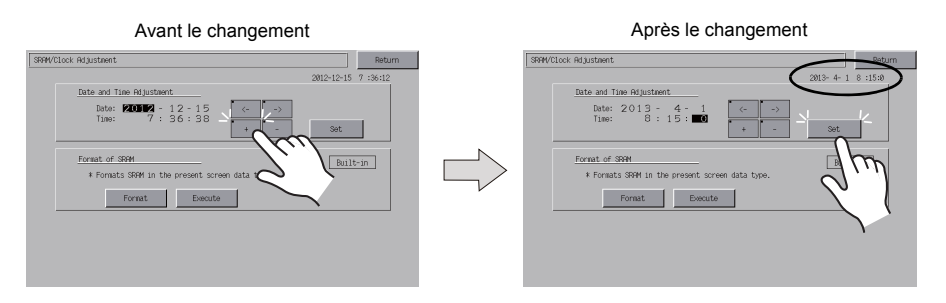

3. Appuyer sur le commutateur [Return] pour afficher de nouveau l'écran du Menu principal.

# **5-2. Formatage de la zone SRAM**

Une zone SRAM peut être formatée.

Lorsqu'une zone SRAM est formatée, les données contenues (données historiques enregistrées dans la zone SRAM, mémoire interne \$L, etc.) sont effacées. Vérifier attentivement cet aspect avant de formater la zone SRAM.

1. Appuyer sur le commutateur [Format] et sur le commutateur [Execute]. La zone SRAM est formatée avec le format de données d'écran actuel. Une fois le formatage terminé, le message "\*\*Format Completed\*\*" s'affiche.

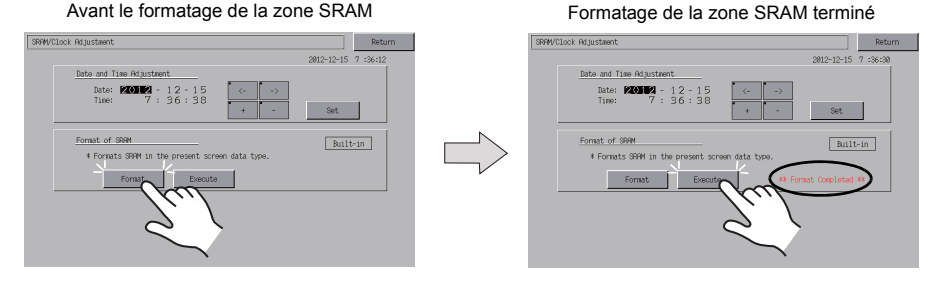

2. Appuyer sur le commutateur [Return] pour afficher de nouveau l'écran du Menu principal.

# <span id="page-82-0"></span>**6. Informations sur le programme d'extension**

Appuyer sur le commutateur [Extension Program Info.] de la fenêtre à liste déroulante du Menu principal pour afficher l'écran des informations sur le programme d'extension. Cet écran permet de vérifier les versions de programme de la fonction de transfert d'échelle, du simulateur, etc.

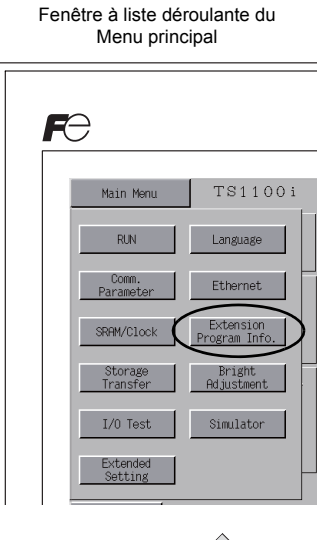

Ecran des informations sur le programme d'extension

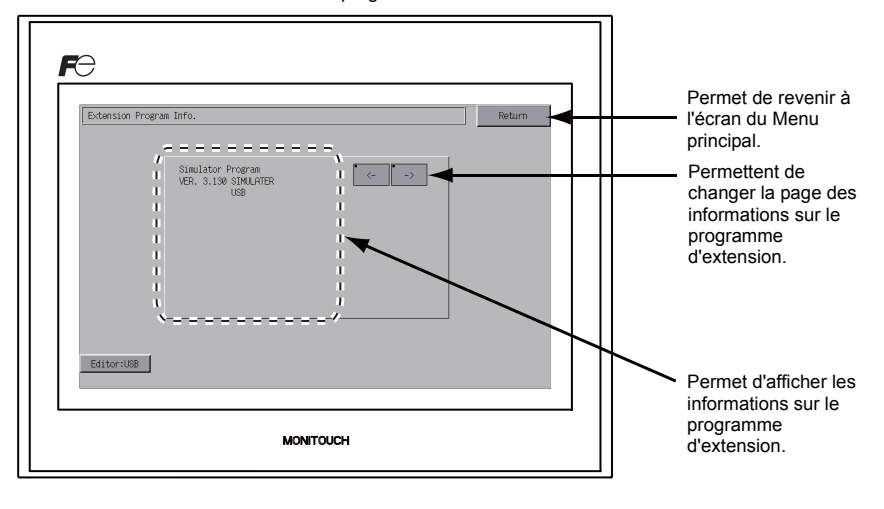

# <span id="page-83-0"></span>**7. Transfert vers un/à partir d'un périphérique de stockage**

Appuyer sur le commutateur [Storage Transfer] de la fenêtre à liste déroulante du Menu principal pour afficher l'écran de transfert vers un/à partir d'un périphérique de stockage. Cet écran permet de transférer les données d'écran entre l'appareil de la série TS et un dispositif de mémoire USB ou une carte CF (avec un enregistreur USB-CFREC en option).

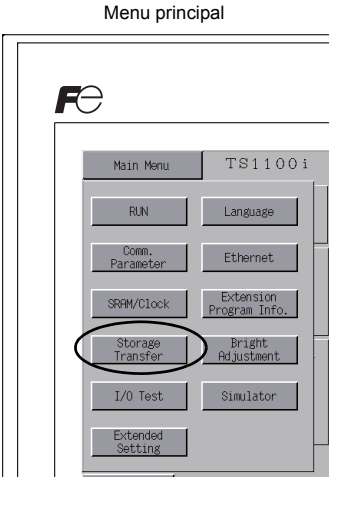

Fenêtre à liste déroulante du

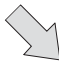

Ecran de transfert vers un/à partir d'un périphérique de stockage

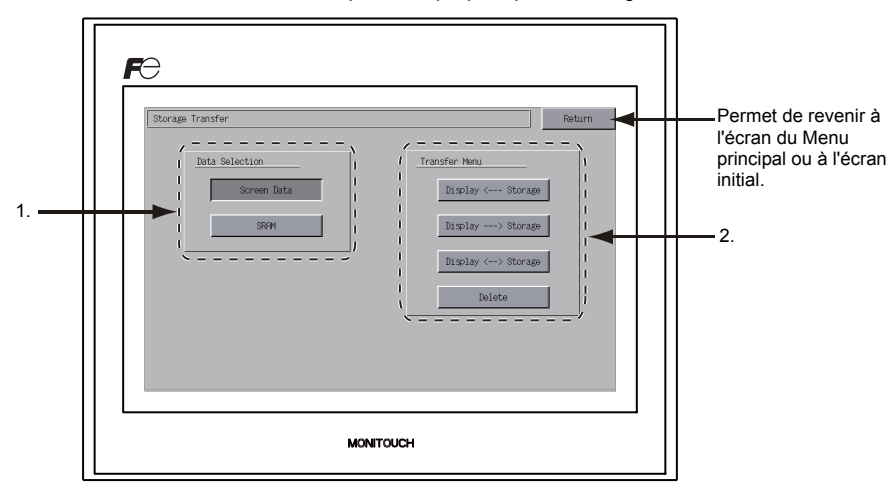

- 1. Champ [Data Selection]
	- [Screen Data]

Appuyer sur ce commutateur pour transférer les données d'écran vers un/à partir d'un périphérique de stockage.

[SRAM]

Appuyer sur ce commutateur pour sauvegarder les données de la zone SRAM de l'appareil de la série TS sur un périphérique de stockage avant le remplacement de la pile ou lors de la télétransmission à partir d'un périphérique de stockage vers la zone SRAM.

- 2. Champ [Transfer Menu]
	- [Display <--- Storage] Appuyer sur ce commutateur pour transférer les données d'un périphérique de stockage vers un appareil de la série TS.
	- [Display ---> Storage] Appuyer sur ce commutateur pour transférer les données d'un appareil de la série TS vers un périphérique de stockage.
	- [Display <--> Storage] Appuyer sur ce commutateur pour comparer les données enregistrées sur un appareil de la série TS avec celles d'un périphérique de stockage.
	- [Delete]

Appuyer sur ce commutateur pour supprimer les données du périphérique de stockage.

# **7-1. Configuration du dossier de stockage**

Le tableau ci-dessous répertorie les dossiers du périphérique de stockage, les fichiers des dossiers et les données contenues.

Pour en savoir plus, se reporter au manuel de "V8 Series Reference Manual".

Périphérique de stockage (mémoire USB/carte CF)

DAT0000 (Nom du dossier d'accès : paramétrable par l'utilisateur avec 32 caractères de 1 octet maximum)

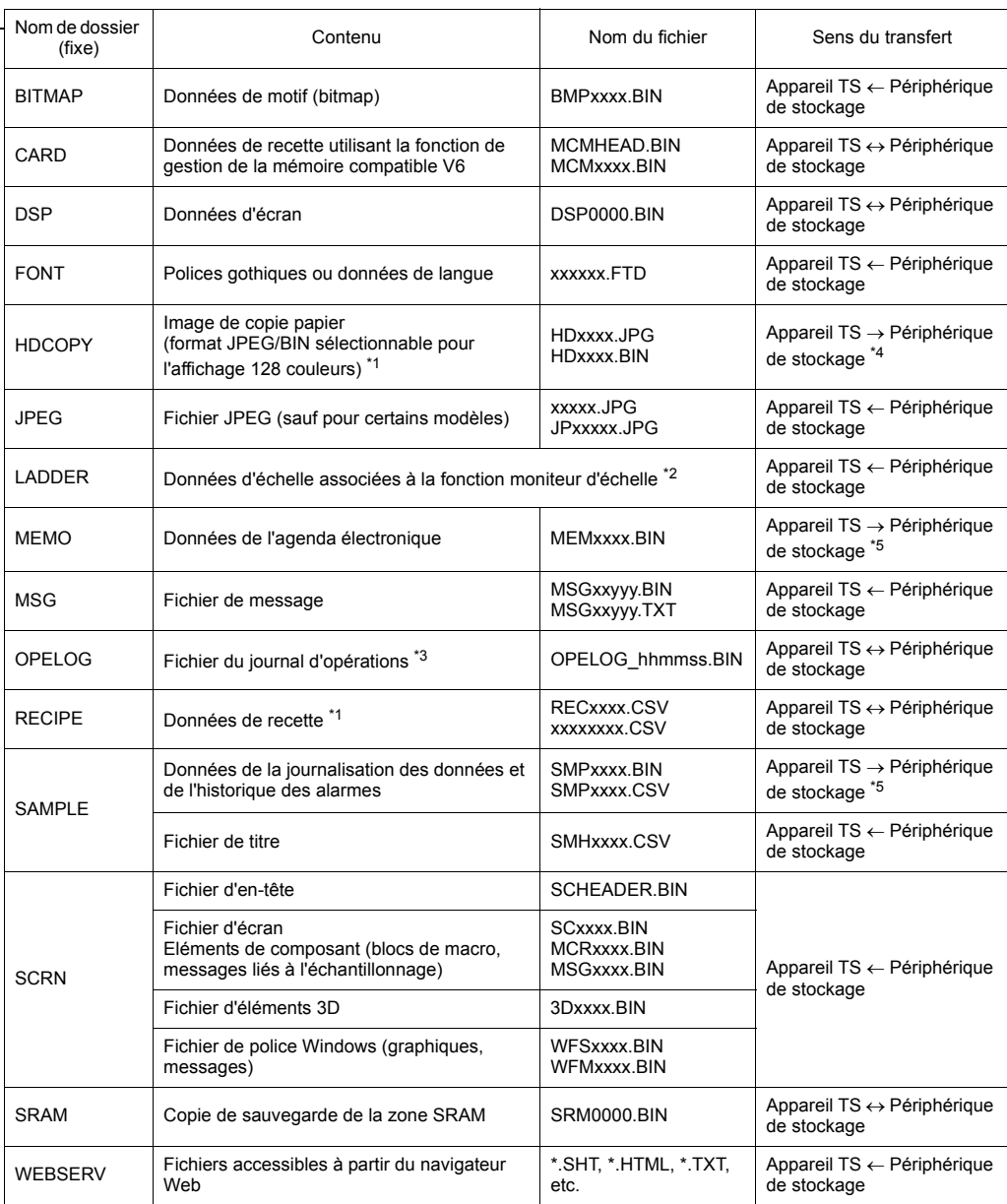

\*1 Se reporter au manuel de "V Series Macro Reference".

\*2 Se reporter au manuel de "V8 Series Ladder Monitor Specifications".

- \*3 Se reporter au manuel de "V8 Series Reference: Additional Functions".
- \*4 Sur le serveur Web: Appareil  $TS \leftarrow$  Périphérique de stockage

\*5 Fichiers créés sur l'appareil TS: Appareil TS Périphérique de stockage

#### Périphérique de stockage (mémoire USB/carte CF)

DSPDEF (dossier de télétransmission automatique des données d'écran : nom de dossier fixe)

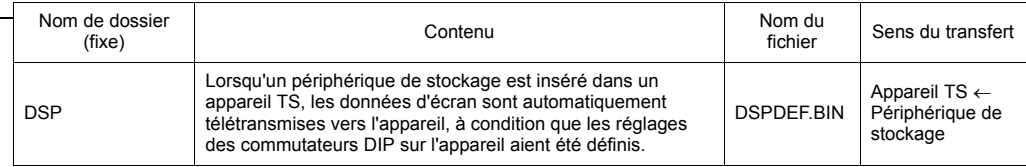

(Les autres dossiers sont identiques au "dossier d'accès".)

# **7-2. Transfert de données d'écran**

Cette section décrit le transfert de données vers/à partir d'un dispositif de mémoire USB inséré dans un appareil de la série TS.

- 1. Connexion d'une mémoire USB Connecter un dispositif de mémoire USB au port USB-A.
- 2. Affichage de l'écran de transfert vers un/à partir d'un périphérique de stockage Ouvrir la fenêtre à liste déroulante du Menu principal sur l'écran du Menu principal. Appuyer sur le commutateur [Storage Transfer] sur la fenêtre. L'écran de transfert vers un/à partir d'un périphérique de stockage s'affiche.
	- \* A partir de cet instant, ne pas retirer ni réinsérer le dispositif de mémoire USB.
- 3. Sélection des données de la mémoire USB Sélectionner l'option [Screen Data] dans le champ [Data Selection].

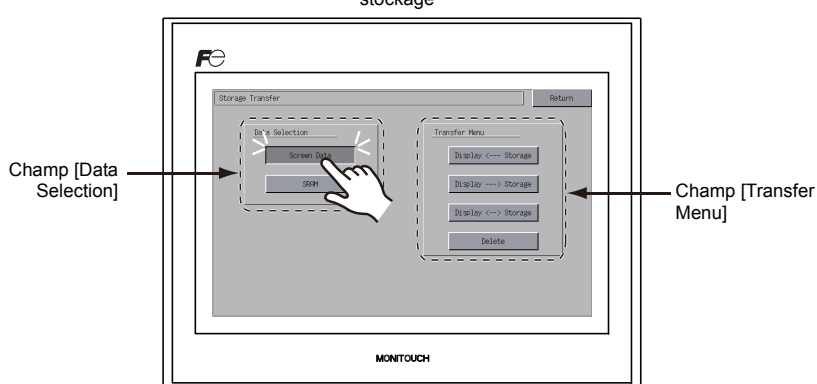

Ecran de transfert vers un/à partir d'un périphérique de stockage

- 4. Champ [Transfer Menu]
	- Se reporter à la section ["Lorsque l'option \[Display <-- Storage\] est sélectionnée:" \(page 5-20\).](#page-88-0)
	- Se reporter à la section ["Lorsque l'option \[Display --> Storage\] est sélectionnée:" \(page 5-23\).](#page-91-0)
	- Se reporter à la section ["Lorsque l'option \[Display <--> Storage\] est sélectionnée:" \(page 5-24\).](#page-92-0)

**5**

#### <span id="page-88-0"></span>**Lorsque l'option [Display <-- Storage] est sélectionnée:**

1. Lorsque l'option [Display <-- Storage] est sélectionnée, l'écran de transfert vers un/à partir d'un périphérique de stockage ci-dessous s'affiche.

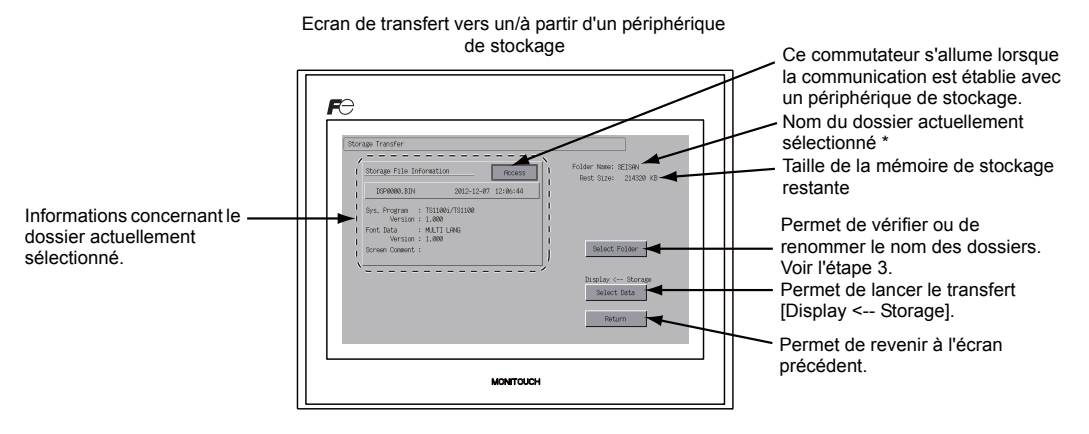

- \* Le nom du dossier d'accès défini pour les données d'écran est affiché par défaut. En cas d'absence de données d'écran sur l'appareil de la série TS, "DAT0000" s'affiche.
- 2. Confirmation du dossier d'accès

Vérifier les champs [Folder Name], [Rest Size] et [Storage File Information]. Lorsque le dossier sélectionné est correct, passer à l'étape 4. Pour changer le dossier, passer à l'étape 3.

<span id="page-88-1"></span>3. Changement du dossier d'accès (affichage des dossiers du périphérique de stockage) Pour remplacer le dossier d'accès par un autre dossier, appuyer sur le commutateur [Select Folder].

L'écran de sélection du dossier s'affiche. Sélectionner le dossier souhaité et appuyer sur le commutateur [OK].

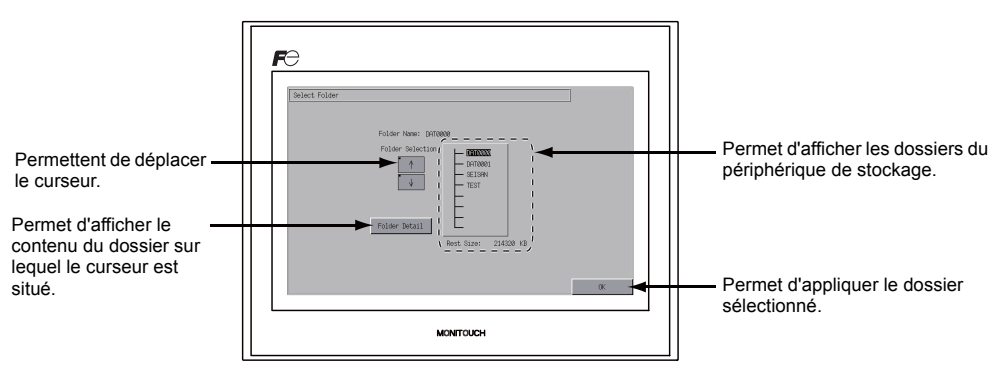

#### Ecran de sélection de dossier

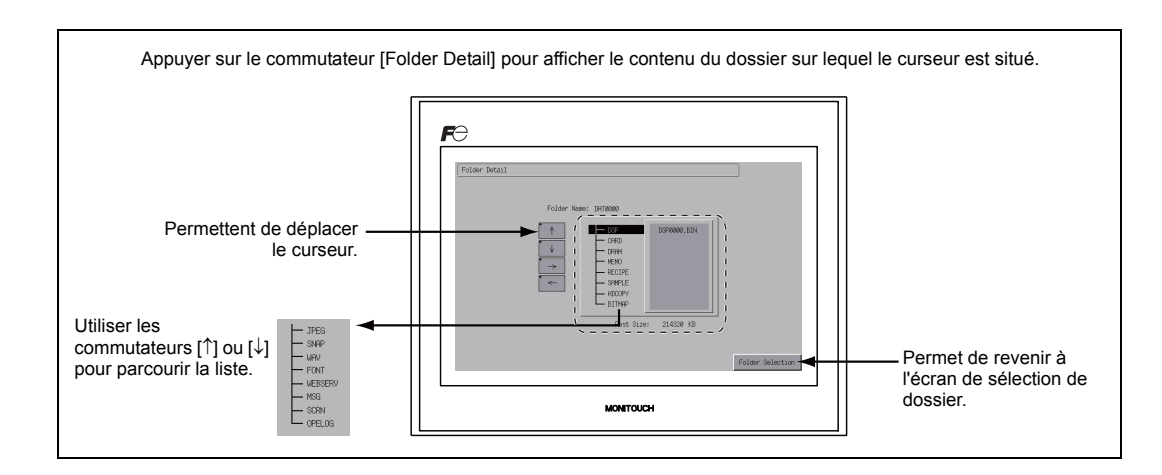

4. Sélection des données à transférer Une fois le dossier sélectionné, appuyer sur le commutateur [Select Data]. La boîte de dialogue [Data Selection] s'affiche et le commutateur [Select Data] est remplacé par le commutateur [Start].

Ecran de transfert vers un/à partir d'un périphérique de stockage Sélection de données

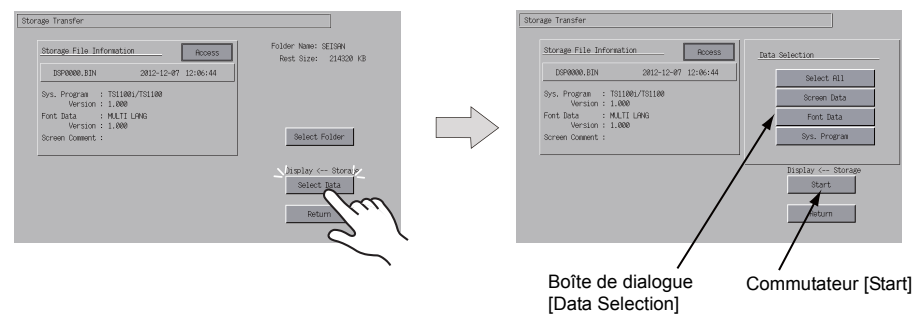

- \* Pour quitter la boîte de dialogue [Data Selection], appuyer sur le commutateur [Return].
- 5. Démarrage du transfert de données Sélectionner les données souhaitées puis appuyer sur le commutateur [Start]. Le commutateur [Start] est remplacé par le commutateur [Transferring].

Début TransfertStorage Transfer rage Transfer Storage File Information Storage File Information Rooss Rooss  $2012\text{--}12\text{--}07\quad12\text{:}06\text{:}44$  $\texttt{DSP0000}. \texttt{BIN}$  $2012 - 12 - 07$   $12:06:44$ 9ys. Program : 1911001/191100<br>
Version : 1.000<br>
Font Data : MULTI LANG<br>
Version : 1.000<br>
Screen Comment : 9ys. Program : 1911001/781100<br>
Version : 1.000<br>
Font Data : MULTI LANG<br>
Version : 1.000<br>
Screen Comment :

#### 6. Transfert de données terminé

[\(page 5-28\)](#page-96-0).

Lorsque les données ont été transférées avec succès, le message suivant s'affiche. Appuyer sur le commutateur [OK].

Lorsque les commutateurs [Sys. Program] ou [Select All] ont été sélectionnés sur la boîte de dialogue [Data Selection], l'écran du Menu principal est automatiquement affiché à la fin du transfert de données.

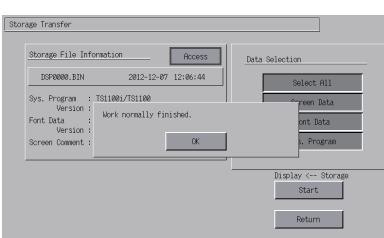

Transfert de données terminé

\* Si un autre message est affiché, se reporter à la section ["Boîte de dialogue de message](#page-96-0)  [affichée pendant le transfert de données \(entre l'appareil TS et le périphérique de stockage\)"](#page-96-0) 

#### <span id="page-91-0"></span>**Lorsque l'option [Display --> Storage] est sélectionnée:**

1. Lorsque l'option [Display --> Storage] est sélectionnée, l'écran de transfert vers un/à partir d'un périphérique de stockage ci-dessous s'affiche.

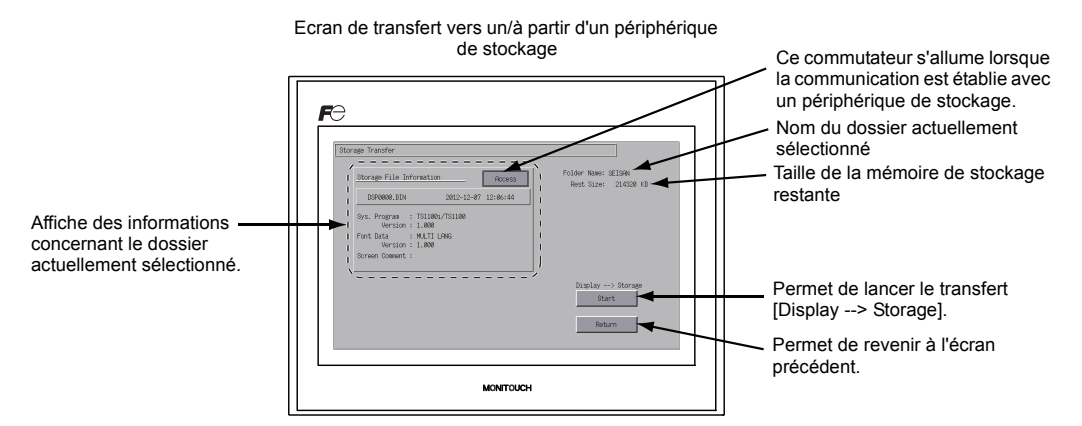

- 2. Début du transfert de données Vérifier les champs [Folder Name] et [Storage File Information], puis appuyer sur le commutateur [Start].
	- \* Si les dossiers d'accès des données d'écran et du périphérique de stockage ont la même dénomination, le dossier du périphérique de stockage sera écrasé. Si le champ [Storage File Information] est vide, un nouveau fichier "DSP0000.BIN" est créé dans le dossier DSP sous le dossier d'accès.
- 3. Pendant le transfert de données et à la fin du transfert de données

Pendant le transfert de données, le commutateur [Start] est remplacé par le commutateur [Transferring]. Lorsque les données ont été transférées avec succès, le message suivant s'affiche. Appuyer sur le commutateur [OK].

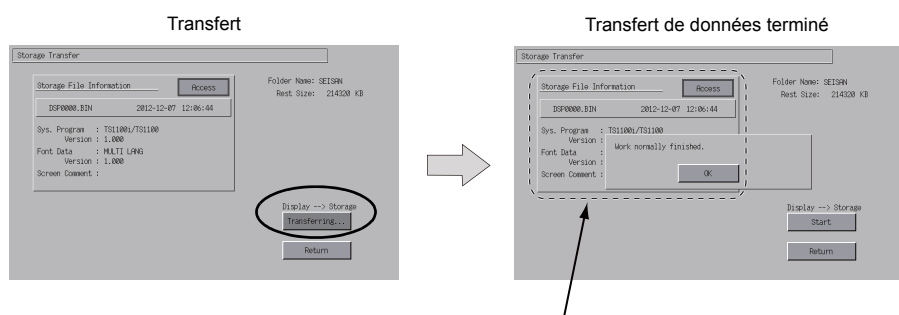

Les informations du champ [Storage File Information] sont remplacées par les informations des données transférées.

Si un autre message est affiché, se reporter à la section "Boîte de dialogue de message [affichée pendant le transfert de données \(entre l'appareil TS et le périphérique de stockage\)"](#page-96-0)  [\(page 5-28\)](#page-96-0).

### <span id="page-92-0"></span> **Lorsque l'option [Display <--> Storage] est sélectionnée:**

1. Lorsque l'option [Display <--> Storage] est sélectionnée, l'écran de transfert vers un/à partir d'un périphérique de stockage ci-dessous s'affiche. Les données d'écran de l'appareil sont comparées aux données d'écran (du dossier DSP) dans le dossier d'accès.

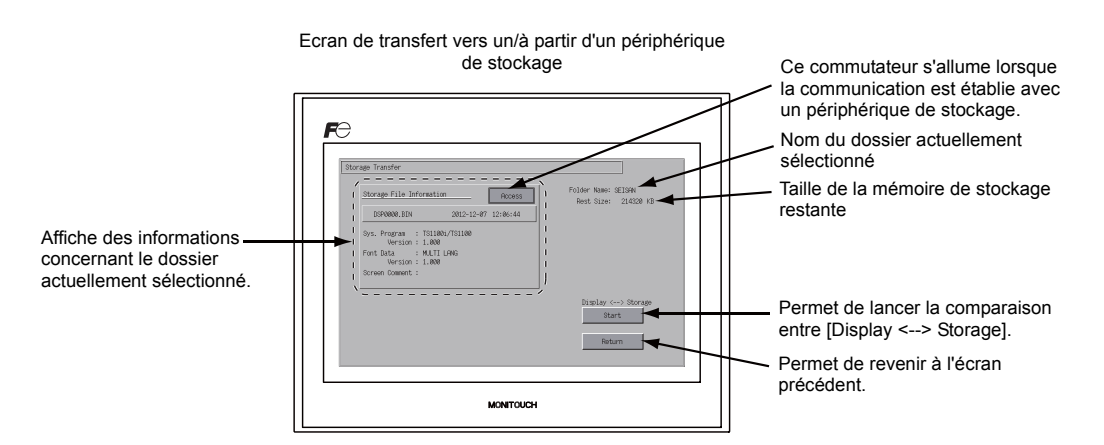

- 2. Début de la comparaison de données Appuyer sur le commutateur [Start].
- 3. Pendant la comparaison des données et à la fin de la comparaison des données Pendant la comparaison des données, le commutateur [Start] est remplacé par le commutateur [Transferring]. A la fin, le message suivant s'affiche. Appuyer sur le commutateur [OK].

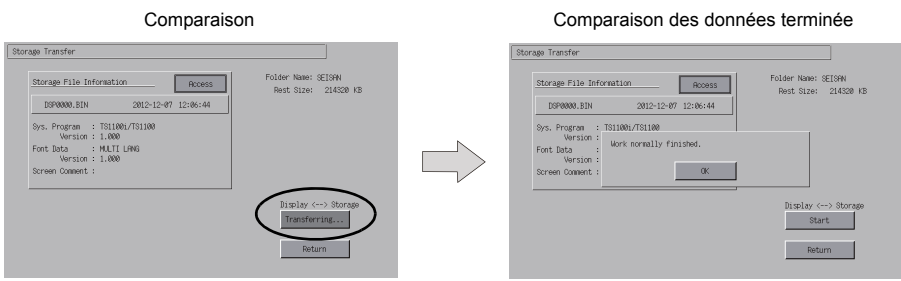

\* Si un autre message est affiché, se reporter à la section ["Boîte de dialogue de message](#page-96-0)  [affichée pendant le transfert de données \(entre l'appareil TS et le périphérique de stockage\)"](#page-96-0)  [\(page 5-28\)](#page-96-0).

# **7-3. Enregistrement des copies de sauvegarde de la zone SRAM**

Cette section explique la procédure d'enregistrement des copies de sauvegarde de la mémoire SRAM pour un remplacement de la pile.

- 1. Sélection des données Appuyer sur le commutateur [SRAM] de l'écran de transfert vers un/à partir d'un périphérique de stockage. Lorsque le commutateur est actionné, les données sont sélectionnées.
- 2. Sélection de l'opération de transfert

Sélectionner [Display <-- Storage], [Display --> Storage] ou [Display <--> Storage] sous [Transfer Menu].

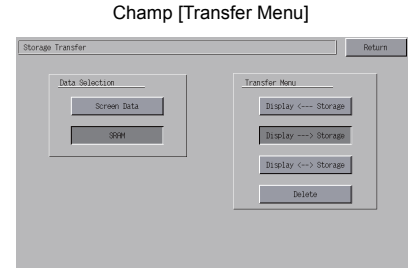

- 
- 3. Confirmation et sélection du dossier d'accès L'écran de transfert de la mémoire SRAM est affiché.
	- Lorsque les options [Display --> Storage] ou [Display <--> Storage] sont sélectionnées : le dossier d'accès portant le même nom que le dossier des données d'écran de l'appareil TS est sélectionné sur le périphérique de stockage. Le nom du dossier sélectionné s'affiche.

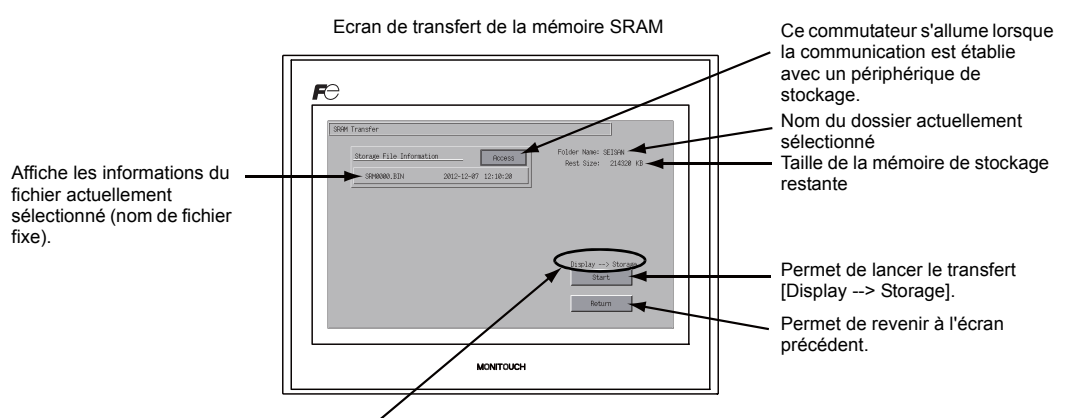

[Display <--> Storage] s'affiche lorsque l'option [Display <--> Storage] est sélectionnée.

Lorsque l'option [Display <-- Storage] est sélectionnée :

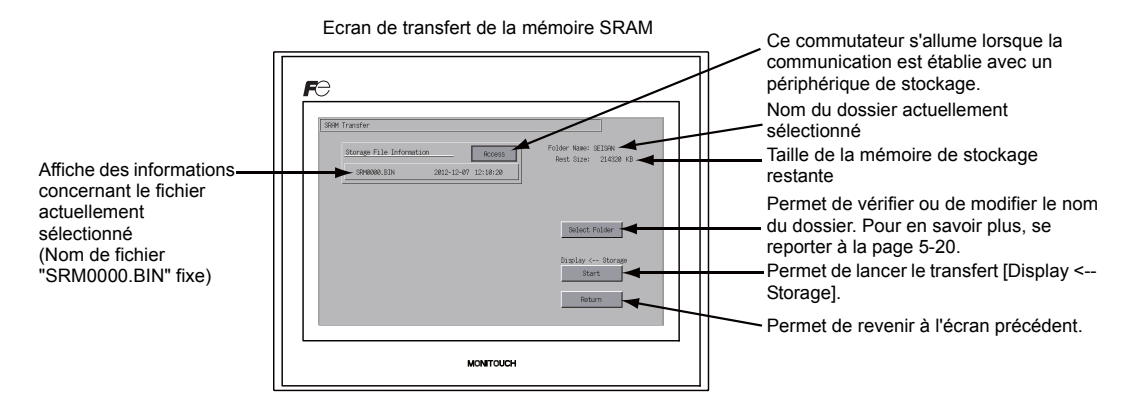

4. Début du transfert ou de la comparaison Vérifier les champs [Folder Name] et [Rest Size], et le sens du transfert. Appuyer sur le commutateur [Start].

Pendant le transfert ou la comparaison des données, le commutateur [Start] est remplacé par le commutateur [Transferring].

SEISPN<br>214320 KB

 $\frac{1}{2}$ older  $ins...$ ٦

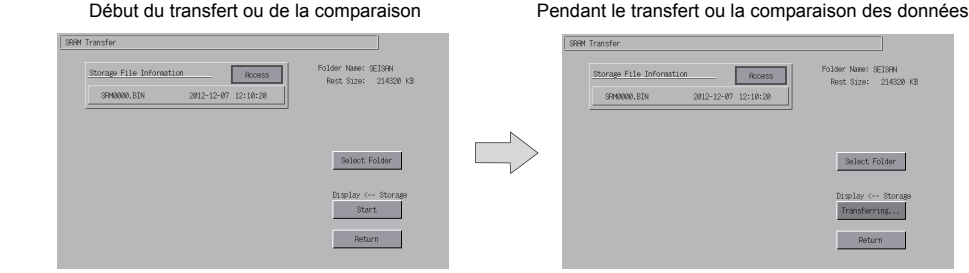

5. Transfert de données terminé

Lorsque le transfert est terminé avec succès, la boîte de dialogue de message suivante s'affiche. Appuyer sur le commutateur [OK].

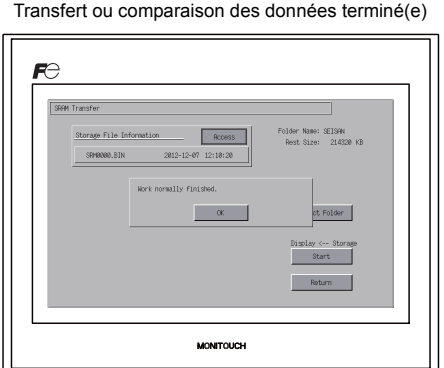

\* Si un autre message est affiché, se reporter à la section ["Boîte de dialogue de message](#page-96-0)  [affichée pendant le transfert de données \(entre l'appareil TS et le périphérique de stockage\)"](#page-96-0)  [\(page 5-28\)](#page-96-0).

# **7-4. Suppression des données du périphérique de stockage**

Les données peuvent être définitivement supprimées du périphérique de stockage. Pour supprimer les données, suivre les procédures décrites ci-dessous.

1. Sélection de l'opération de transfert Sélectionner [Delete] dans le champ [Transfer Menu] pour afficher l'écran de suppression des données du périphérique de stockage. Pour revenir à l'écran précédent, appuyer sur le commutateur [Return].

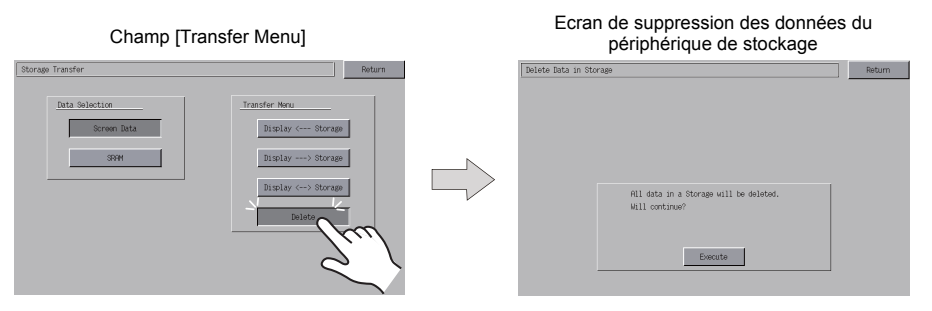

2. De l'exécution de la suppression de données aux actions qui se produisent pendant l'exécution Appuyer sur le commutateur [Execute] pour supprimer toutes les données du périphérique de stockage. Le commutateur reste allumé pendant un certain temps.

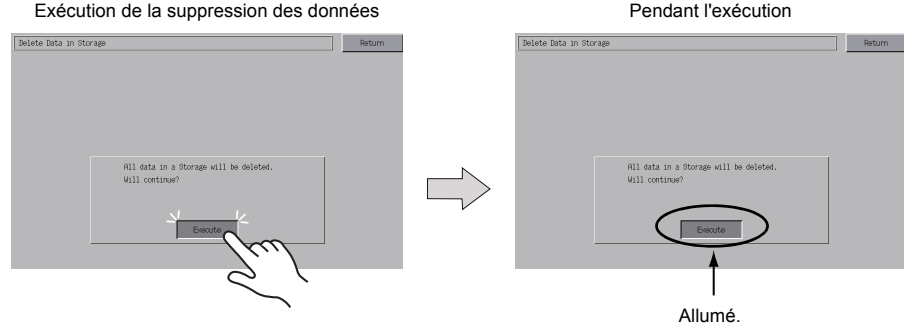

3. Suppression de données terminée Une fois les données entièrement supprimées, le message "Deleting Completed" s'affiche. Les données sont entièrement supprimées. Appuyer sur le commutateur [Return]. L'écran de transfert vers un/à partir d'un périphérique de stockage s'affiche de nouveau.

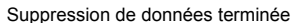

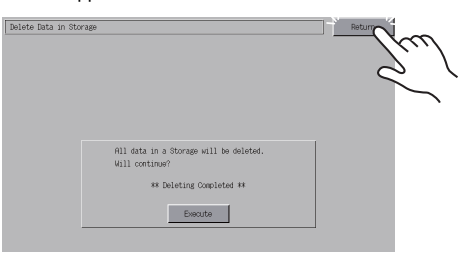

\* Les données du périphérique de stockage sont entièrement supprimées. Cependant, le réaffichage de l'écran du Menu principal par le biais du commutateur [Return] permet de créer automatiquement le dossier d'accès des données d'écran transférées vers le MONITOUCH.

# <span id="page-96-0"></span>**7-5. Boîte de dialogue de message affichée pendant le transfert de données (entre l'appareil TS et le périphérique de stockage)**

En cas d'erreur pendant le transfert de données, la boîte de dialogue de message indiquée à droite est affichée.

Storage is not connected.

 $\alpha$ 

Voici les messages et leur contenu.

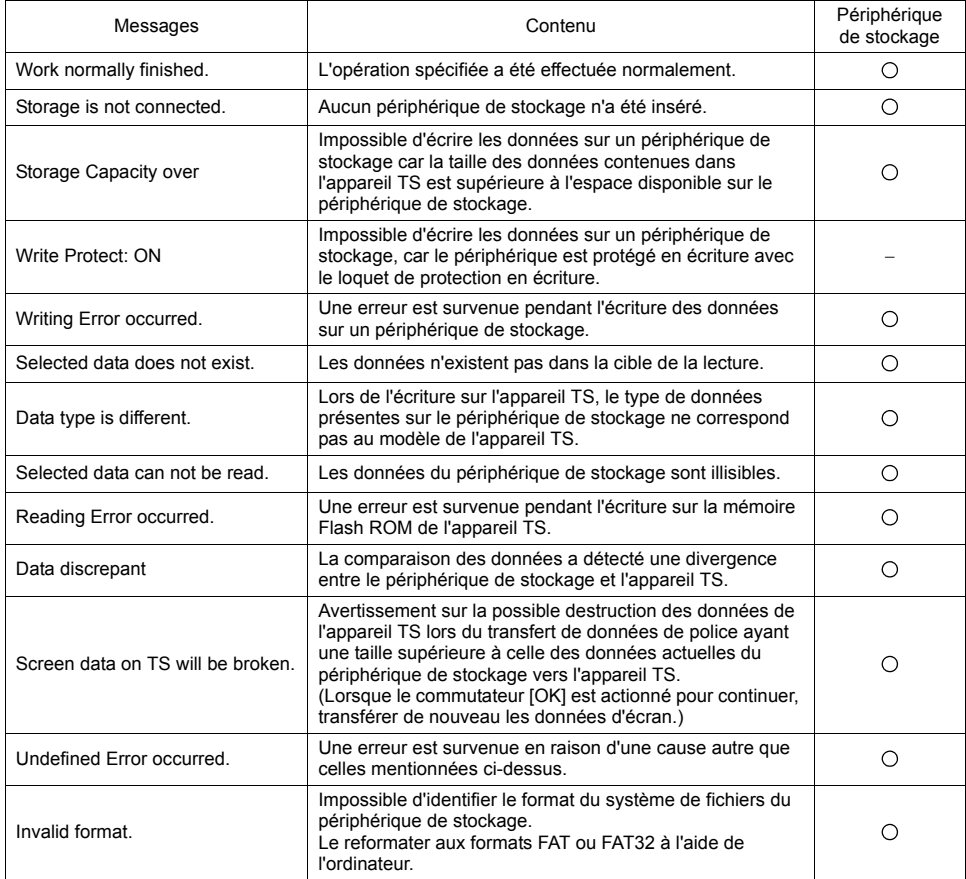

# <span id="page-97-0"></span>**8. Ajustement de la luminosité**

Appuyer sur le commutateur [Bright Adjustment] de la fenêtre à liste déroulante du Menu principal pour afficher l'écran d'ajustement de la luminosité.

Cet écran permet d'ajuster la luminosité de l'appareil de la série TS.

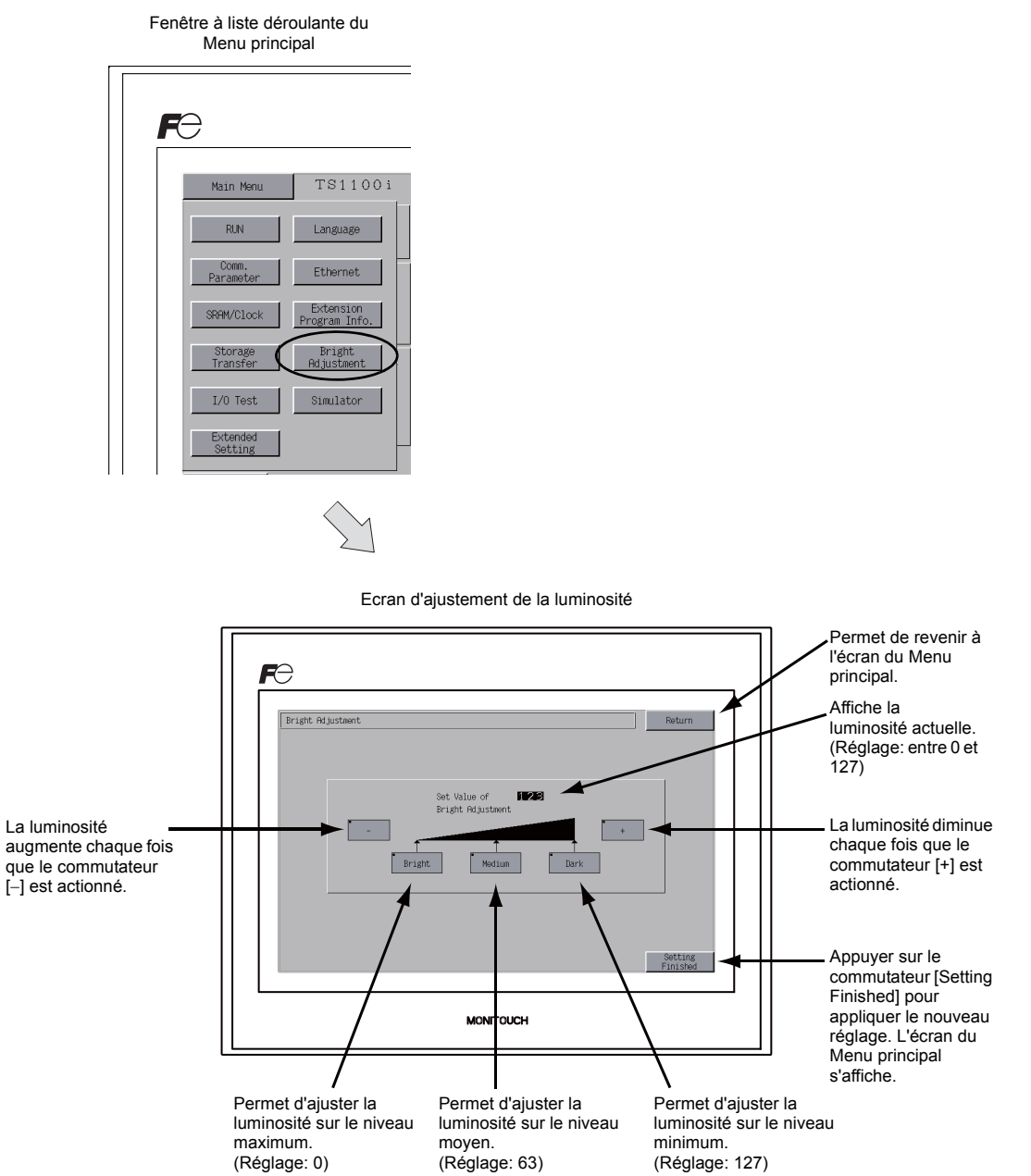

# <span id="page-98-0"></span>**9. Test d'entrée/de sortie**

Appuyer sur le commutateur [I/O Test] de la fenêtre à liste déroulante du Menu principal pour afficher l'écran de test d'entrée/de sortie.

Cet écran permet de vérifier qu'il n'y a pas de problèmes avec les interfaces de l'appareil TS et le fonctionnement des commutateurs tactiles.

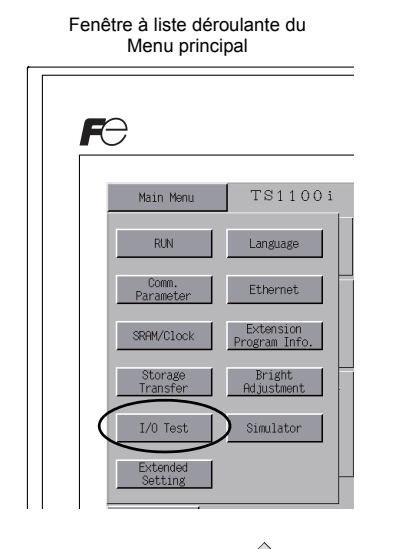

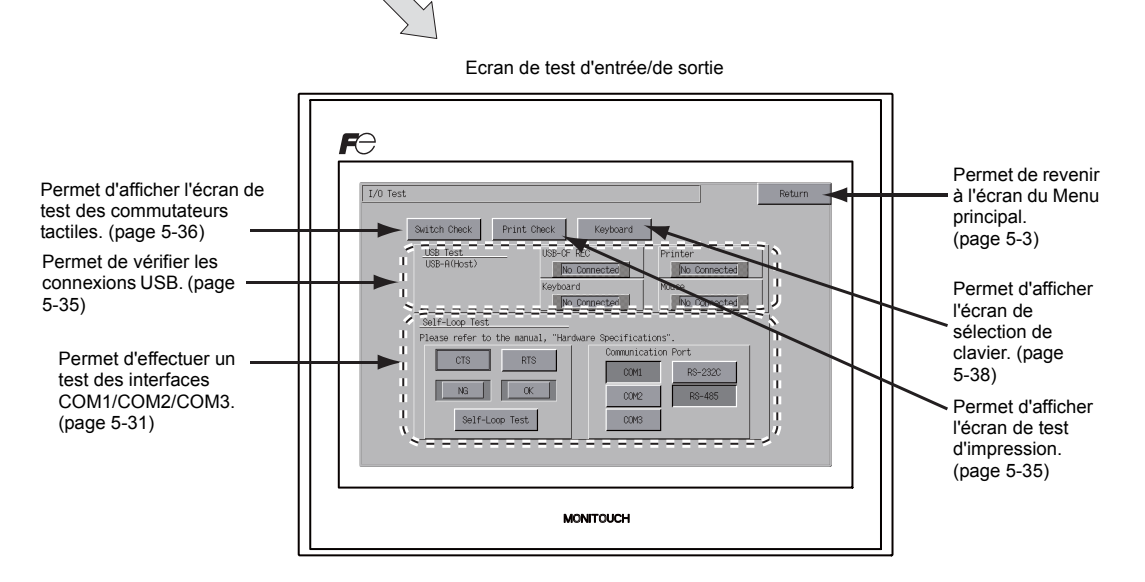

## <span id="page-99-0"></span>**9-1. Autotest de la boucle**

Il s'agit d'un test de signal pour les communications effectuées via les connecteurs COM1, COM2 ou COM3.

Effectuer ce test si aucune communication n'est établie lors de la connexion d'un contrôleur (API, contrôleur de température, etc.) via le port COM1, COM2 ou COM3.

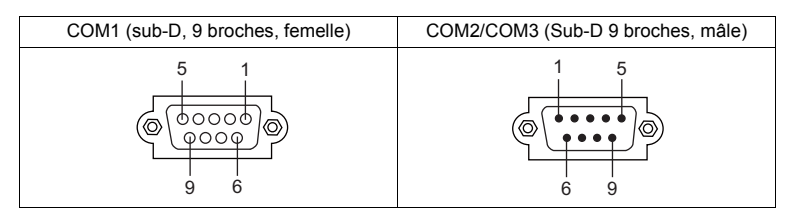

# <span id="page-99-1"></span>**COM1: Test du signal RS-485**

#### **Test SD/RD**

Vérifier les signaux [SD] et [RD].

1. Régler les commutateurs DIP 2 et 3 sur OFF.

\* Couper l'alimentation de l'appareil lors du réglage des commutateurs DIP.

2. Installer un cavalier entre les broches 1 et 4 et entre les broches 2 et 3 du port COM1 de la série TS.

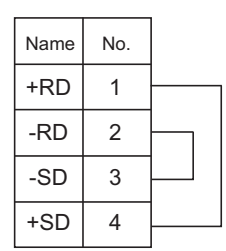

3. Appuyer sur le commutateur [COM1] dans le champ [Communication Port]. La lampe [RS485] s'allume.

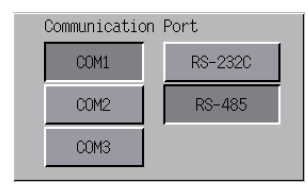

4. Appuyer sur le commutateur [Self-Loop Test]. Lorsque la lampe [OK] s'allume, cela signifie que le test est terminé.

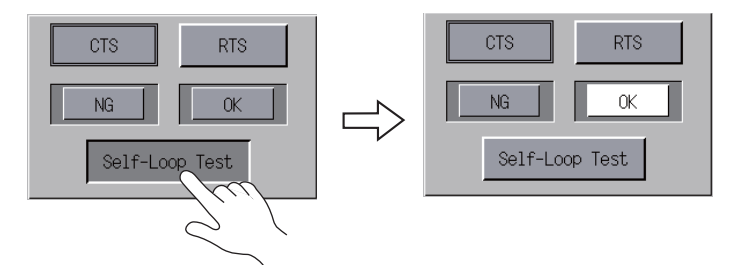

Si la lampe [NG] s'allume, cela signifie qu'une broche est probablement défectueuse. Contacter votre distributeur local.

**5**

### **COM2: Test du signal RS-232C**

### **Test SD/RD**

Vérifier les signaux [SD] et [RD].

1. Installer un cavalier entre les broches 2 et 3 du port COM2 de la série TS.

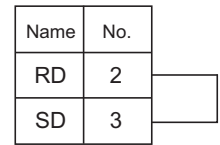

2. Appuyer sur le commutateur [COM2] dans le champ [Communication Port]. La lampe [RS232C] s'allume.

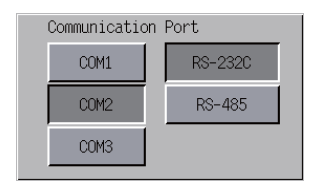

3. Appuyer sur le commutateur [Self-Loop Test]. Lorsque la lampe [OK] s'allume, cela signifie que le test est terminé.

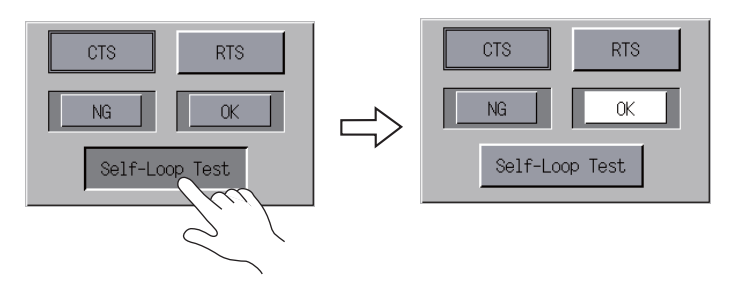

\* Si la lampe [NG] s'allume, cela signifie que la broche 2 ou 3 broche est probablement défectueuse. Contacter votre distributeur local.

#### **Test CTS/RTS**

Vérifier les signaux [CTS] et [RTS].

1. Installer un cavalier entre les broches 7 (RTS) et 8 (CTS) du port COM2 de la série TS.

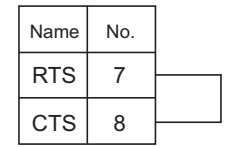

2. Appuyer sur le commutateur [COM2] dans le champ [Communication Port]. La lampe [RS232C] s'allume.

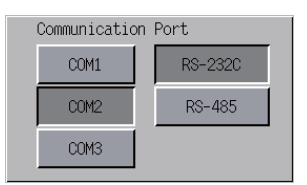

3. Appuyer sur le commutateur [RTS] et vérifier que les lampes [RTS] et [CTS] s'allument simultanément. Appuyer à nouveau sur le commutateur [RTS] et vérifier que les lampes [RTS] et [CTS] s'éteignent simultanément.

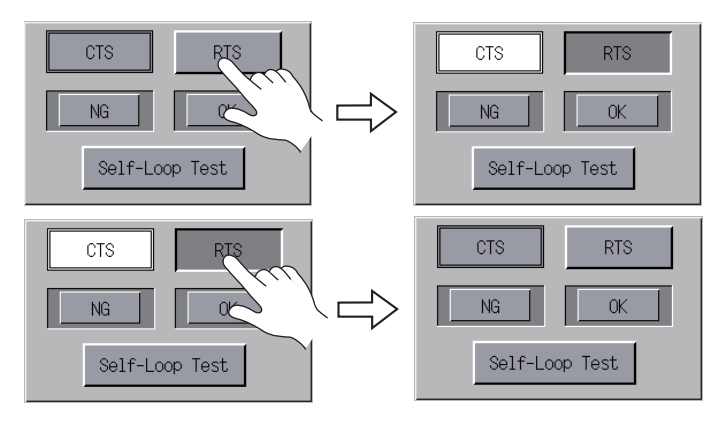

### **COM3: Test du signal RS-485**

#### **Test SD/RD**

Vérifier les signaux [SD] et [RD]. S'assurer tout d'abord de l'absence de problème dans ["COM1:](#page-99-1)  [Test du signal RS-485"](#page-99-1) ([page 5-31\)](#page-99-1).

- 1. Régler les commutateurs DIP 2 et 3 sur ON.
	- \* Couper l'alimentation de l'appareil lors du réglage des commutateurs DIP.
- 2. Sur la série TS, relier la broche 1 du port COM1 à la broche 6 du port COM3, et la broche 2 du port COM1 à la broche 1 du port COM3.

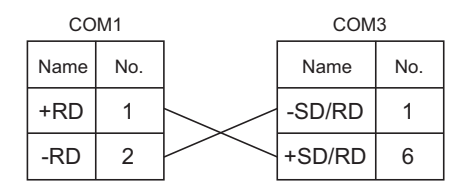

3. Appuyer sur le commutateur [COM3] dans le champ [Communication Port]. La lampe [RS485] s'allume.

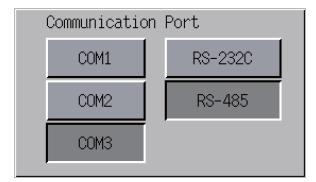

4. Appuyer sur le commutateur [Self-Loop Test]. Lorsque la lampe [OK] s'allume, cela signifie que le test est terminé.

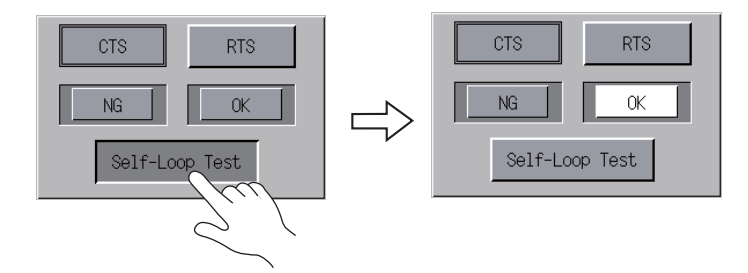

\* Si la lampe [NG] s'allume, cela signifie qu'une broche est probablement défectueuse. Contacter votre distributeur local.

# <span id="page-103-1"></span>**9-2. Test USB**

Cette section décrit comment vérifier la connexion au port USB-A (maître).

#### **Vérification de l'état de la connexion**

Si la lampe à l'écran indique [No Connected], cela signifie que le dispositif USB n'a pas été détecté. Lorsque la lampe indique [Connected], cela signifie que le dispositif USB a été détecté.

Exemple : vérifier la connexion avec une mémoire USB ou un enregistreur USB-CFREC

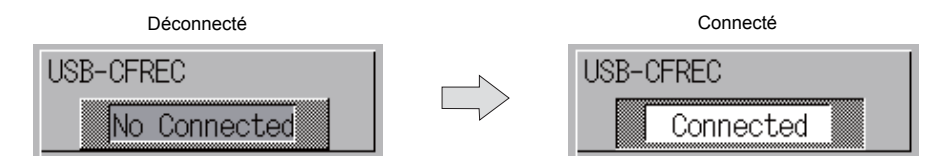

# <span id="page-103-0"></span>**9-3. Test d'impression**

Appuyer sur le commutateur [Print Check] situé sur l'écran de test d'entrée/de sortie permet d'afficher l'écran de test d'impression. L'utilisateur peut ainsi effectuer un test d'impression sur l'imprimante connectée.

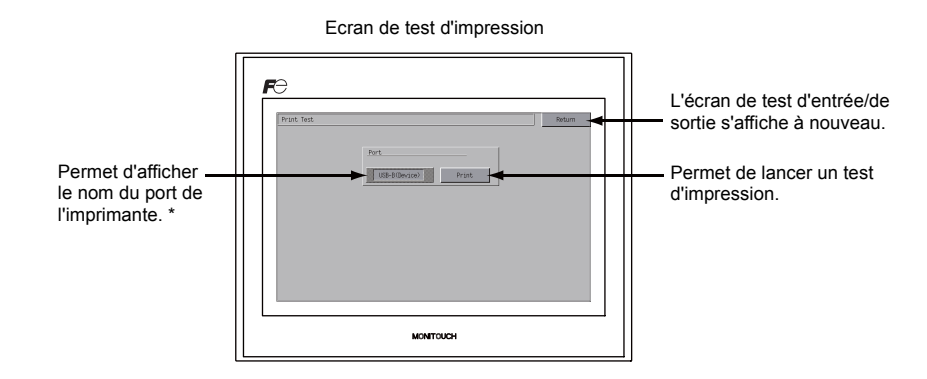

Le nom du port de l'imprimante spécifié sur l'éditeur V-SFT-5 s'affiche. [USB-A (Host)] ou [USB-B (Device)] s'affiche.

### **Exemple de résultats d'un test d'impression**

Appuyer sur le commutateur [Print] permet de lancer un test d'impression. Une fois celui-ci terminé, les résultats s'impriment, comme représentés ci-dessous.

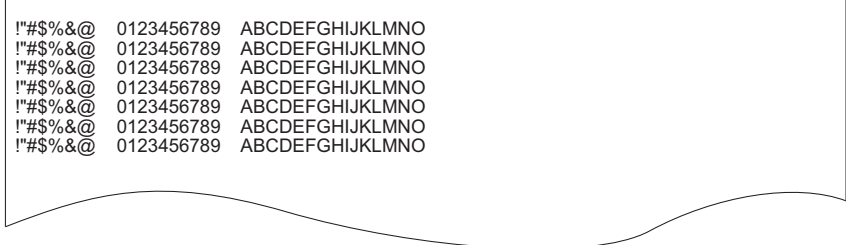

# <span id="page-104-0"></span>**9-4. Test des commutateurs tactiles**

Si un commutateur tactile ne s'active pas ou si une opération démarre alors qu'aucun commutateur tactile n'a été actionné, vérifier que les commutateurs tactiles du panneau TS fonctionnent correctement.

1. Ecran de test des commutateurs tactiles: Appuyer sur le commutateur [Switch Check]. La grille ci-dessous s'affiche.

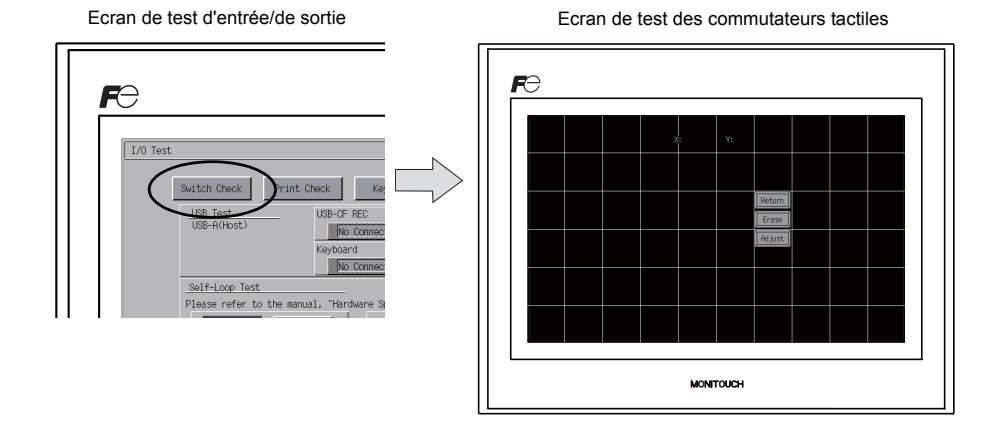

2. Contrôler l'état de sortie d'un commutateur:

Appuyer sur une position du panneau et vérifier qu'elle s'affiche en blanc. Si c'est le cas, cela signifie que le commutateur fonctionne normalement. Pour revenir à l'écran de test d'entrée/de sortie, appuyer sur le commutateur [Return]. Pour supprimer les points blancs, appuyer sur le commutateur [Erase].

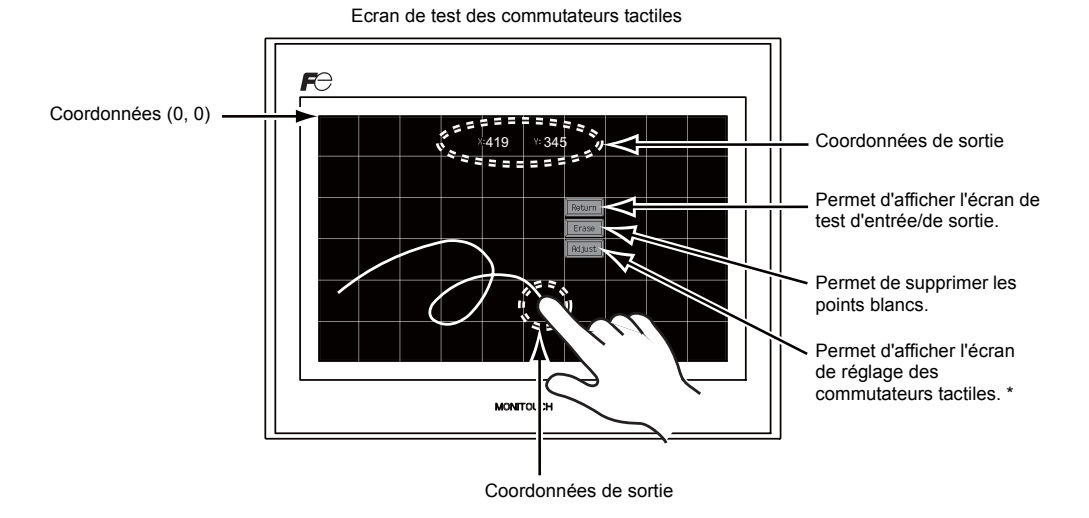

Si une position autre que celle demandée s'affiche en blanc, se reporter à la section "Réglage des commutateurs tactiles" en page suivante pour régler la position du commutateur tactile.

#### **Réglage des commutateurs tactiles**

Si une position autre que celle actionnée s'affiche en blanc sur l'écran de test des commutateurs tactiles, suivre les étapes ci-dessous pour régler la position du commutateur tactile.

1. Appuyer sur le commutateur [Adjust] situé sur l'écran de test des commutateurs tactiles. L'écran de réglage des commutateurs tactiles s'affiche.

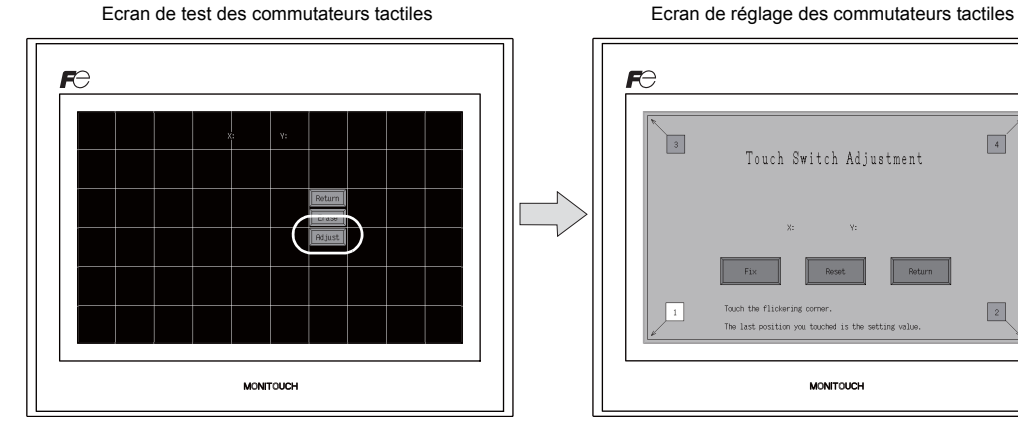

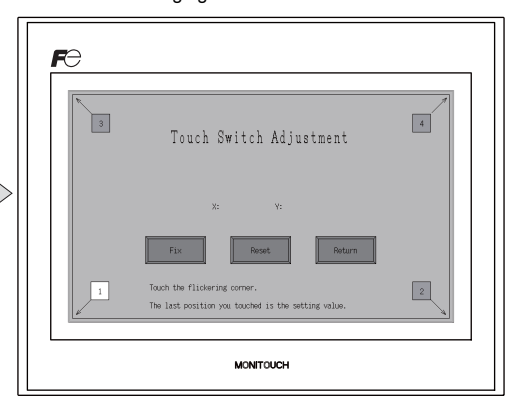

MONITOUCH

**MONTOUCH** 

Touch Switch Adjustment

Touch Switch Adjustment

- 2. Appuyer sur le chiffre "1" qui clignote dans l'angle. Un signal sonore se fait alors entendre, indiquant que la position est réglée. Le chiffre "2" clignote.
- 3. Appuyer sur le chiffre "2" qui clignote dans l'angle. Un signal sonore se fait alors entendre, indiquant que la position est réglée. Le chiffre "3" clignote.
- 4. Appuyer sur le chiffre "3" qui clignote dans l'angle. Un signal sonore se fait alors entendre, indiquant que la position est réglée. Le chiffre "4" clignote.
- 5. Appuyer sur le chiffre "4" qui clignote dans l'angle. Un signal sonore se fait alors entendre, indiquant que la position est réglée.
- 6. Pour redéfinir les positions, appuyer sur le commutateur [Reset] et suivre les instructions à partir de l'étape 2.
- 7. Pour annuler le réglage, appuyer sur le commutateur [Return]. L'écran de test des commutateurs tactiles s'affiche à nouveau.
- 8. Pour définir le réglage, appuyer sur le commutateur [Fix]. Un signal sonore retentit et les positions sont définies. L'écran de test des commutateurs tactiles s'affiche à nouveau.

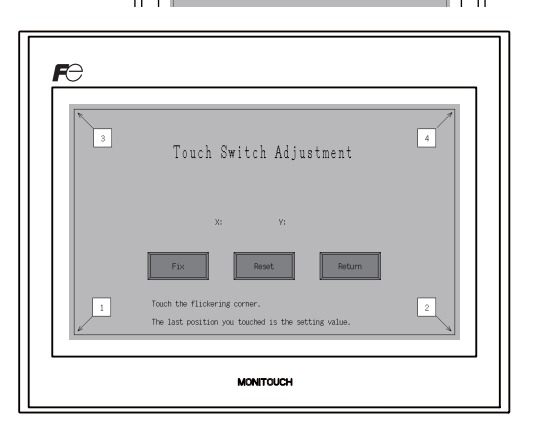

 $\boxed{2}$ 

 $\overline{\phantom{a}}$ 

### <span id="page-106-0"></span>**9-5. Sélection du clavier**

Cette section explique comment choisir le type de clavier à connecter au port USB-A (maître).

1. Ecran de sélection du clavier Appuyer sur le commutateur [Keyboard] pour afficher l'écran de sélection du clavier.

Ecran de test d'entrée/de sortie en entre entre la comme de sélection du clavier

 $\boldsymbol{E}$ 

 $I/0$  Test

Switch Check

Self-Loop Test er to the

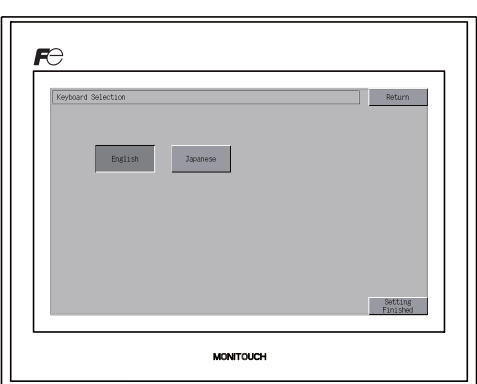

2. Choix du type de clavier

Print Ch

Choisir le type de clavier en appuyant sur le commutateur [English] ou [Japanese].

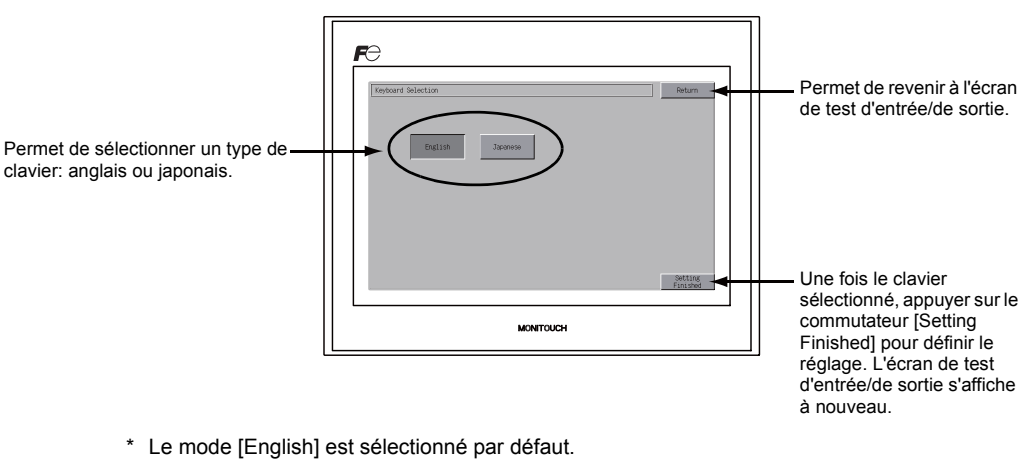

Ecran de sélection du clavier

Après avoir choisi un type de clavier sur l'écran de sélection du clavier et appuyé sur le commutateur [Setting Finished], ce type reste activé même après coupure et rétablissement de l'alimentation.

3. Appuyer sur le commutateur [Setting Finished] pour définir le réglage. L'écran de test d'entrée/de sortie s'affiche à nouveau.

# **10. Réglage étendu (modèles TS1100i/TS1070i uniquement)**

Appuyer sur le commutateur [Extended Setting] de la fenêtre à liste déroulante du Menu principal pour afficher l'écran de réglage étendu.

Lors de l'enregistrement ou de l'annulation de la licence, cet écran permet d'accéder à la fonction de bureau à distance.

 $E$ TS1100i Main Menu **RUN** Language Ethernet Extension<br>Program Info. SRAM/Clock Bright<br>Adjustment Storage<br>Transfer Simulator  $I/0$  Test Extended  $\boldsymbol{\kappa}$ 

Fenêtre à liste déroulante du Menu principal

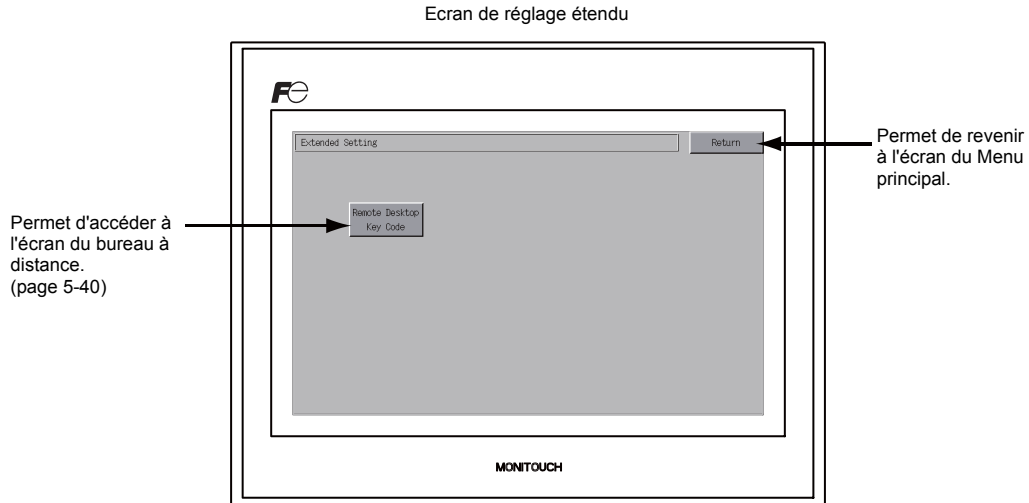
#### **10-1. Enregistrement/Annulation de la licence pour la fonction de bureau à distance**

Appuyer sur le commutateur [Remote Desktop Key Code] situé sur l'écran de réglage étendu pour faire apparaître l'écran du bureau à distance. Cet écran permet d'enregistrer ou d'annuler la licence pour la fonction de bureau à distance.

La licence est nécessaire pour utiliser la fonction de bureau à distance.

Une licence est octroyée par appareil TS.

\* Pour obtenir la licence "V-RemoteDT", contacter votre distributeur local.

#### **Enregistrement de la licence**

1. Saisir le code clé à 8 chiffres sur le pavé numérique et le valider en appuyant sur le commutateur [Setting Finished].

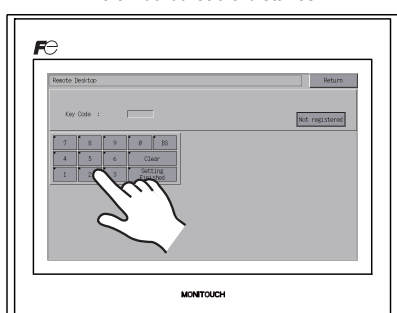

Ecran du bureau à distance

2. Une fois l'enregistrement effectué, l'écran revient au Menu principal.

#### **Annulation de la licence**

Il est possible d'annuler l'enregistrement de la licence sur la série TS.

- \* Pour réutiliser la fonction de bureau à distance, saisir à nouveau le code clé. Gérer le code clé avec prudence, il ne peut être émis qu'une seule fois.
- 1. Appuyer sur le commutateur [Delete]. Lorsque la boîte de dialogue s'affiche, appuyer sur le commutateur [Execute].

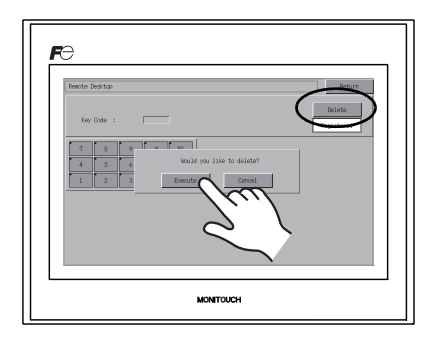

2. Le commutateur [Delete] laisse place au commutateur [Not registered].

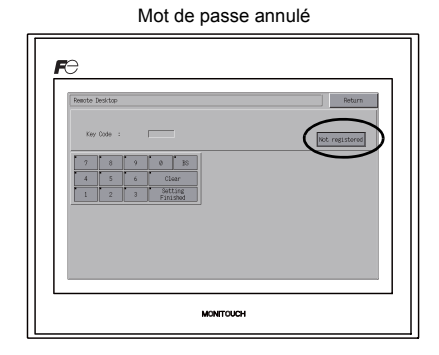

3. La procédure d'annulation est terminée.

#### **11. Réglage de fonction étendu**

Maintenir appuyé pendant trois secondes le commutateur [Editor: USB] situé dans le Menu principal pour afficher l'écran de réglage de fonction étendu. Il permet de définir le numéro de port local pour les communications V-Link, esclave Modbus et multi-link.

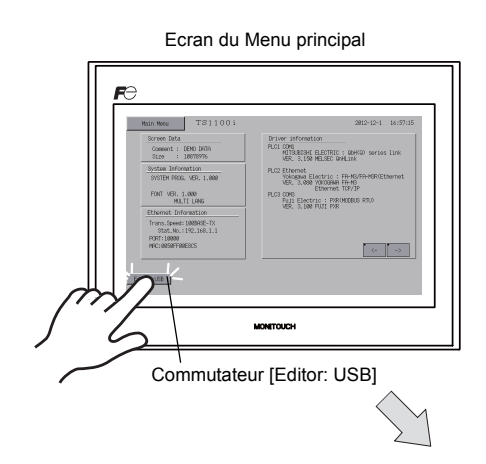

Écran de réglage de la fonction étendue

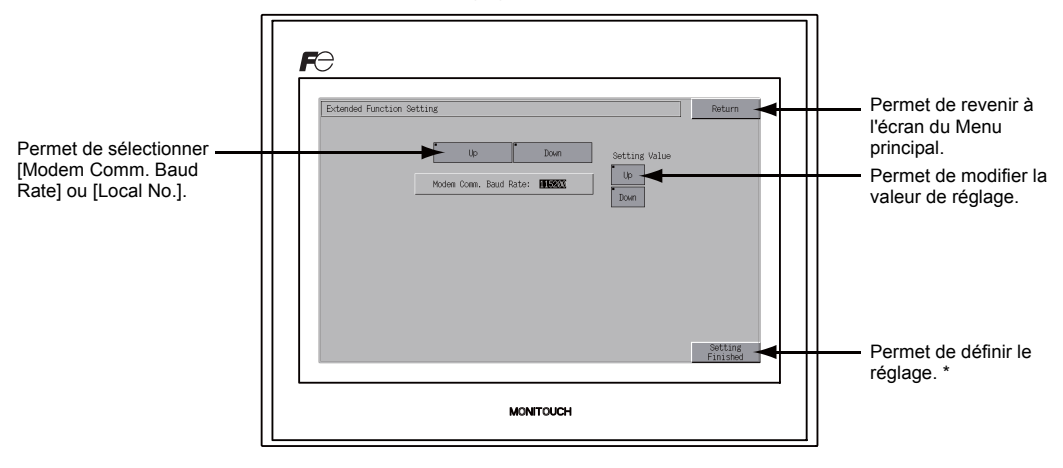

\* Les commutateurs situés sur le Menu principal sont désactivés pendant les 15 secondes suivant l'actionnement du commutateur [Setting Finished].

#### **11-1. Réglage du numéro de port local**

Pour les communications V-Link, esclave Modbus et multi-link, régler le numéro de port local en passant par le Menu principal.

(Le numéro de port local peut être réglé lorsque l'option [Set Local Port No. in Main Menu] est cochée avec [PLCn: V-Link] ou [PLCn: Modbus Slave (RTU)] dans la boîte de dialogue [Device Communication Setting] ([System Setting]  $\rightarrow$  [Device Connection Setting]) ou avec l'option [Connection Mode: Multi-link] sélectionnée dans l'onglet [Communication Setting] ([System Setting] [Device Connection Setting]  $\rightarrow$  [Communication Setting]) sur l'éditeur V-SFT-5.

- 1. Affichage du champ [Local No.]: Appuyer sur le commutateur [Down] pour afficher le champ [Local No.].
- 2. Réglage du numéro de port local: Sélectionner un numéro de port local à l'aide du commutateur [+] ou [-]. Le numéro de port local peut être compris entre 1 et 254. Appuyer sur le commutateur [Setting Finished] pour terminer le réglage.

Ecran de réglage du numéro de port local en execution de port local Réglage terminé

ed Function Ser

3. L'écran du Menu principal réapparaît automatiquement.

### **3. Menu Système**

#### **Types des commutateurs du menu Système**

Les commutateurs du menu Système sont au nombre de quatre: [OFF], [MODE], [BR] et [BACK LT]. Pour savoir comment afficher le menu Système, se reporter à la section ["Affichage de l'écran du Menu](#page-71-0)  [principal](#page-71-0)" en [page 5-3.](#page-71-0)

#### **Fonctions des commutateurs du menu Système**

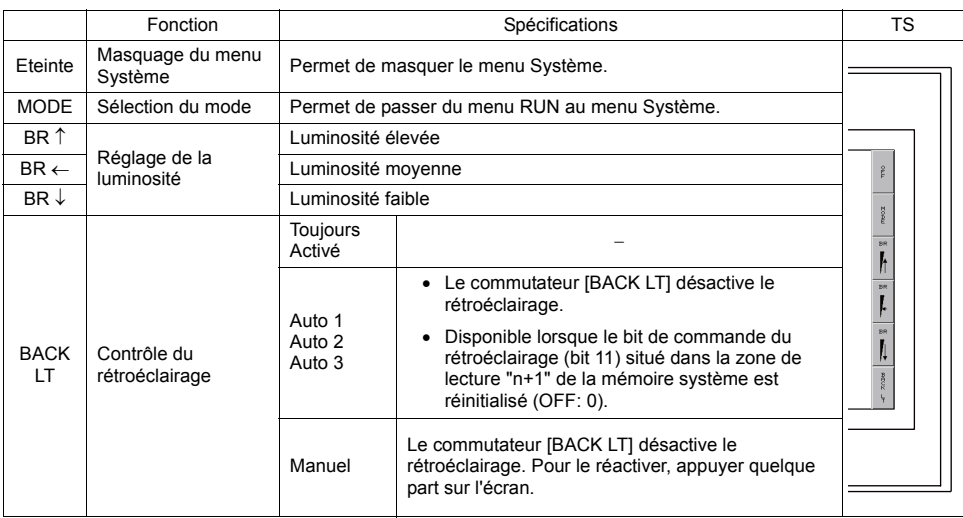

<span id="page-113-0"></span>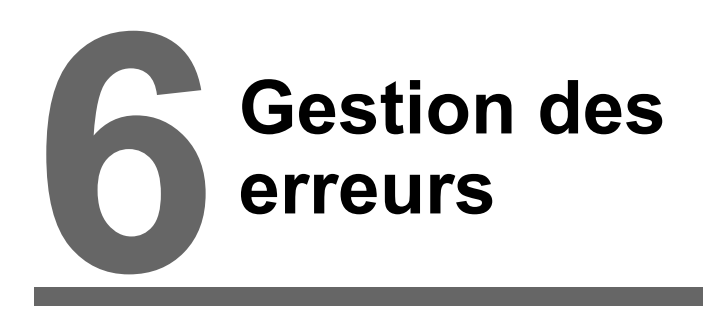

- [1. Messages d'erreur](#page-115-0)
- [2. Dépannage](#page-118-0)

### <span id="page-115-0"></span>**1. Messages d'erreur**

Il existe cinq types de messages d'erreur sur la série TS:

- 1. Erreur de communication
- 2. Chargement des données
- 3. Avertissement
- 4. Le commutateur tactile est actif.

#### **1. Erreur de communication**

Lorsqu'aucune communication n'est établie entre l'appareil de la série TS et un contrôleur, ou qu'une anomalie (ex.: bruit, etc.) a été détectée, les messages suivants s'affichent sur l'écran de la série TS.

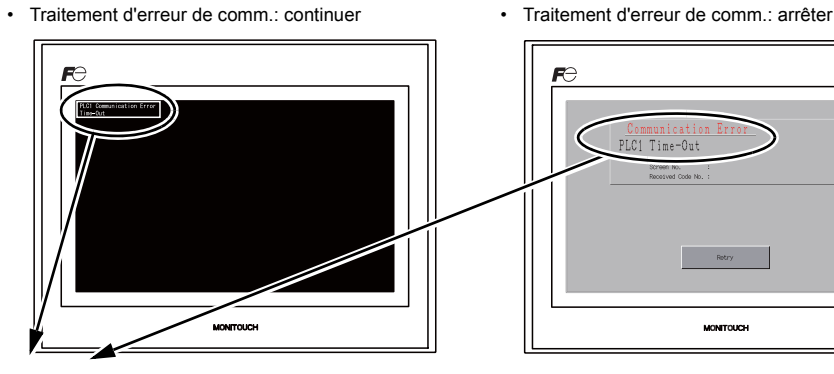

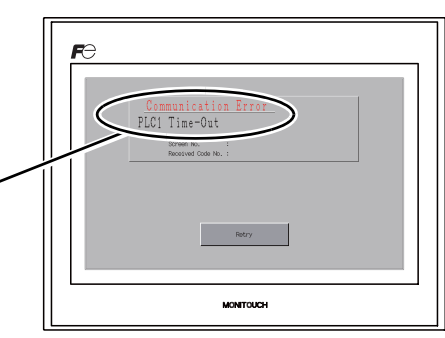

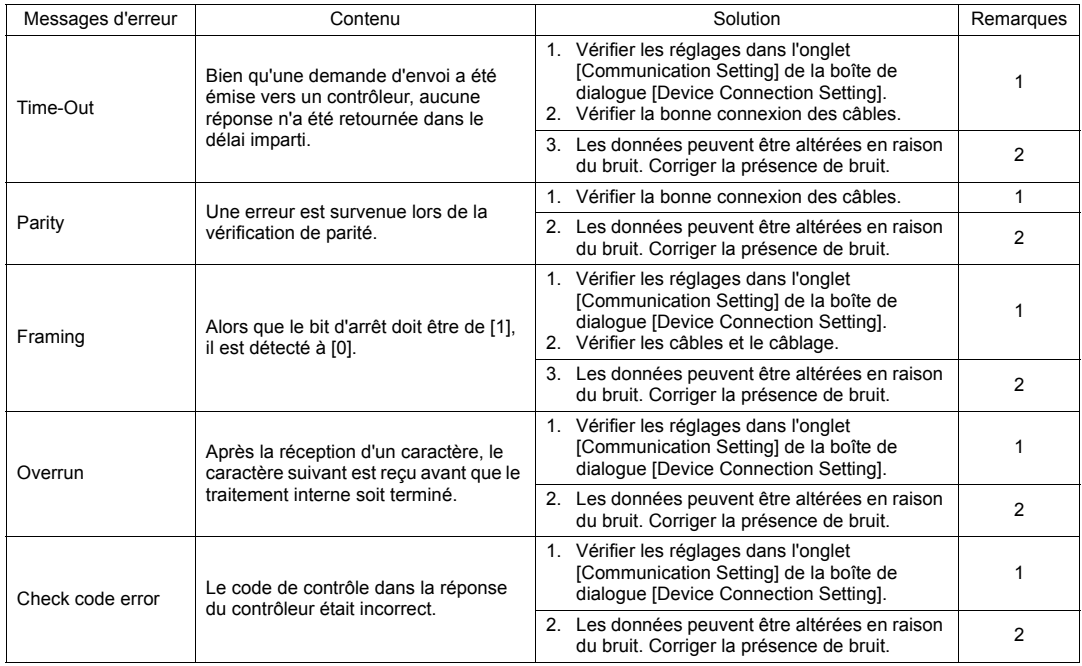

\* Si les messages d'erreur ci-dessus s'affichent sur l'appareil de la série TS sans que la connexion entre l'appareil TS et l'API soit établie, tester la solution de la remarque "1". Si l'erreur survient soudainement pendant la communication, tester la solution de la remarque "2".

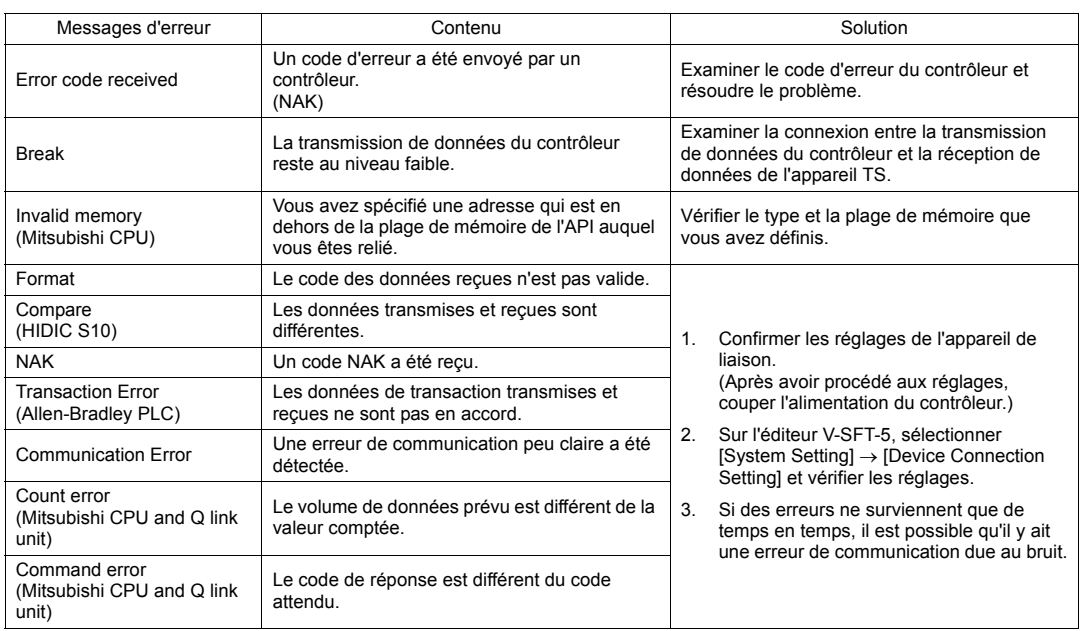

### **2. Chargement des données**

Si une erreur est détectée dans les données d'écran en mode RUN, les messages suivants s'affichent sur l'appareil de la série TS.

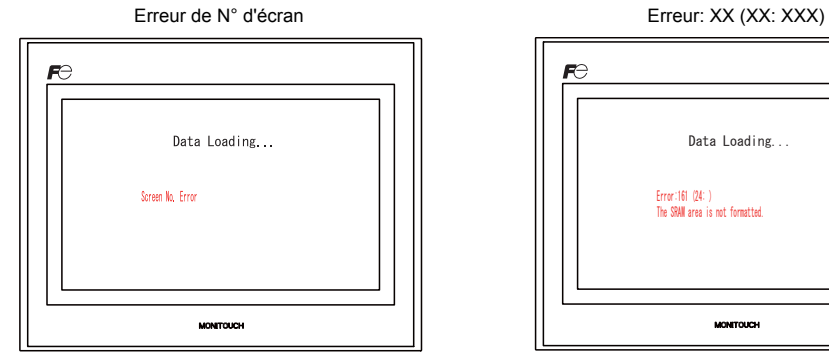

Data Loading... Error:161 (24: )<br>The SRAW area is not formatted.

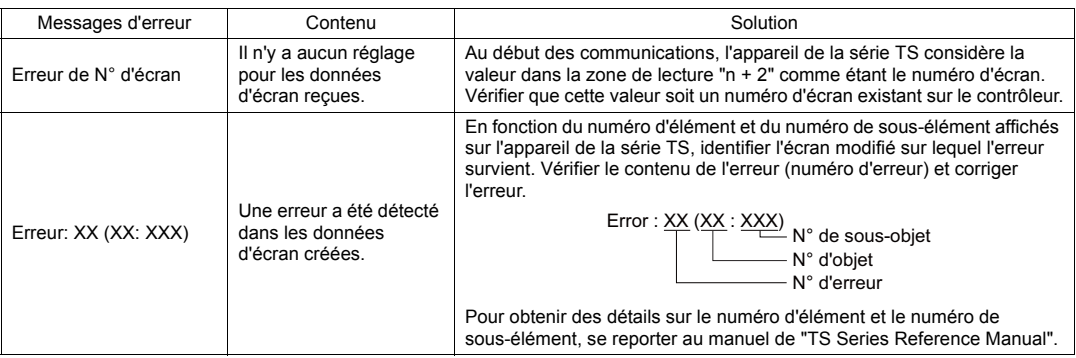

#### **3. Attention**

Un message peut s'afficher sur l'écran du Menu principal. Il s'agit d'un message d'avertissement. Pour découvrir les détails de l'avertissement et les solutions proposées, se reporter au manuel de "V8 Series Reference Manual" et corriger les données d'écran.

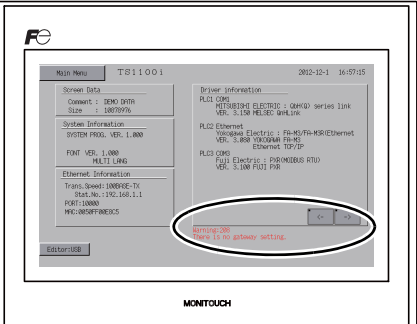

#### **4. Le commutateur tactile est actif**

Si l'alimentation est coupée pendant l'activation d'un commutateur tactile, l'écran d'erreur indiqué sur la droite s'affiche. Retirer le doigt de l'écran. Si l'écran d'erreur reste affiché, contacter votre distributeur local.

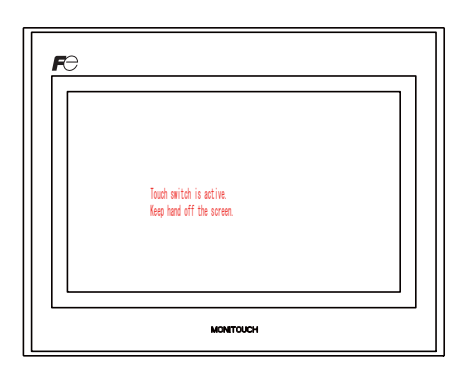

## <span id="page-118-0"></span>**2. Dépannage**

### **En cas d'erreur**

Suivre les étapes ci-dessous :

- 1. Si l'erreur actuelle correspond à un symptôme présenté dans le tableau ci-dessous, la corriger en suivant les instructions fournies.
- 2. Si l'erreur ne correspond pas aux symptômes présentés dans le tableau, contacter votre distributeur local. Il vous faudra fournir au distributeur les informations relatives au modèle et au numéro de série du

MONITOUCH, ainsi que le symptôme de l'erreur, le message d'erreur, etc.

#### **Symptômes possibles**

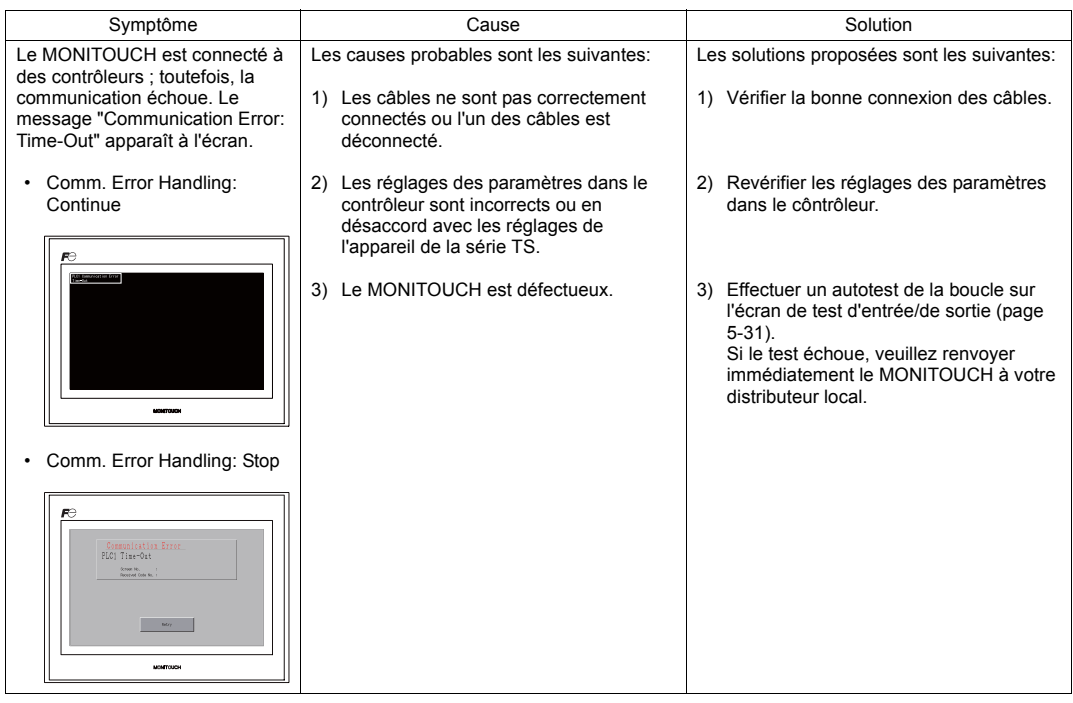

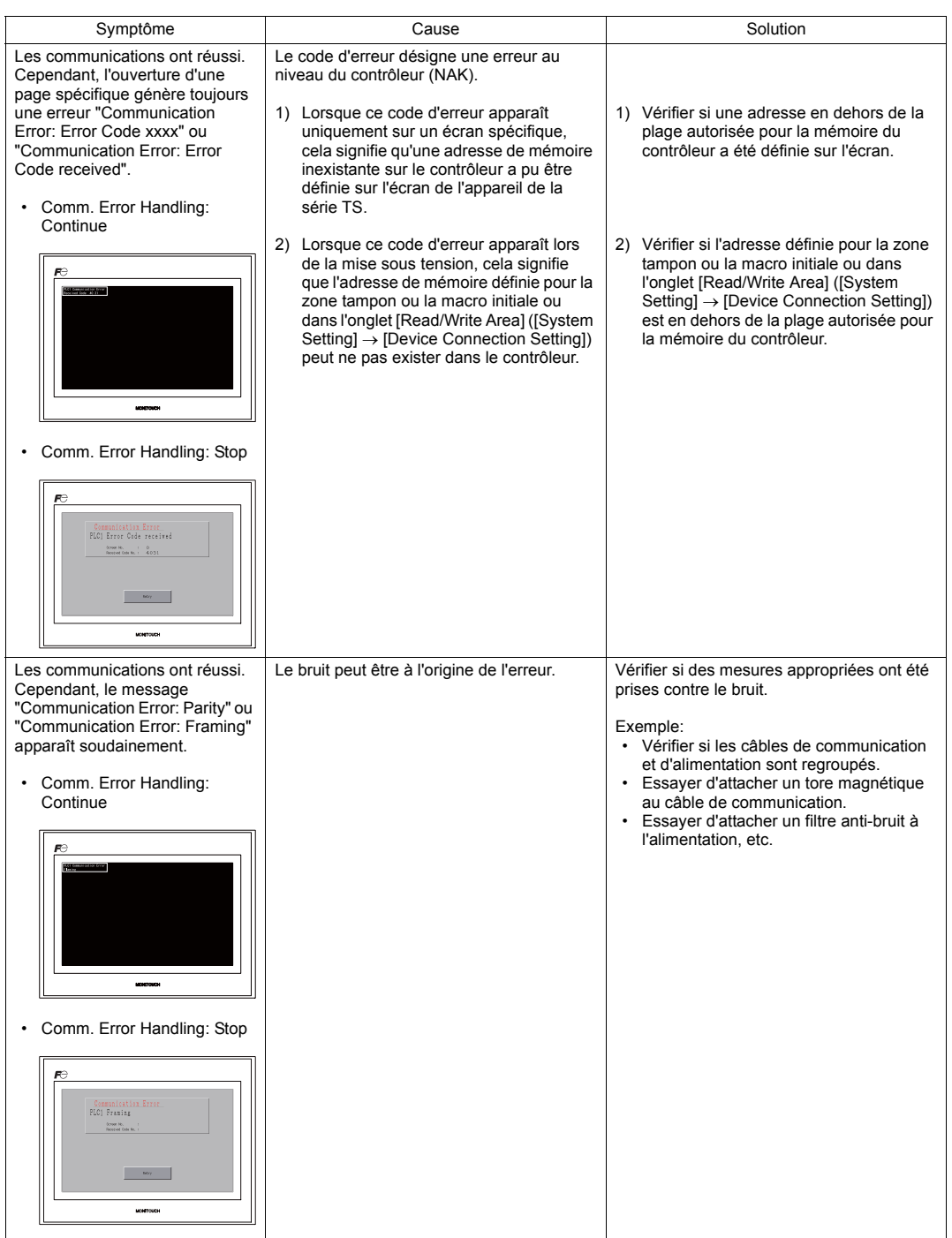

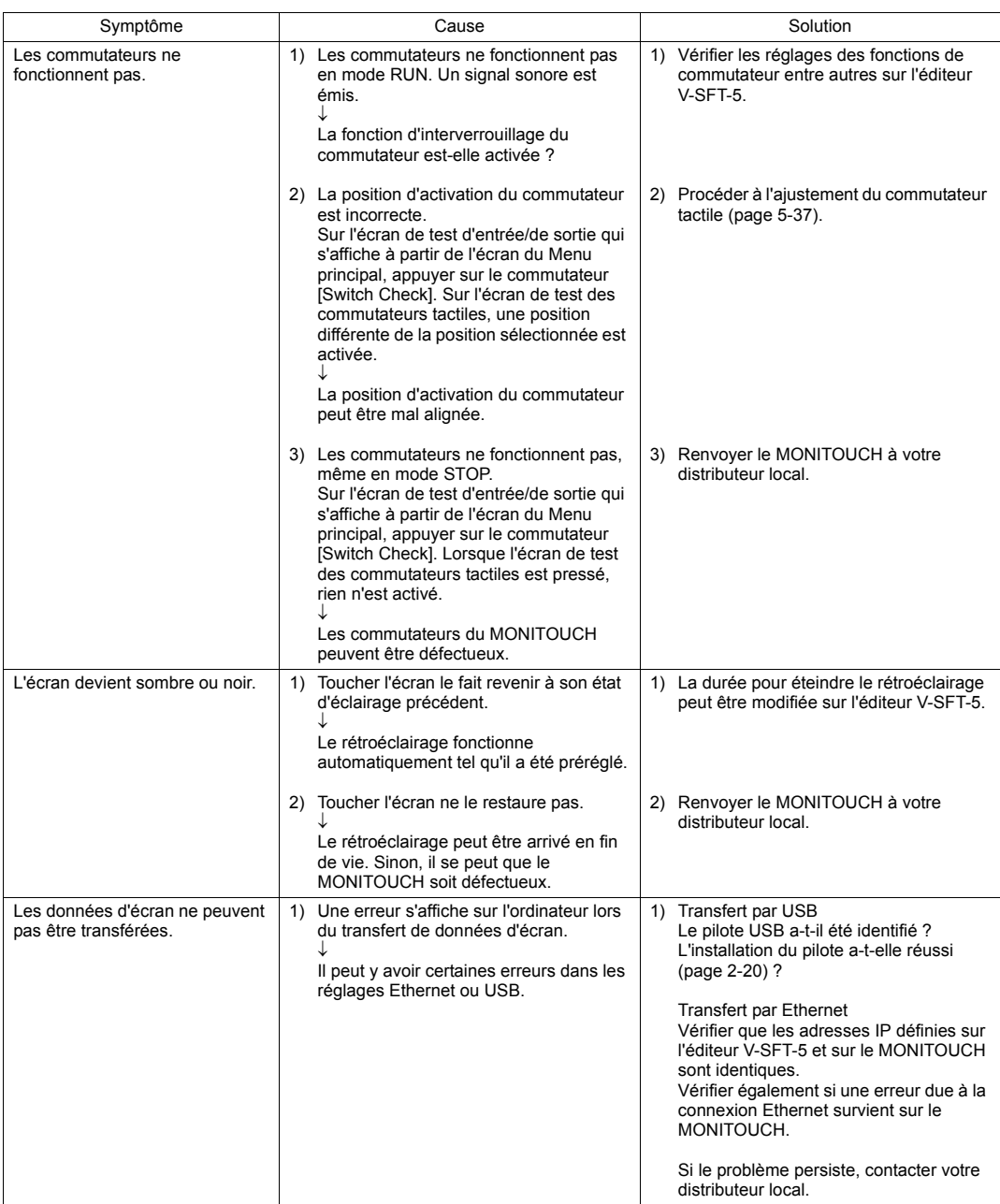

# <span id="page-121-0"></span>**Inspection et maintenance**

- [1. Inspection et maintenance](#page-123-0)
- [2. Politique de garantie](#page-124-0)

**7**

### <span id="page-123-0"></span>**1. Inspection et maintenance**

#### **DANGER** Veiller à couper l'alimentation avant d'effectuer une inspection ou une opération de maintenance. Le non-respect de cette consigne pourrait entraîner un choc électrique ou endommager l'appareil.

#### **Inspection quotidienne**

- Vérifier que les écrous sur l'appareil de la série TS sont fermement serrés.
- Vérifier que les connecteurs et les vis des bornes utilisés pour la connexion avec d'autres périphériques sont fermement serrés.
- Si la surface ou le cadre de l'écran est sale, l'essuyer à l'aide d'un chiffon doux imprégné d'alcool (en vente dans le commerce).
- Effectuer une inspection périodique une ou deux fois par an. Le nombre d'inspections peut être augmenté si nécessaire lorsque des installations sont déplacées ou modifiées, ou lorsque l'environnement est chaud, humide ou poussiéreux.

#### **Inspection régulière**

Inspecter les points suivants régulièrement.

- La température ambiante et le niveau d'humidité sont-ils appropriés ? De 0 à +50 °C, 85 % d'humidité relative maximum
- Les conditions environnementales sont-elles appropriées ? Pas de poussière excessive ou conductrice
- Y a-t-il des gaz corrosifs dans l'air ?
- La tension de la source se trouve-t-elle dans la plage autorisée ? Avec une alimentation CC: 24 V CC  $\pm$  10 %
- Les écrous sur l'appareil de la série TS sont-ils fermement serrés ?
- Les connecteurs et les vis de serrage utilisés pour la connexion avec d'autres périphériques sont-ils fermement serrés ?
- La pile bouton au lithium utilisée a-t-elle dépassé sa date d'expiration ? Après environ 3 ans à compter de sa date de fabrication

### <span id="page-124-0"></span>**2. Politique de garantie**

#### **Requêtes relatives à une panne**

Veuillez adresser les requêtes relatives à une panne ou à une réparation à votre distributeur local. Il sera apprécié que les informations relatives au modèle et au numéro de série du MONITOUCH, ainsi que le symptôme de la panne, le message d'erreur (si affiché), etc. soient communiquées.

\* Un formulaire de requête est fourni à la dernière page ([page 7-3](#page-125-0)) de ce chapitre. Ce formulaire peut être utilisé pour votre requête.

#### **Période de garantie**

L'appareil est sous garantie pendant une année à compter de la date d'achat ou de livraison à l'endroit spécifié.

Compte tenu que la période de stockage maximale de l'appareil après sa fabrication est de 6 mois, la période de garantie est limitée à 18 mois (vérifiable par le numéro de série) après sa fabrication. Toutefois, lorsqu'une période de garantie est spécifiée dans le contrat, la période indiquée dans ce contrat prévaut.

#### **Réparations gratuites**

Si l'appareil tombe en panne avant la date d'expiration de la garantie, il sera réparé gratuitement. Cependant, toute réparation d'une panne résultant des causes mentionnées ci-dessous sera facturée, même si elle a lieu pendant la période de garantie.

- Casse ou endommagement de son apparence physique (boîtier ou revêtement), des commutateurs tactiles, de l'écran LCD ou de tout autre composant dû(e) à une chute, un impact ou une mauvaise manipulation
- Ecran LCD ou rétroéclairage en fin de vie
- Fusion d'un motif de la carte de circuit imprimé due à la connexion à des périphériques externes ou fusion d'un motif dans le bornier ou le connecteur d'une carte de circuit imprimé provoquée par un court-circuit d'un circuit de charge externe.
- Surtension ou tension différente appliquée due à des erreurs de câblage (borne d'alimentation, borne de communication externe ou autre borniers)
- Panne provoquée par un coup de foudre
- Panne due à l'entrée de substances conductrices, d'eau, de solvant, de particules, etc. en raison de conditions environnementales inappropriées
- Panne due à des conditions environnementales inappropriées (par ex. présence de gaz corrosifs ou d'un fort taux d'humidité)
- Panne due à des vibrations ou un impact dépassant le niveau spécifié
- Démontage et modification par le client ou panne résultant clairement d'une manipulation inappropriée par le client

#### **Réparations payantes**

Toute panne ayant lieu après la date d'expiration de la garantie ou ne répondant pas aux exigences pour une réparation gratuite fera l'objet d'une réparation payante.

#### <span id="page-125-0"></span>**Formulaire de requête**

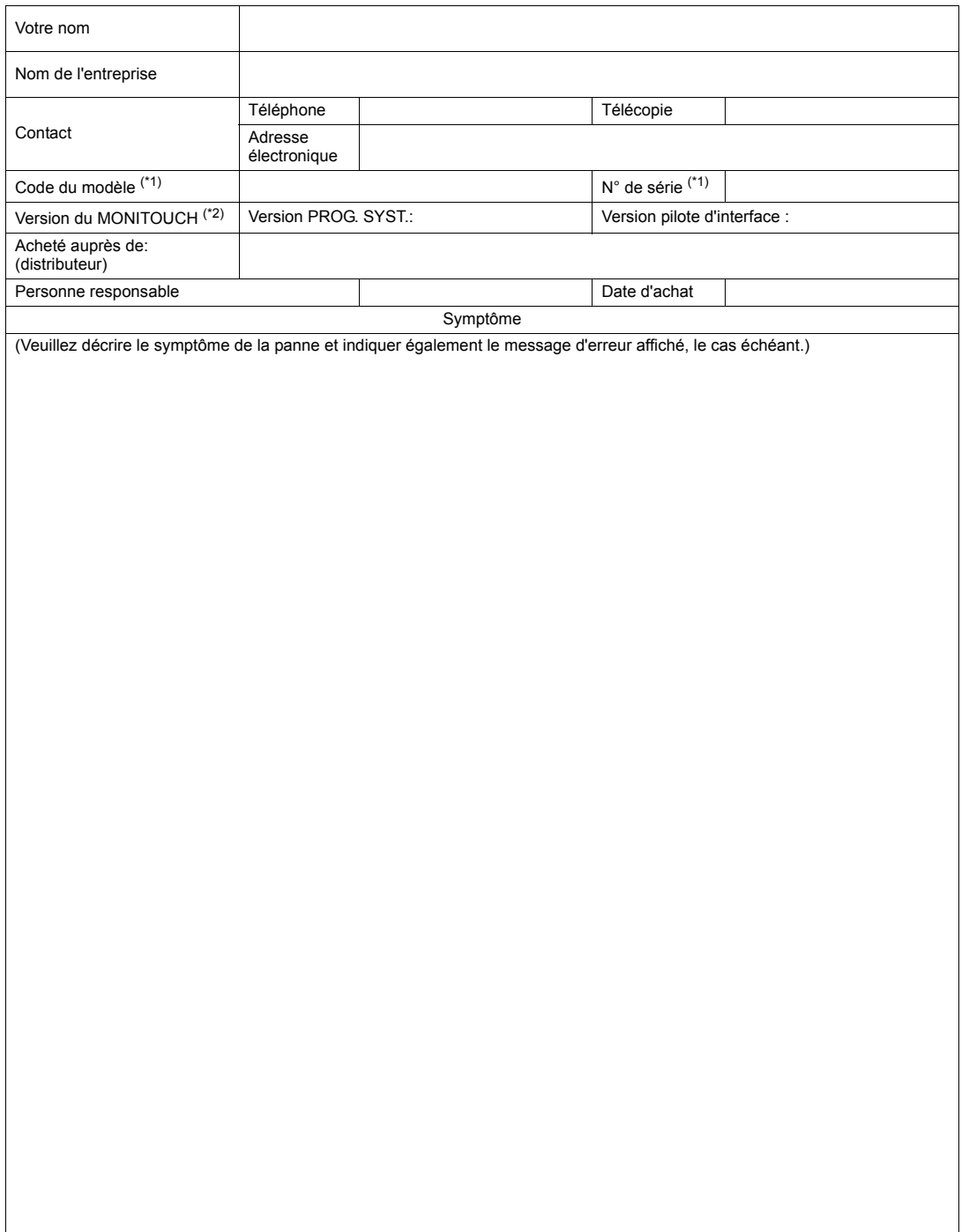

<sup>\*1</sup> Se reporter à l'étiquette située à l'arrière du MONITOUCH pour relever le code du modèle et le numéro de série (sept chiffres et une lettre de l'alphabet).

<sup>\*2</sup> Mentionner la version si elle peut être vérifiée. La version est affichée sur l'écran du Menu principal ([page 5-3](#page-71-1)).

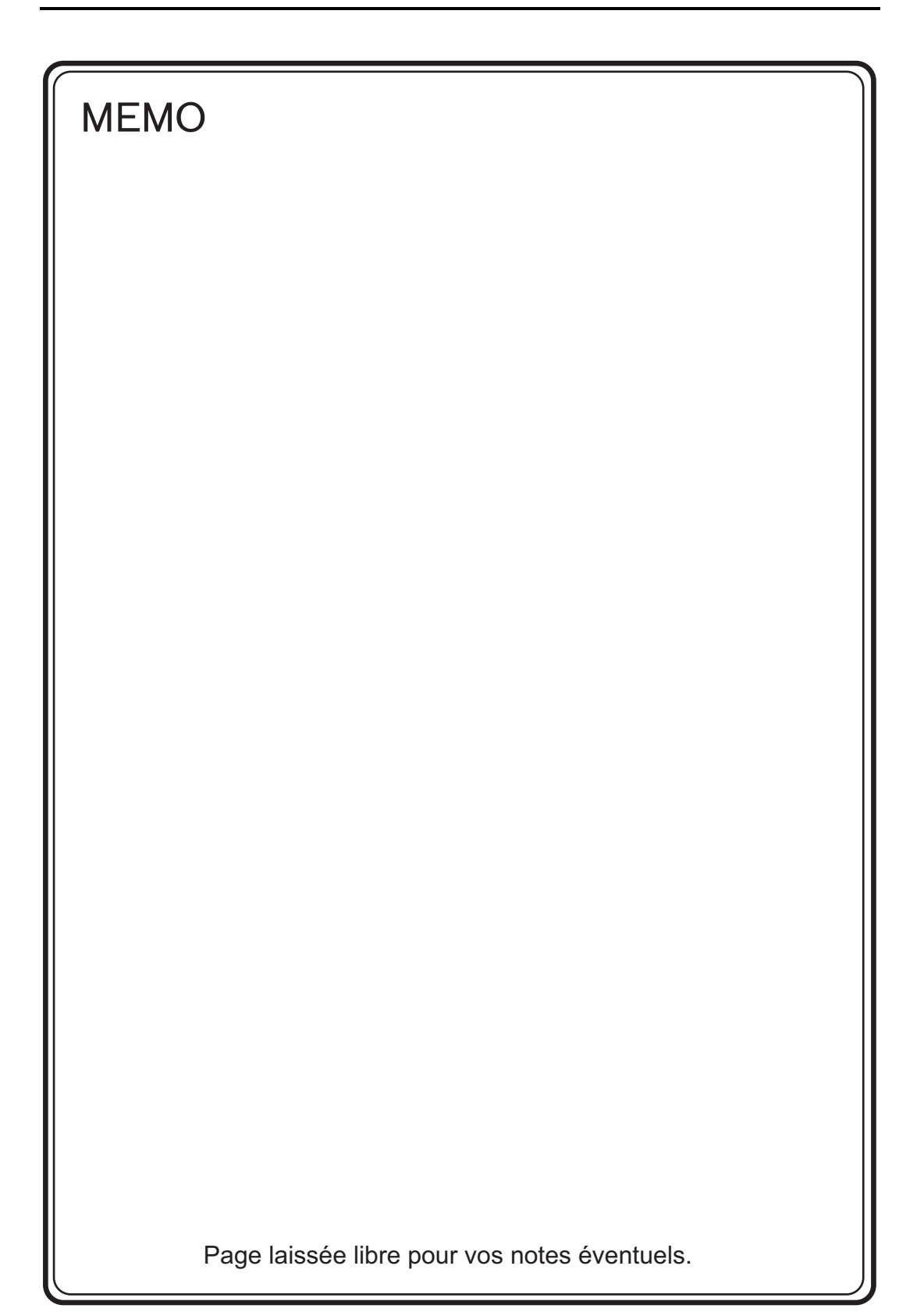

## Hakko Electronics Co., Ltd.<br>www.monitouch.com

**890-1, Kamikashiwano-machi, Hakusan-shi, Ishikawa, 924-0035 Japan TEL +81-76-274-2144 FAX +81-76-274-5136 Sales**